# もくじ

## 印刷

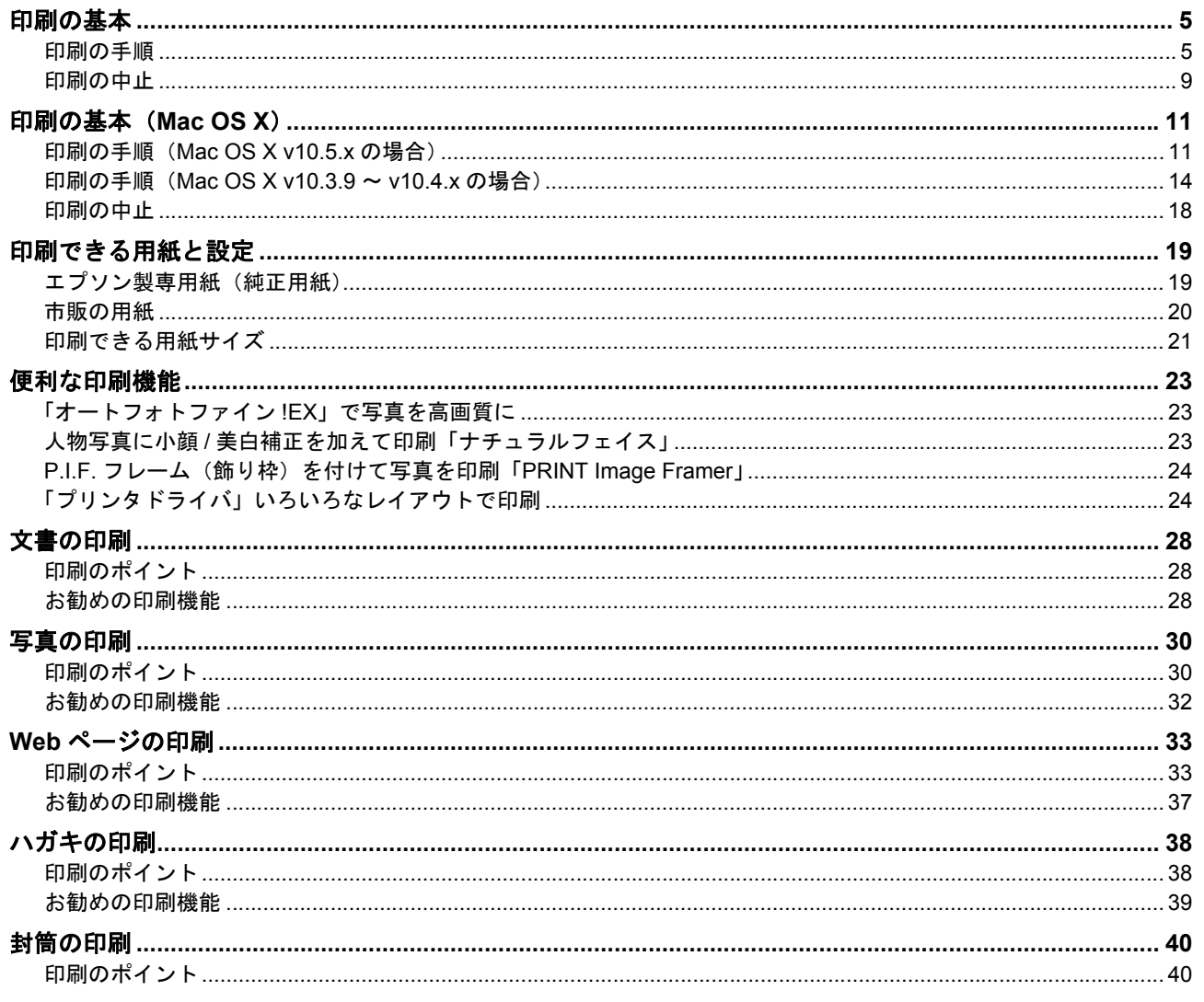

## スキャン

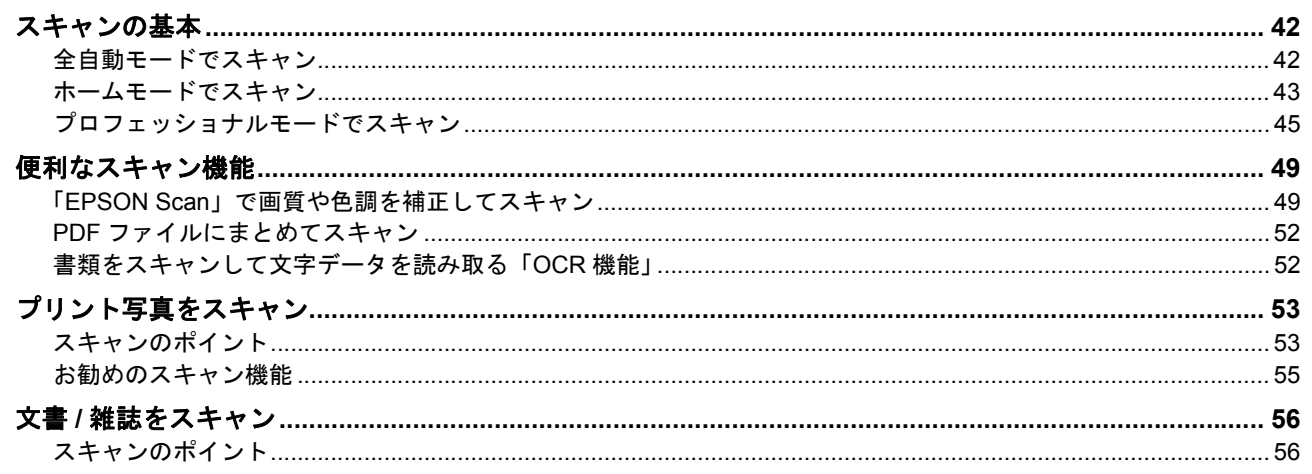

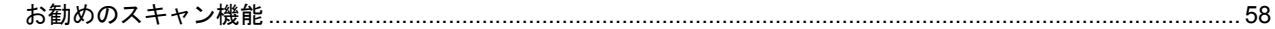

### ドライバ/ソフトウェア

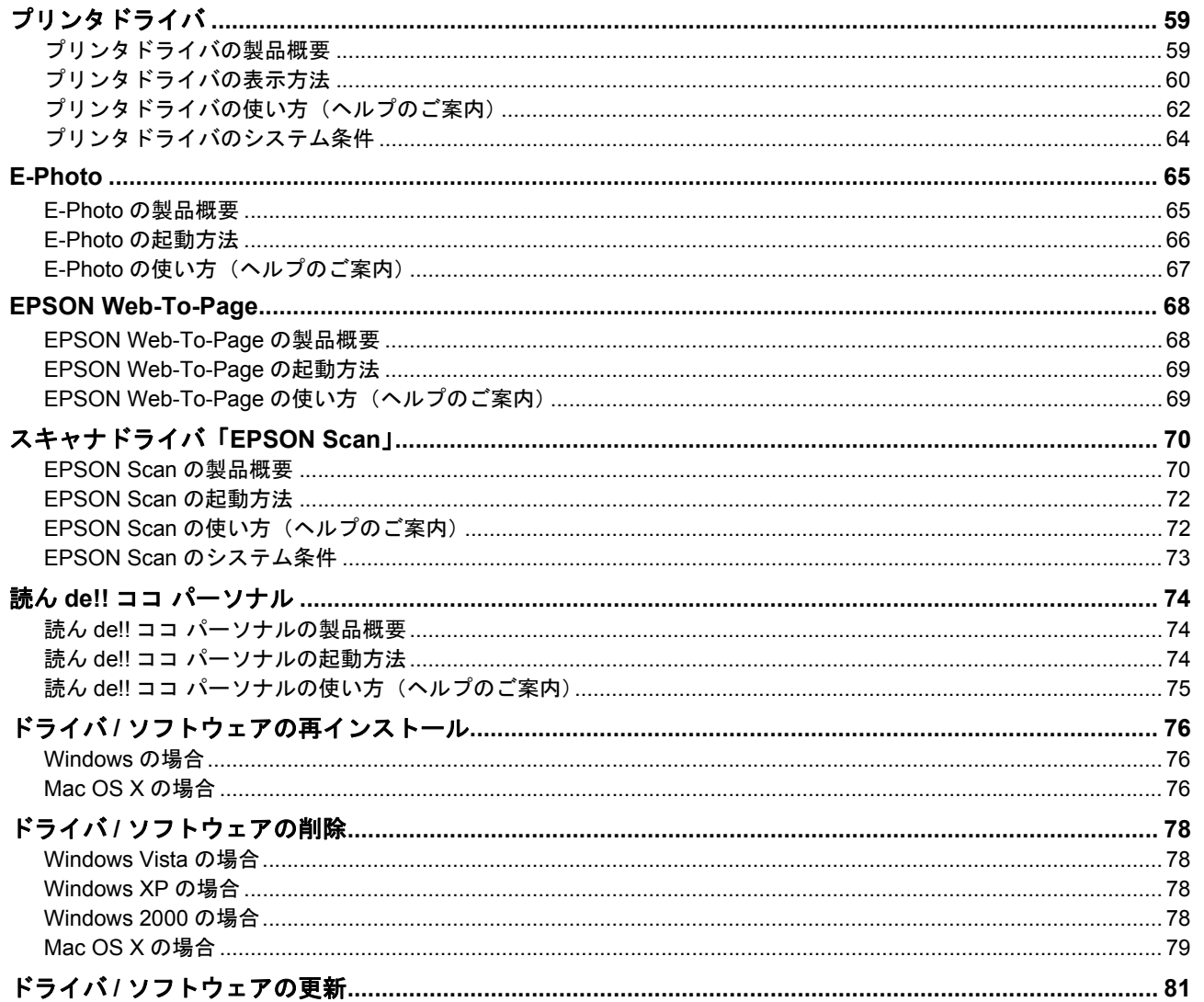

# その他の機能

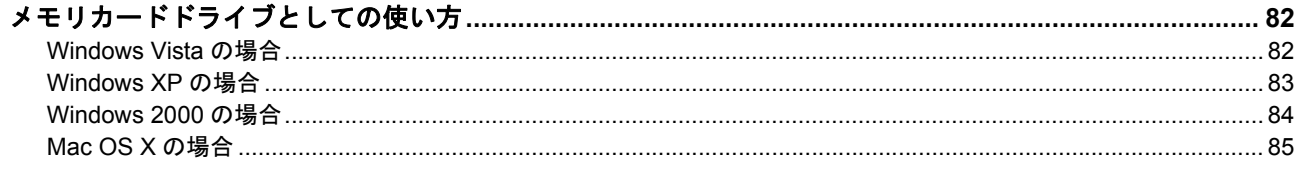

### トラブル解決

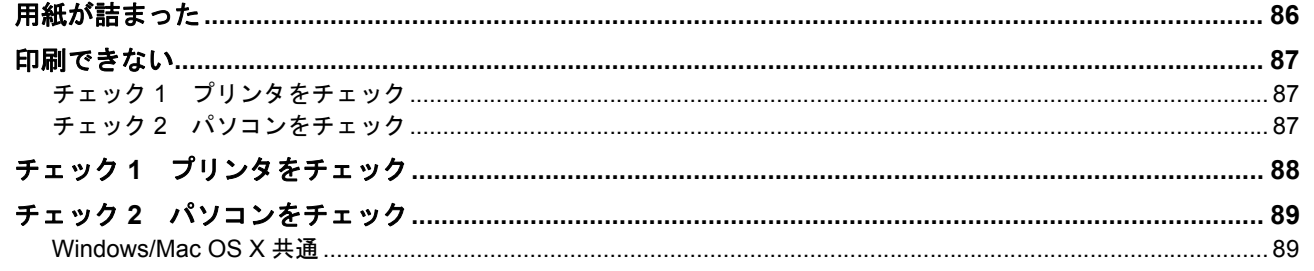

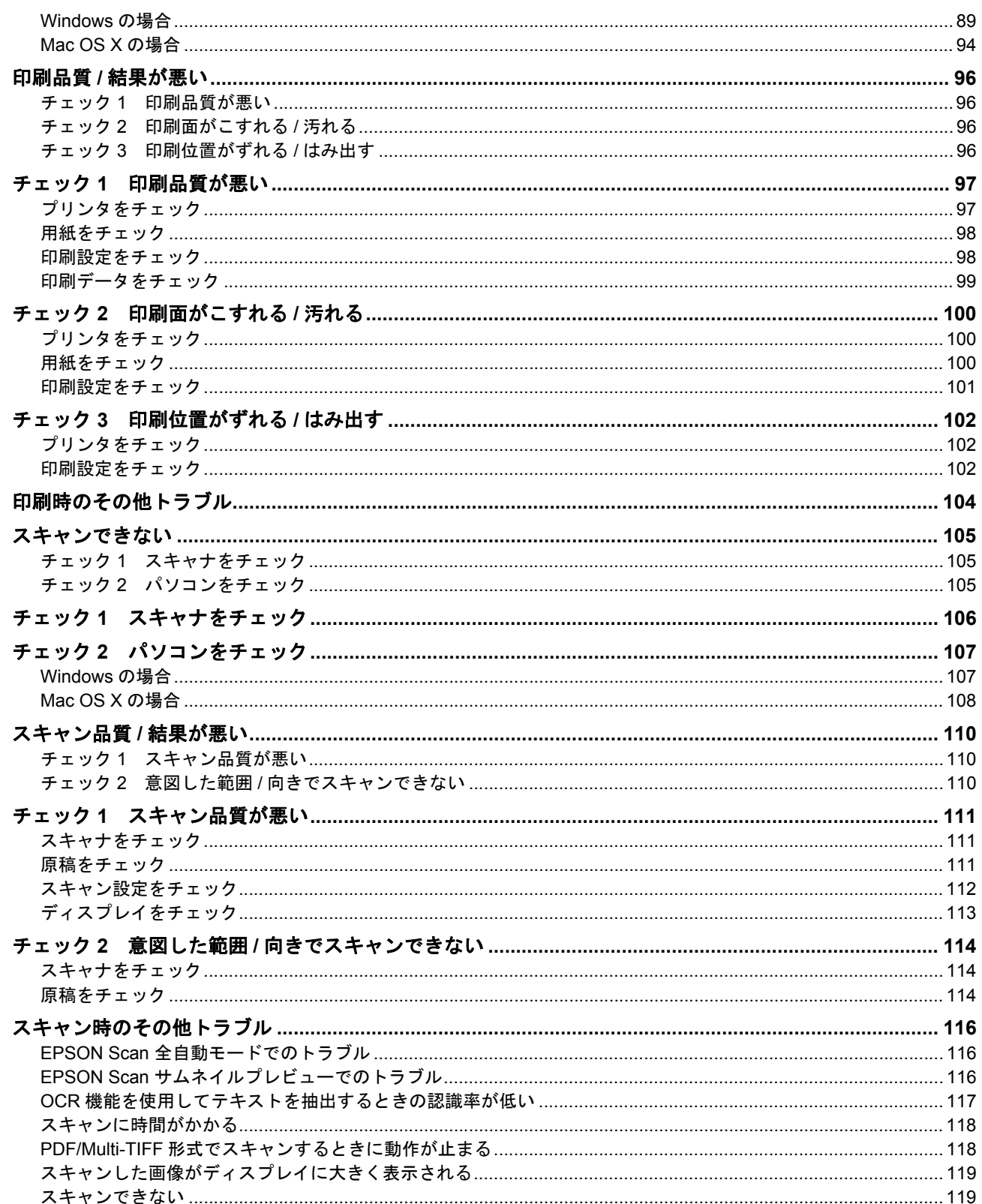

## メンテナンス

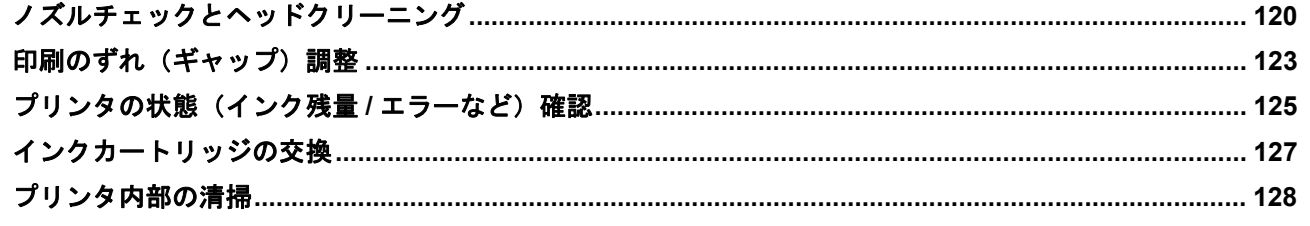

## 付録

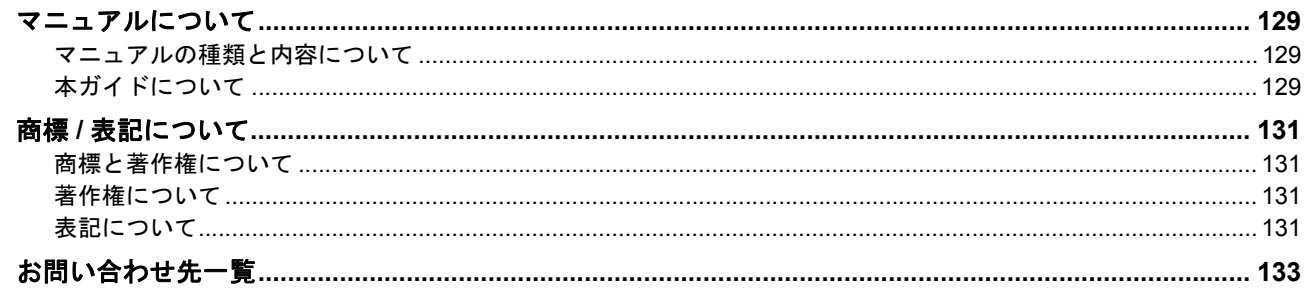

<span id="page-4-0"></span>印刷

# <span id="page-4-1"></span>印刷の基本

## <span id="page-4-2"></span>印刷の手順

ここでは、Windows に付属のソフトウェア「ワードパッド」を例にして、印刷の基本手順を説明します。

 $\vee$ 参考 Mac OS X での手順は以下のページをご覧ください。 [「印刷の基本\(](#page-10-0)Mac OS X)」11

ご使用のアプリケーションソフトによって操作が異なることがあります。詳しくはアプリケーションソフトのヘルプをご 覧ください。

### *1.* プリンタに印刷用紙をセットします。

### *2.* ご使用のアプリケーションソフトの印刷画面を表示します。

[ファイル] メニューの [印刷] (または [プリント] など) をクリックしてください。

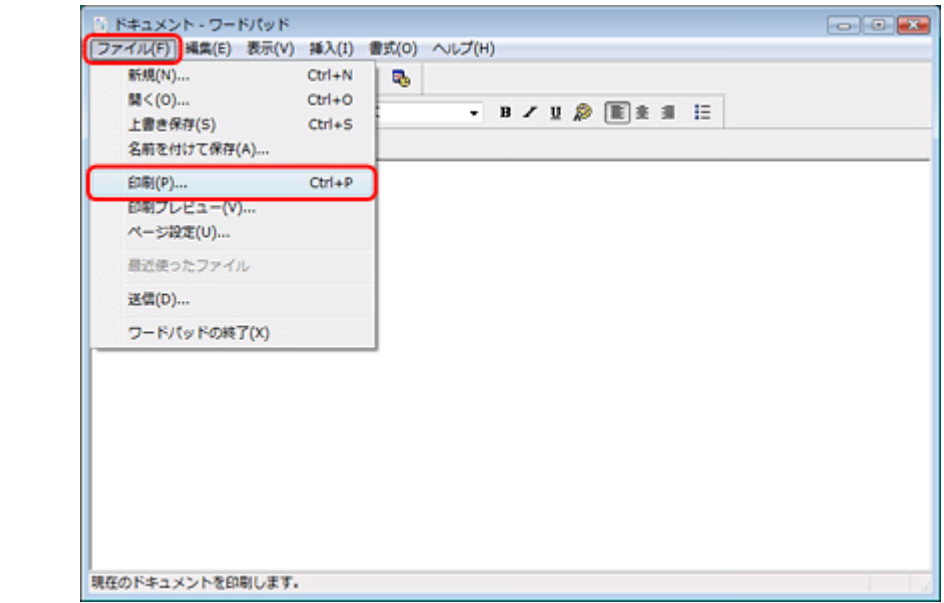

*3.* アプリケーションソフトの印刷画面で、印刷設定をします。

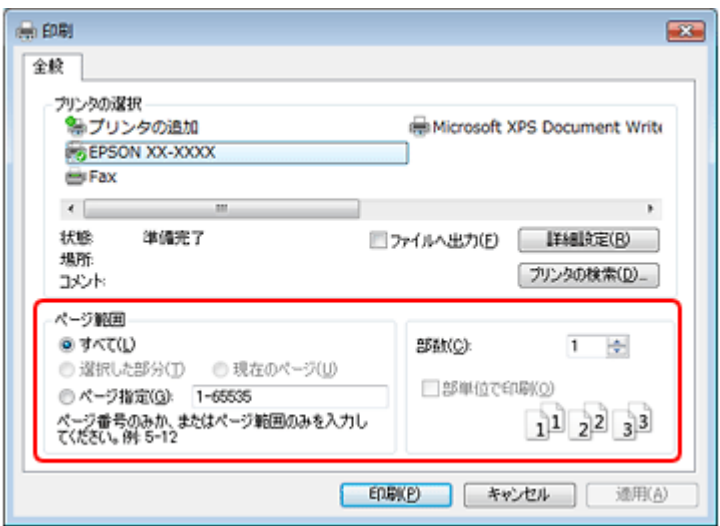

### *4.* プリンタドライバ(詳細な印刷設定)の画面を表示します。

ご使用のプリンタ名を選択して、[詳細設定]([プロパティ]など)をクリックしてください。

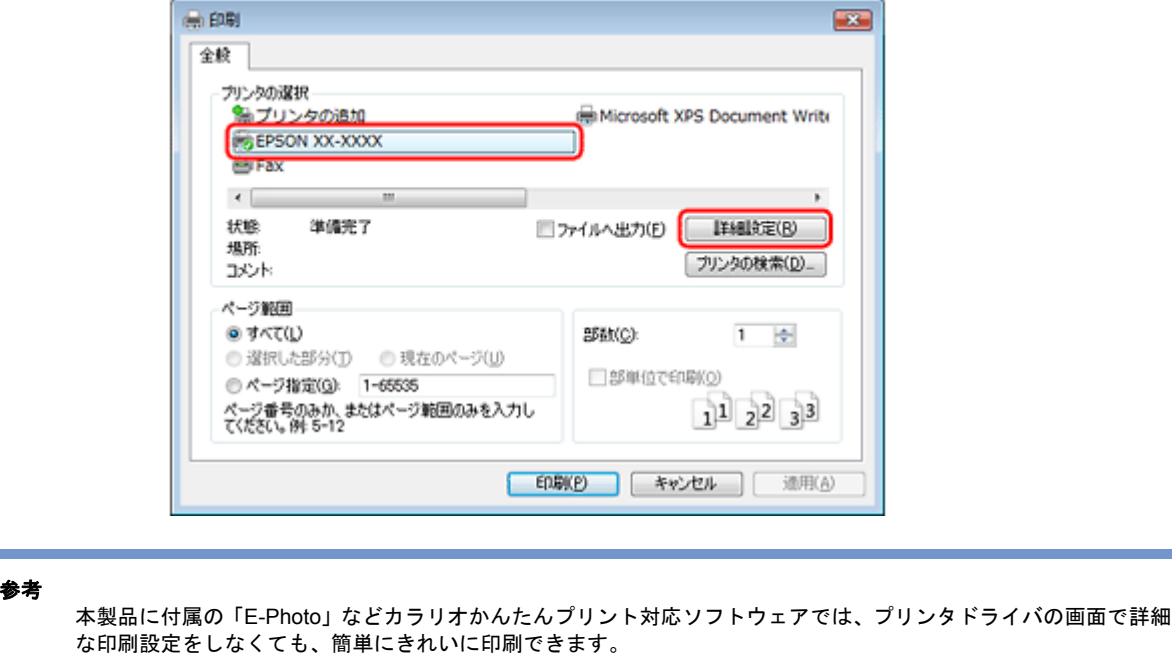

カラリオかんたんプリントについて詳しくは、エプソンのホームページをご覧ください。 http://www.epson.jp/kantanprint/

 $\checkmark$ 

#### **Epson PX-501A** パソコンでの印刷・スキャンガイド **NPD3869-00**

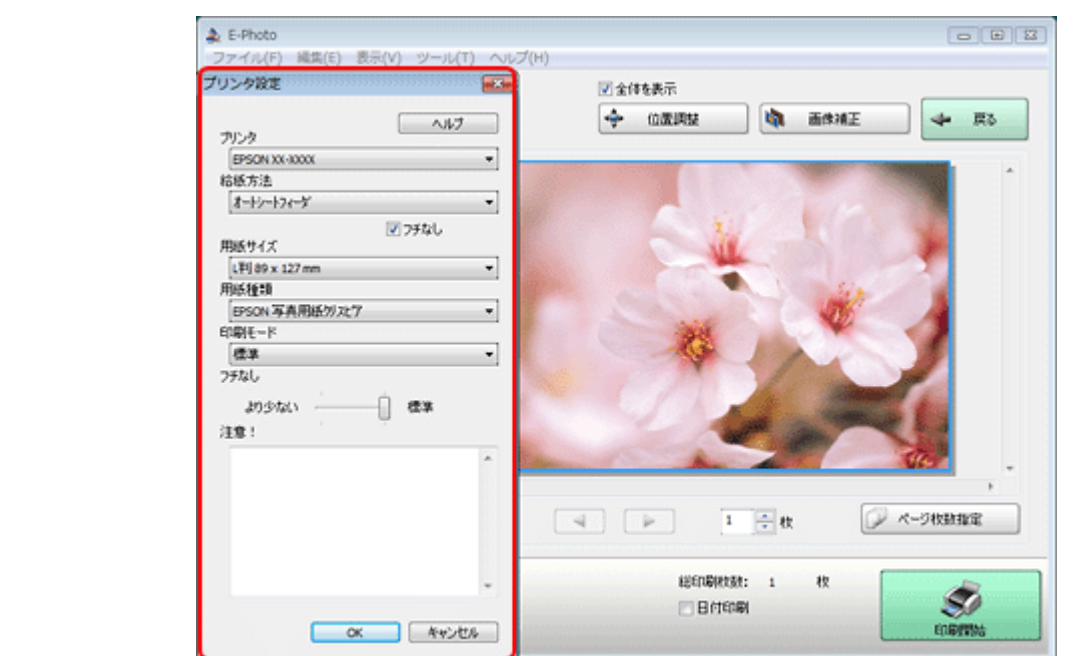

### *5.* [基本設定]タブの各項目を設定します。

- •[用紙種類]はプリンタにセットした用紙の種類を選択してください。 [「印刷できる用紙と設定」](#page-18-0)19
- •[用紙サイズ]はアプリケーションソフトで設定したデータの用紙サイズを選択してください。

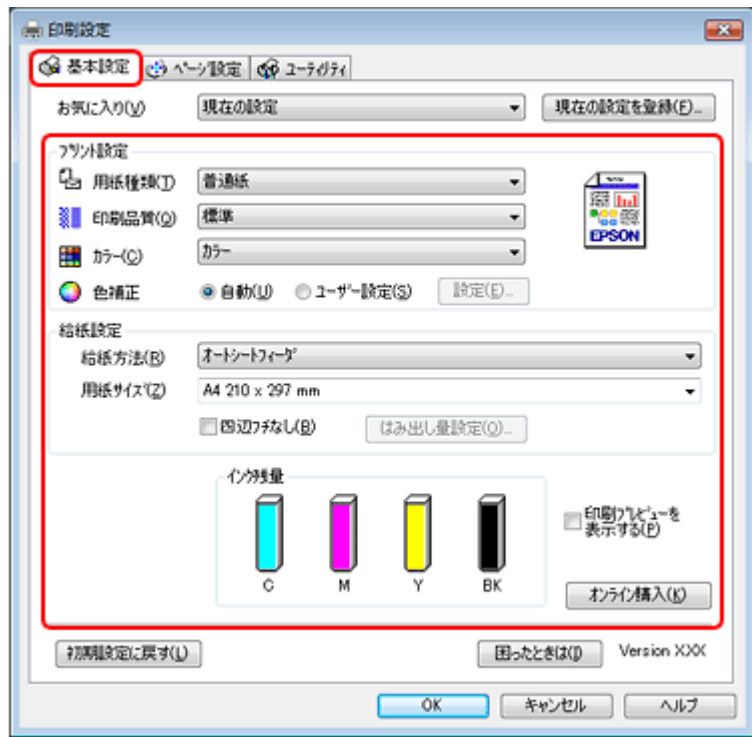

各設定項目の説明はヘルプをご覧ください。プリンタドライバ画面の項目上で右クリックすると、ヘルプが表示され ます。

*6.* [ページ設定]タブをクリックして、各項目を設定します。

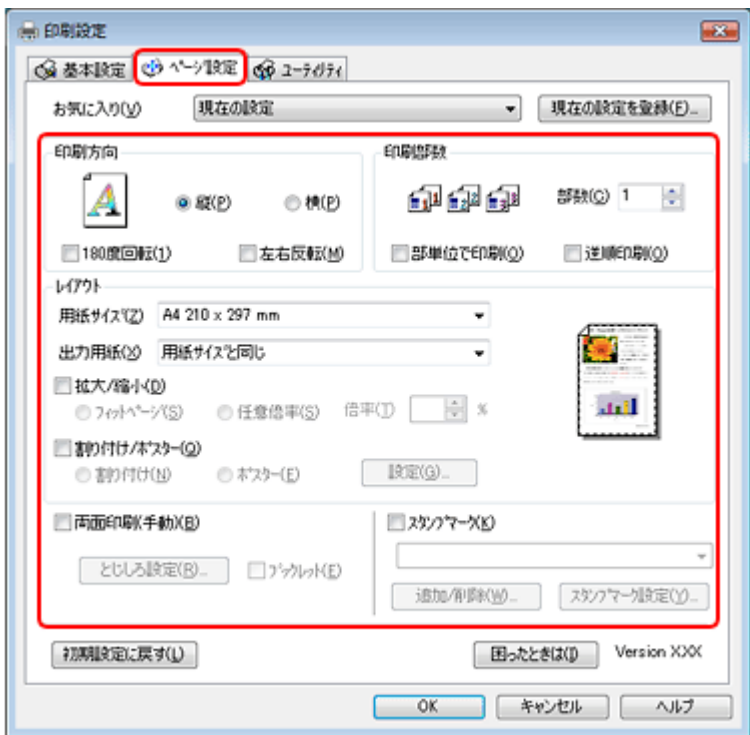

*7.* 設定が終了したら[**OK**]をクリックします。

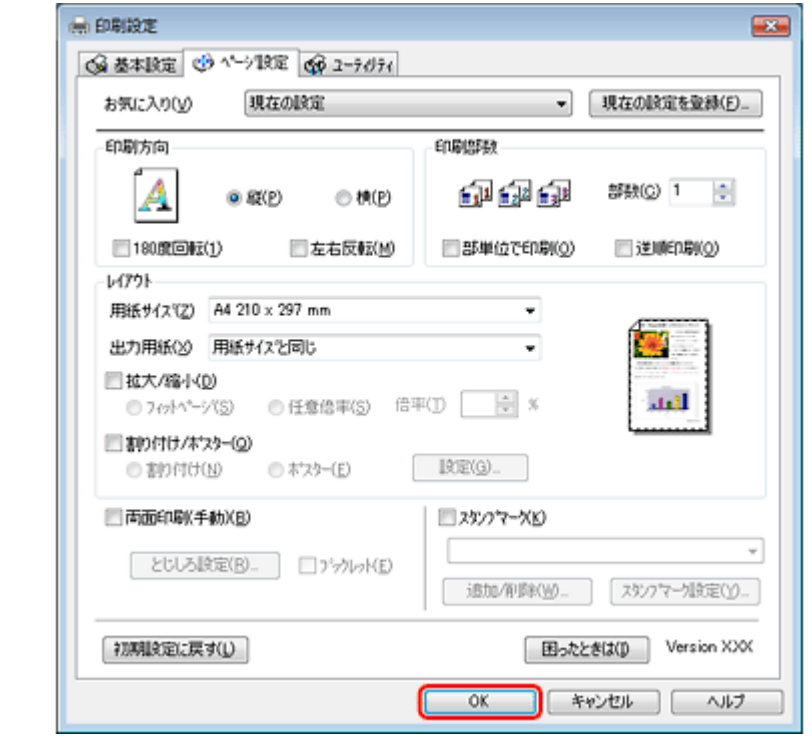

**8.** アプリケーションソフトの印刷画面で、[印刷]をクリックして印刷を開始します。

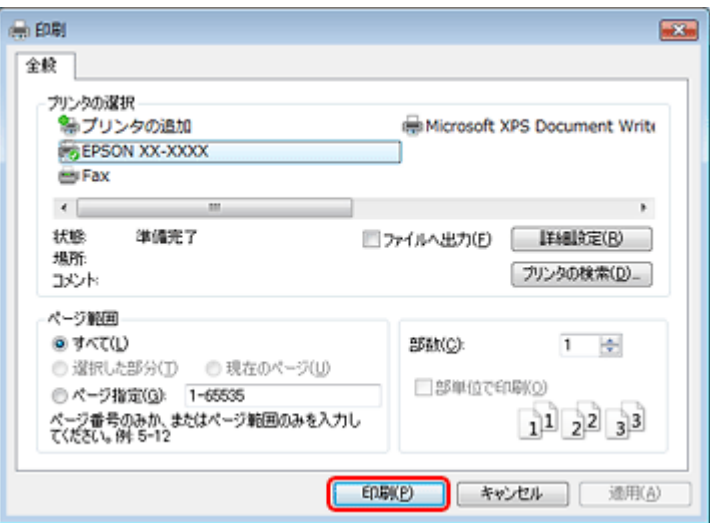

印刷が始まると、印刷状況を確認できる画面が表示されます。

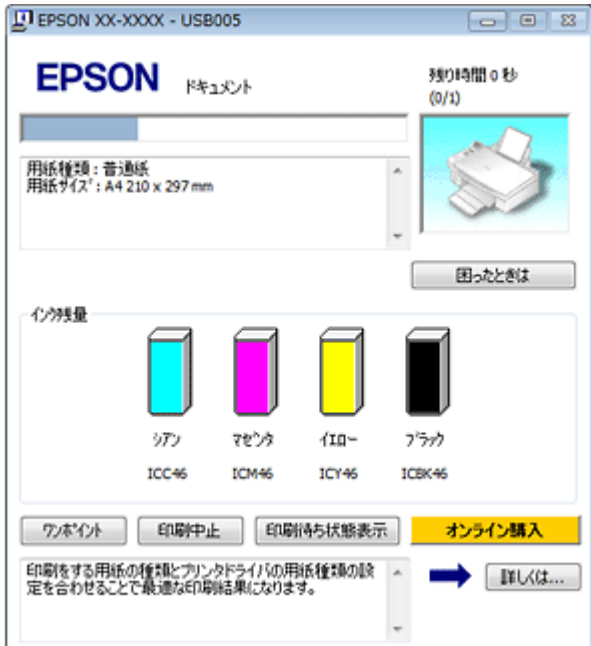

以上で終了です。

# <span id="page-8-0"></span>印刷の中止

印刷中に表示される画面で[印刷中止]をクリックしてください。

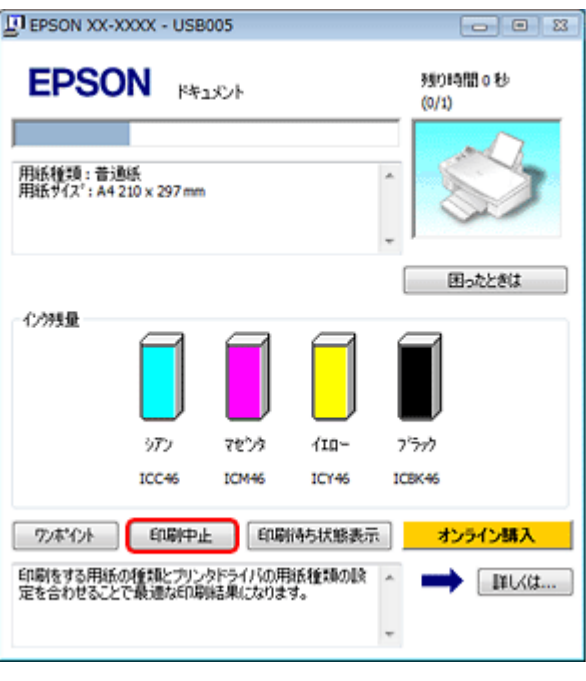

### 参考

VF

- プリンタの【ストップ / 設定クリア】ボタンを押すことでも印刷を中止できます。
- ・上記画面の[印刷待ち状態表示]をクリックすると[印刷キュー]画面が表示され、印刷待ちデータを削除でき ます。[印刷キュー]画面では、[プリンタ]-[すべてのドキュメントの取り消し]の順にクリックして、印刷待 ちデータを削除してください。

<span id="page-10-1"></span><span id="page-10-0"></span>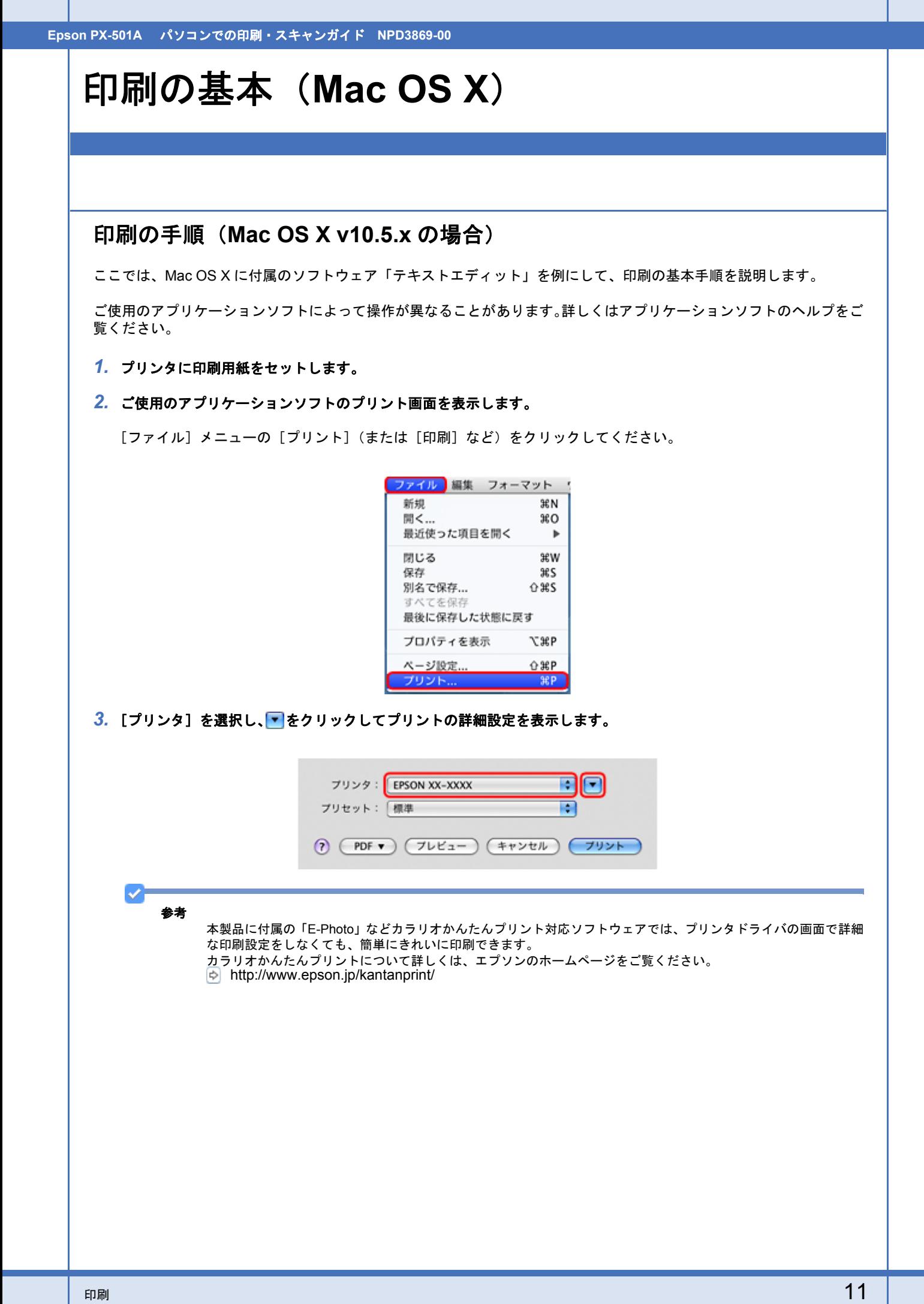

### **Epson PX-501A** パソコンでの印刷・スキャンガイド **NPD3869-00**

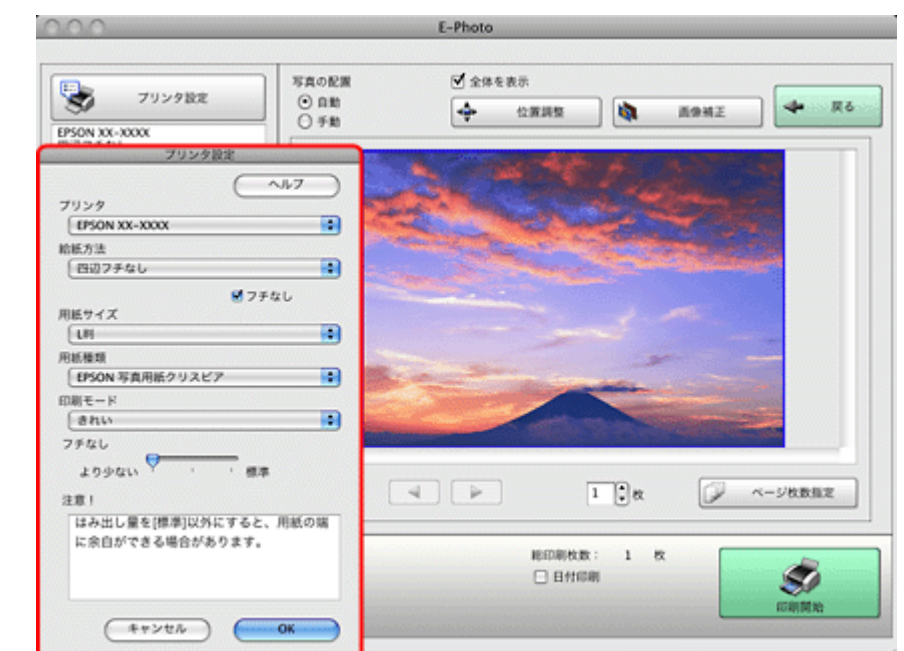

### *4.* 各項目を設定します。

[用紙サイズ]はアプリケーションソフトで設定したデータの用紙サイズを選択してください。

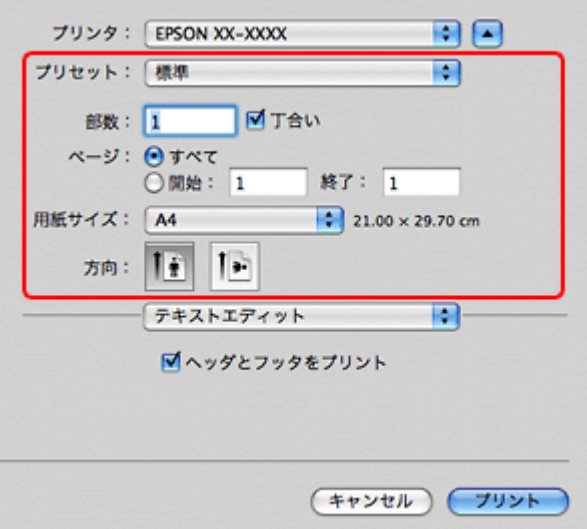

### *5.* [印刷設定]メニューを選択して、各項目を設定します。

[用紙種類]はプリンタにセットした用紙の種類を選択してください。 [「印刷できる用紙と設定」](#page-18-0)19

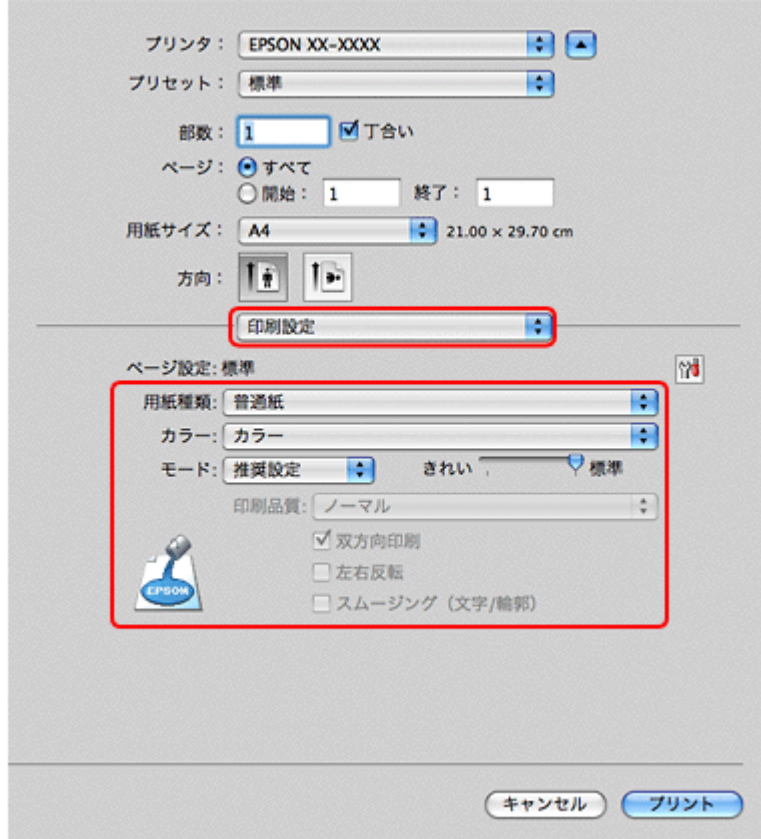

各設定項目の説明はヘルプをご覧ください。プリンタドライバ画面の[?]をクリックすると、ヘルプが表示されます。

### **6. 設定が終了したら、[プリント]をクリックして印刷を開始します。**

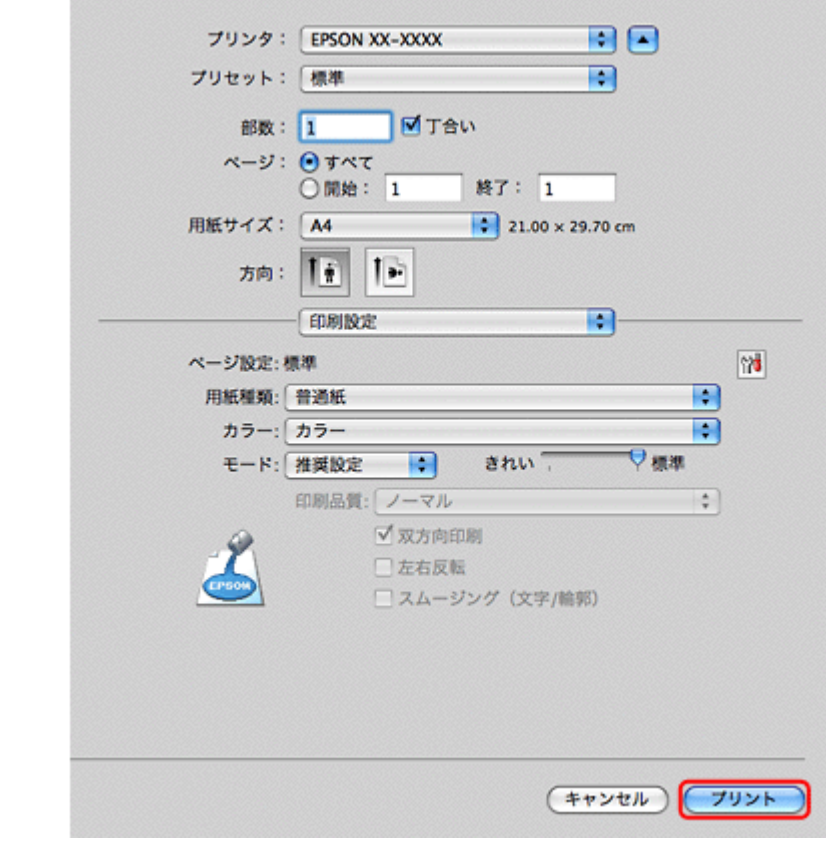

印刷が始まると、印刷状況を確認できる画面が表示されます。

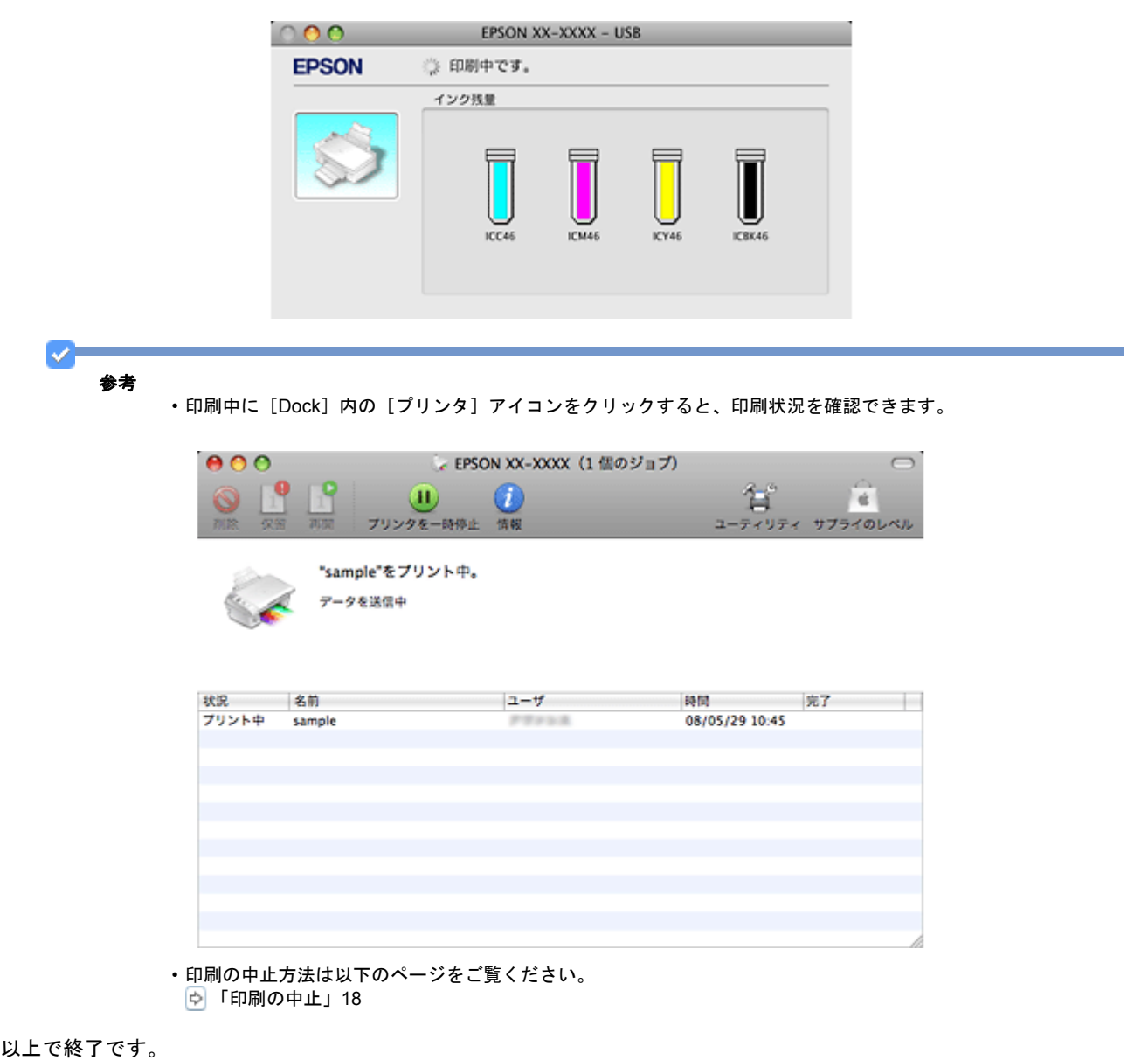

### <span id="page-13-0"></span>印刷の手順(**Mac OS X v10.3.9** ~ **v10.4.x** の場合)

ここでは、Mac OS X に付属のソフトウェア「テキストエディット」を例にして、印刷の基本手順を説明します。

ご使用のアプリケーションソフトによって操作が異なることがあります。詳しくはアプリケーションソフトのヘルプをご 覧ください。

### *1.* プリンタに印刷用紙をセットします。

### *2.* ご使用のアプリケーションソフトのページ設定画面を表示します。

[ファイル] メニューの [ページ設定](または [用紙設定] など) をクリックしてください。

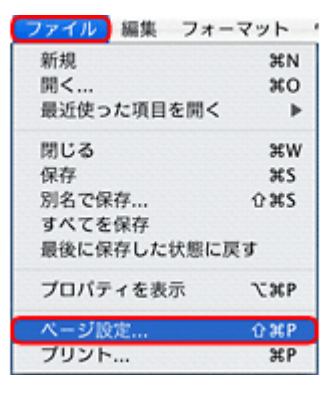

### *3.* [対象プリンタ]を選択し、各項目を設定して、[**OK**]をクリックします。

[用紙サイズ]はアプリケーションソフトで設定したデータの用紙サイズを選択してください。

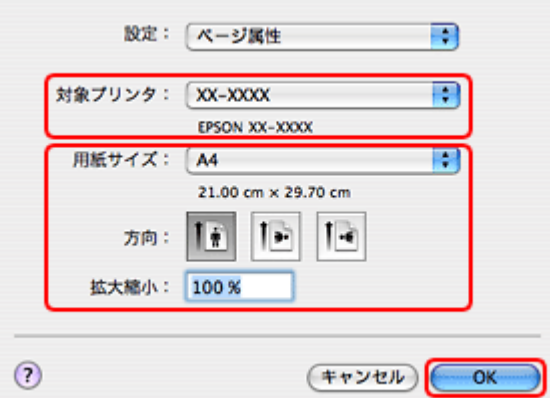

#### *4.* ご使用のアプリケーションソフトのプリント画面を表示します。

[ファイル] メニューの [プリント] (または [印刷] など) をクリックしてください。

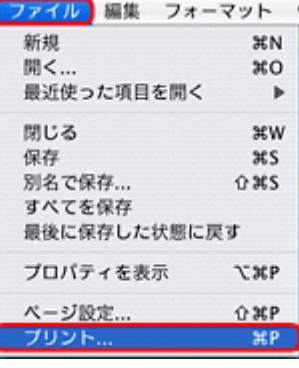

参考

✓

本製品に付属の「E-Photo」などカラリオかんたんプリント対応ソフトウェアでは、プリンタドライバの画面で詳細 - スポインの<br>な印刷設定をしなくても、簡単にきれいに印刷できます。

- カラリオかんたんプリントについて詳しくは、エプソンのホームページをご覧ください。
- http://www.epson.jp/kantanprint/

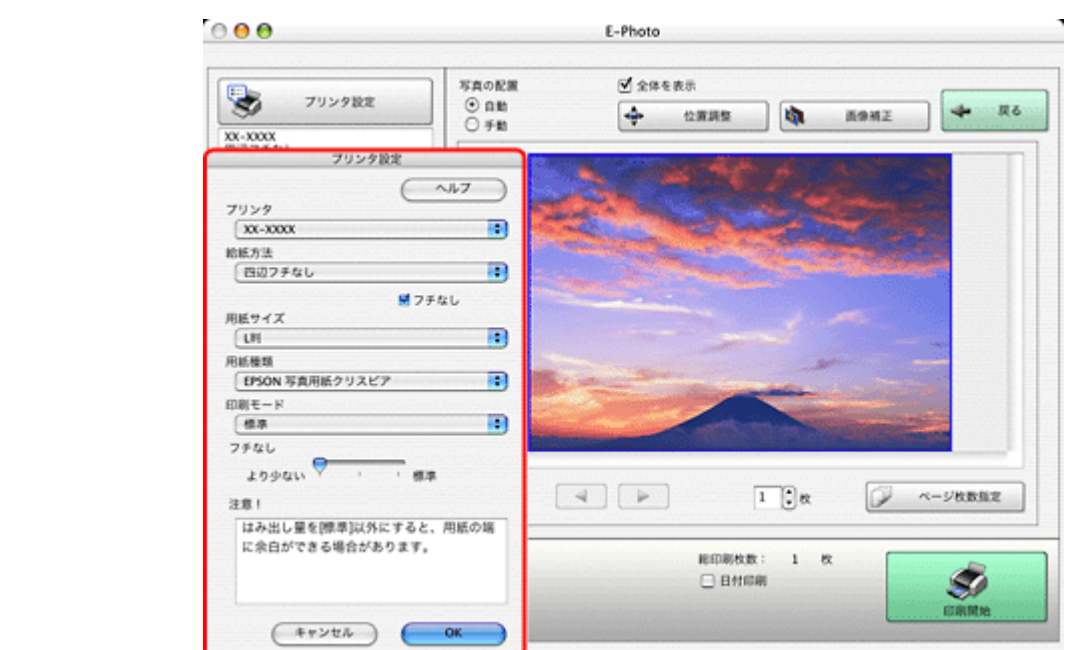

*5.* [プリンタ]を選択し、各項目を設定します。

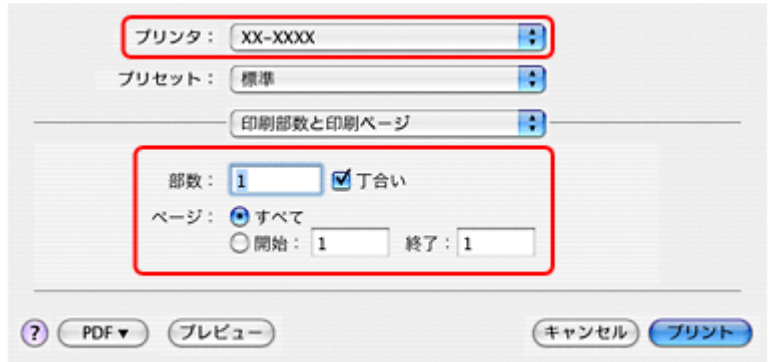

### *6.* [印刷設定]メニューを選択して、各項目を設定します。

[用紙種類]はプリンタにセットした用紙の種類を選択してください。 [「印刷できる用紙と設定」](#page-18-0)19

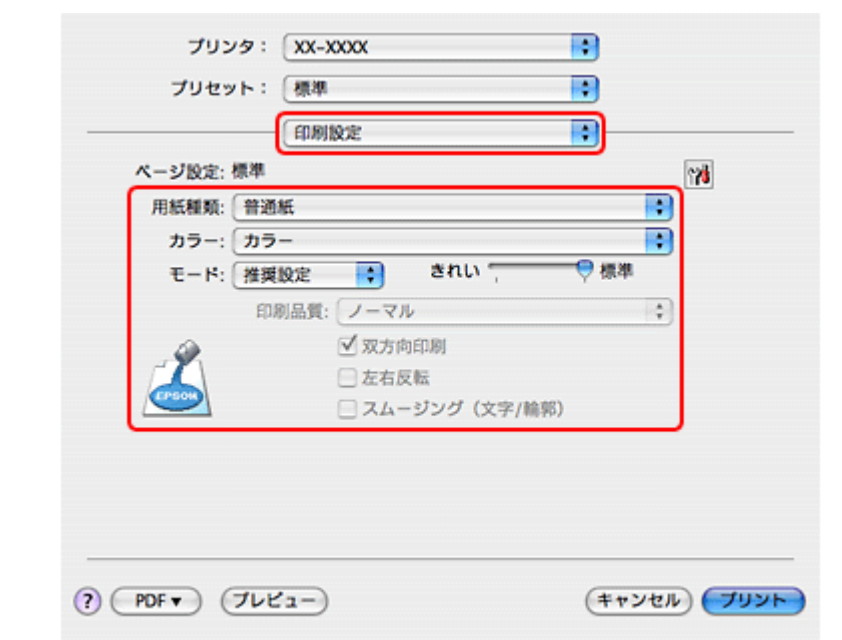

各設定項目の説明はヘルプをご覧ください。プリンタドライバ画面の[?]をクリックすると、ヘルプが表示されます。

### *7.* 設定が終了したら、[プリント]をクリックして印刷を開始します。

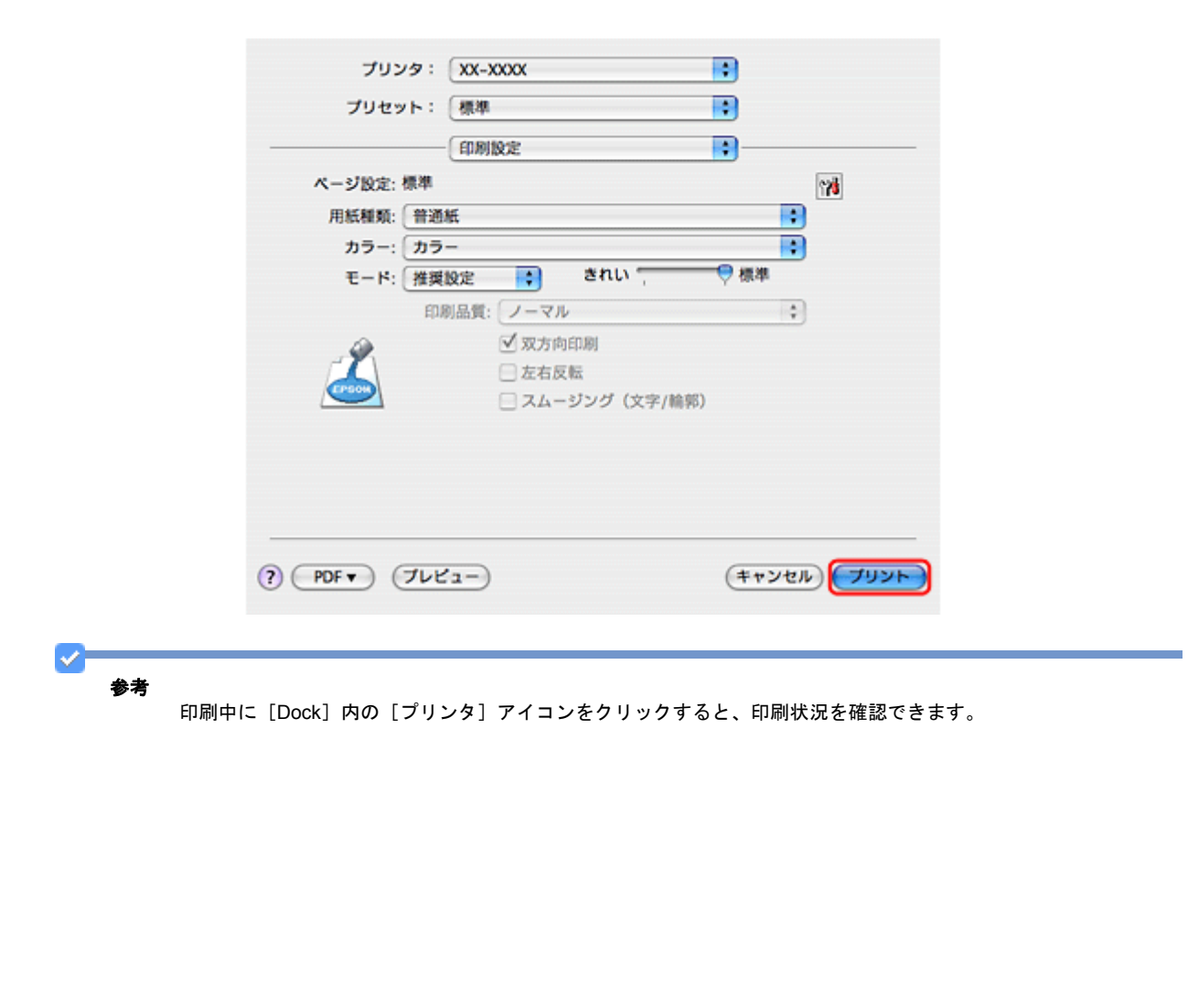

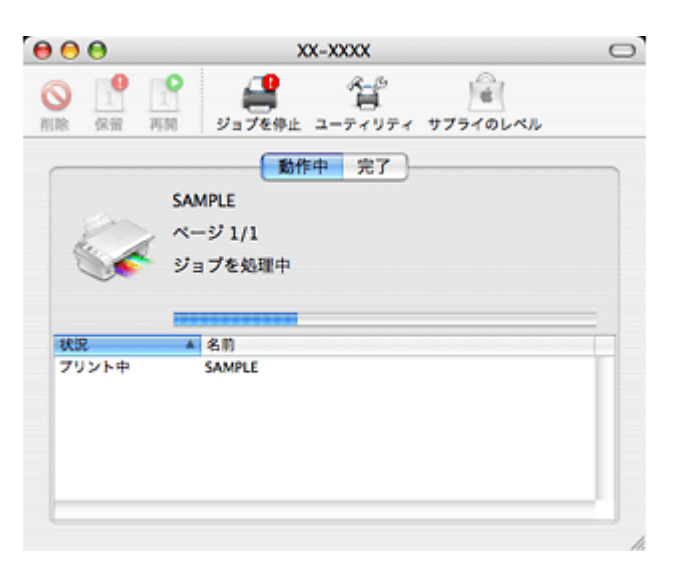

以上で終了です。

### <span id="page-17-0"></span>印刷の中止

印刷中に [Dock] 内の [プリンタ] アイコンをクリックすると、印刷状況を確認できる画面が表示されます。印刷デー タをクリックして[削除]をクリックしてください。

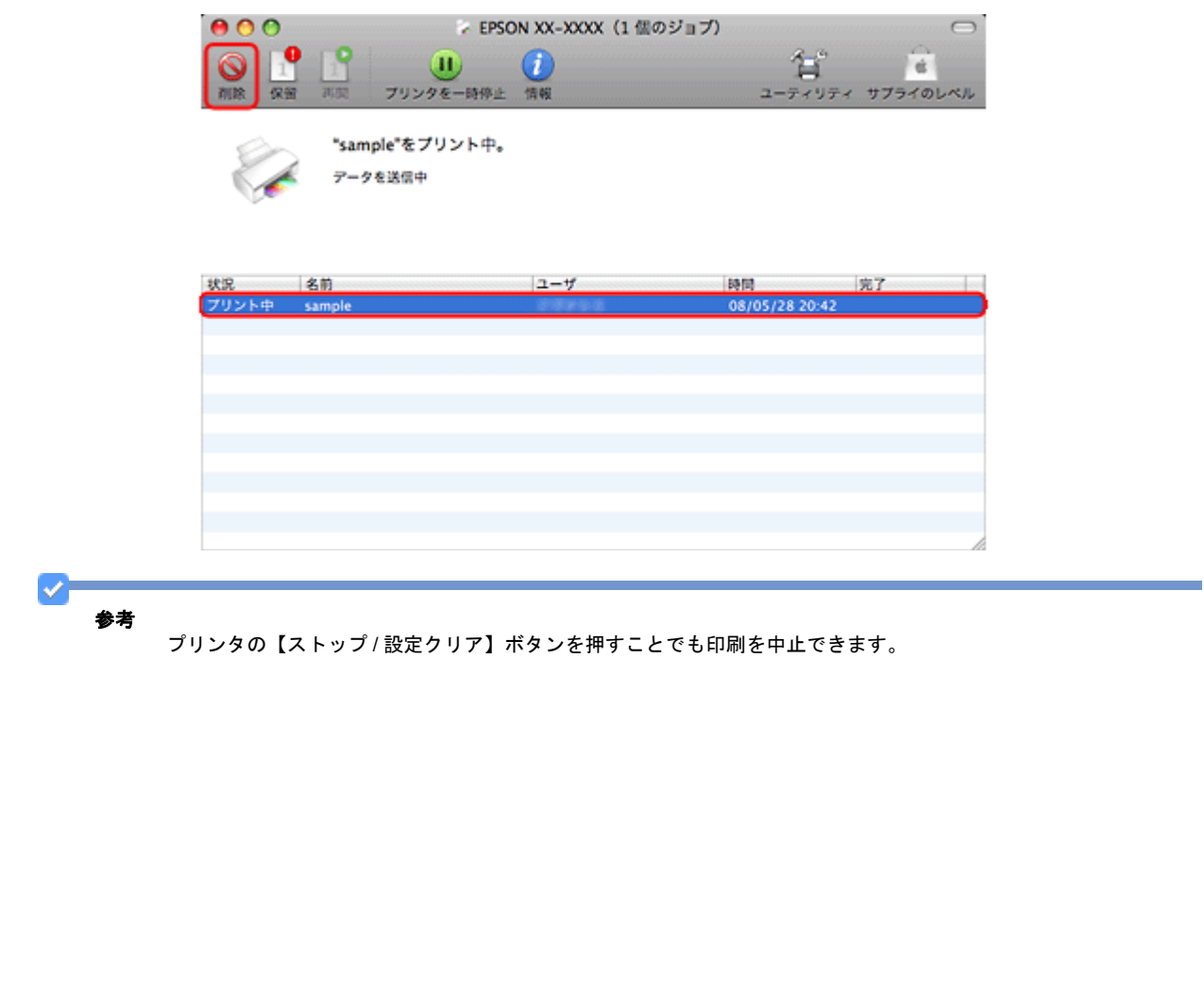

# <span id="page-18-0"></span>印刷できる用紙と設定

本製品で印刷できる用紙は下表の通りです。

また、各用紙によって印刷時の設定が異なります。印刷設定の[用紙種類]は下表を参考に設定してください。

### 表の見方

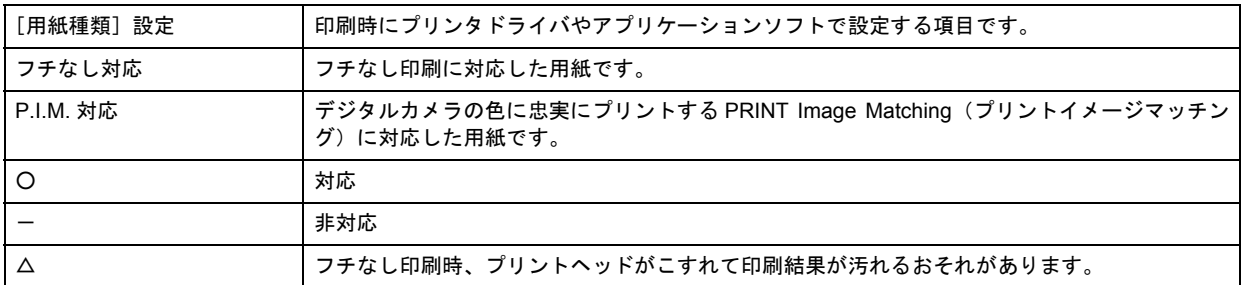

# <span id="page-18-1"></span>エプソン製専用紙(純正用紙)

各用紙について詳しくは、エプソンのホームページをご覧ください。 http://www.epson.jp/shop/

### <span id="page-18-2"></span>写真用紙

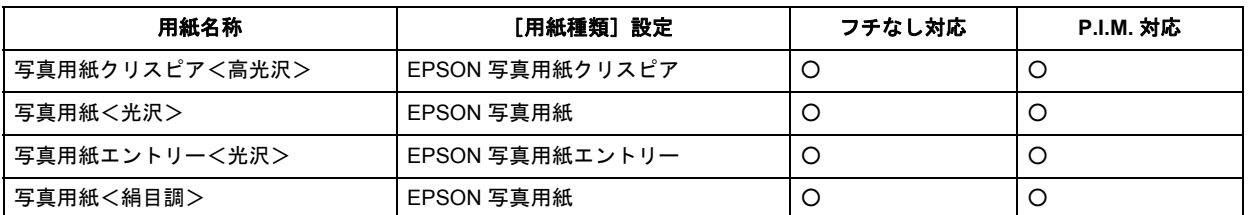

### 光沢紙

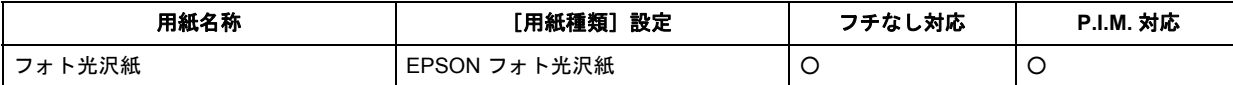

### マット紙

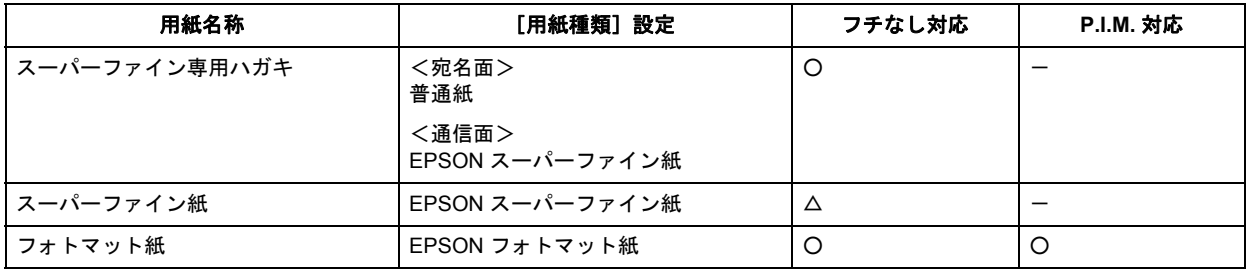

#### 普通紙

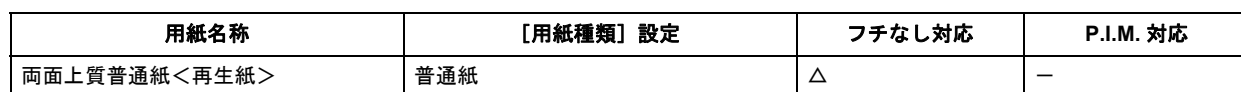

### バラエティ用紙

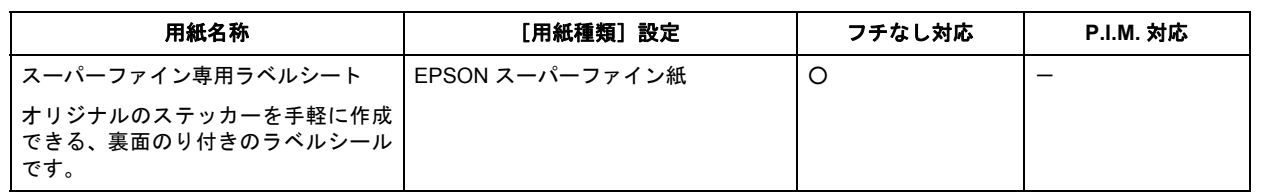

# <span id="page-19-0"></span>市販の用紙

### 普通紙

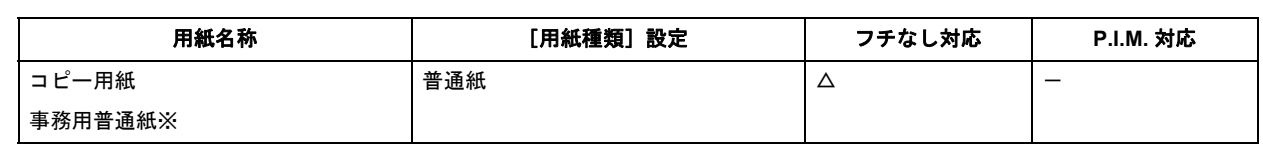

※坪量:64 ~ 90g/m2 厚さ:0.08 ~ 0.11mm ※再生紙はにじむことがあります。

### ハガキ(郵便事業株式会社製)

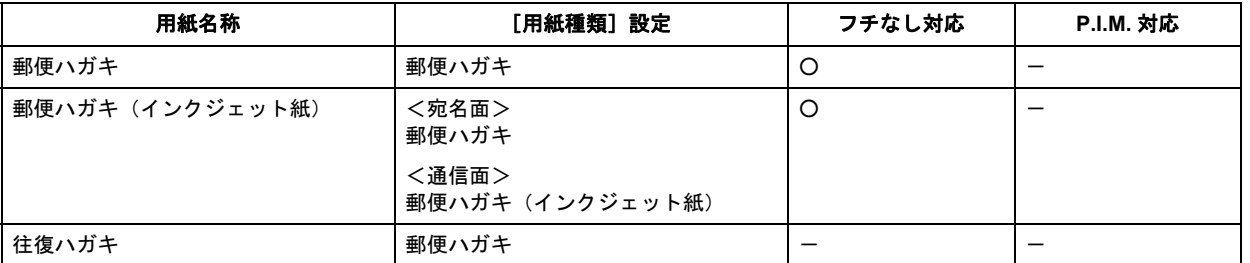

### 封筒

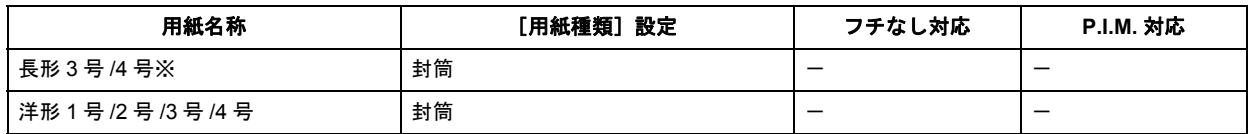

※長形 3 号 /4 号は Windows での印刷のみ対応です。

# <span id="page-20-0"></span>印刷できる用紙サイズ

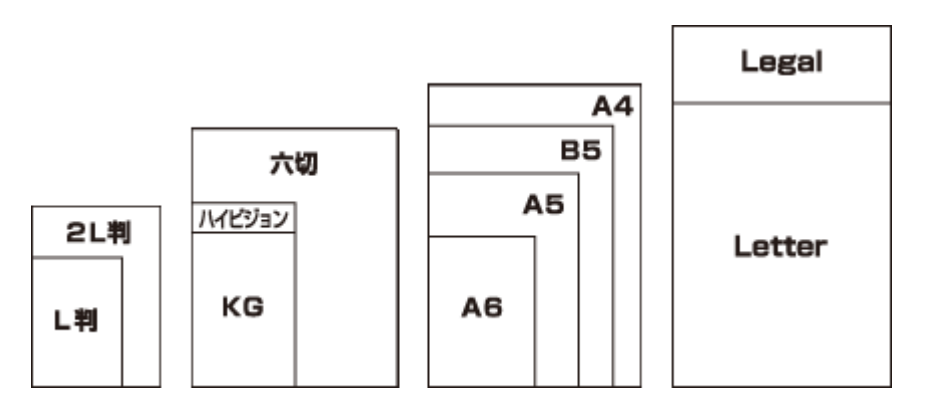

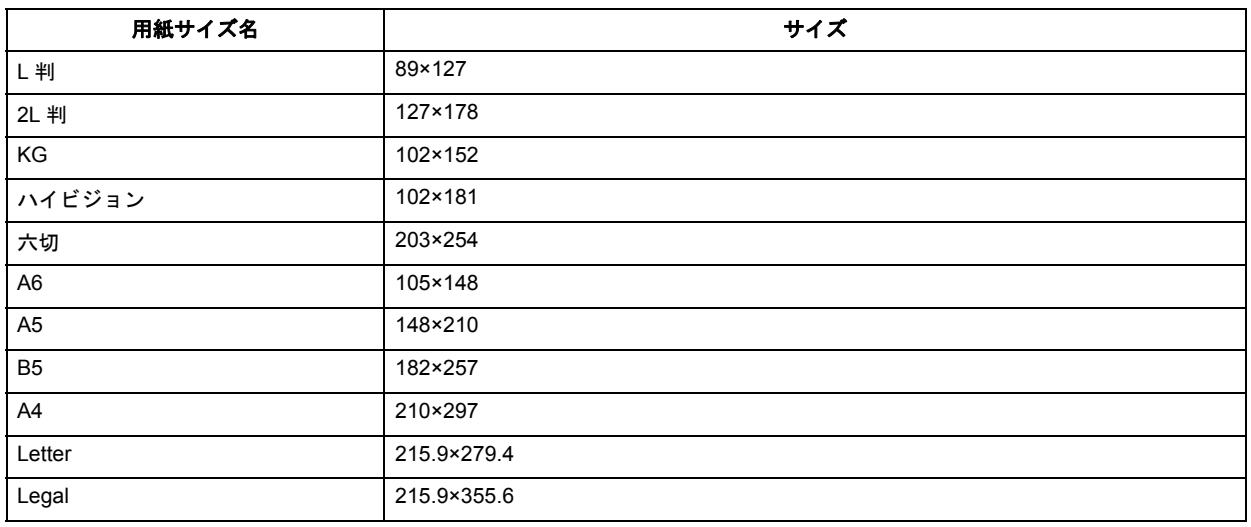

(単位:mm)

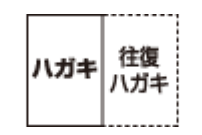

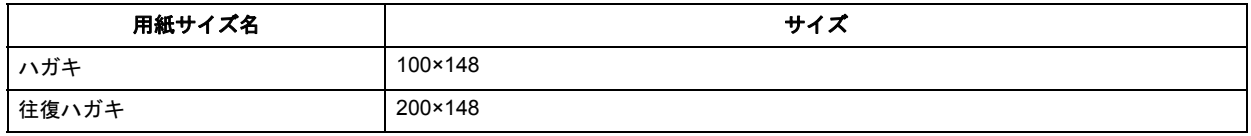

(単位:mm)

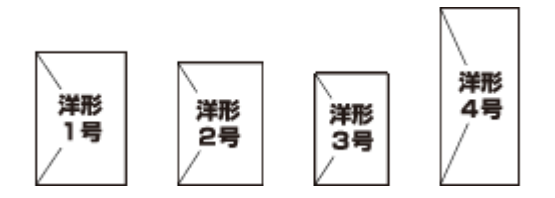

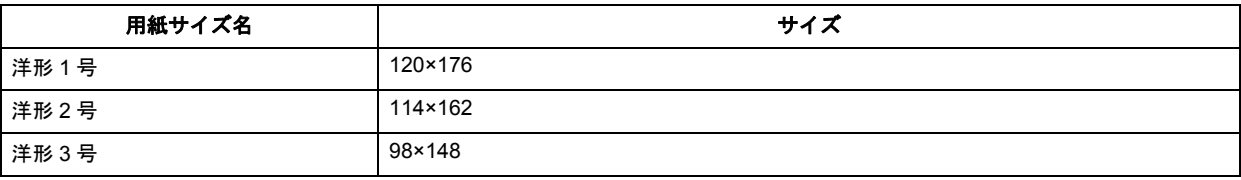

### **Epson PX-501A** パソコンでの印刷・スキャンガイド **NPD3869-00**

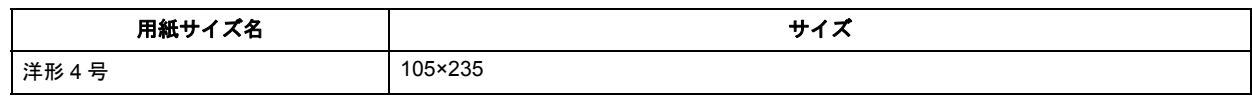

(単位:mm)

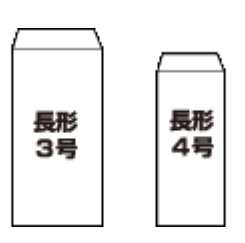

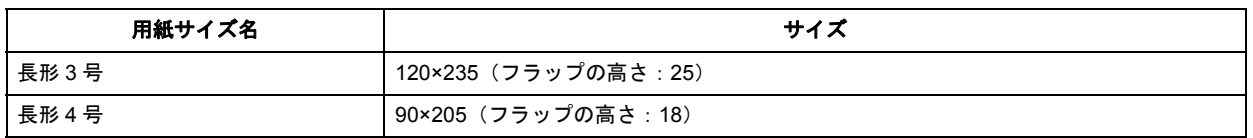

(単位:mm)

# <span id="page-22-0"></span>便利な印刷機能

# <span id="page-22-1"></span>「オートフォトファイン **!EX**」で写真を高画質に

エプソン独自の画像解析 / 処理技術を用いて自動的に画像を高画質化して印刷できます。

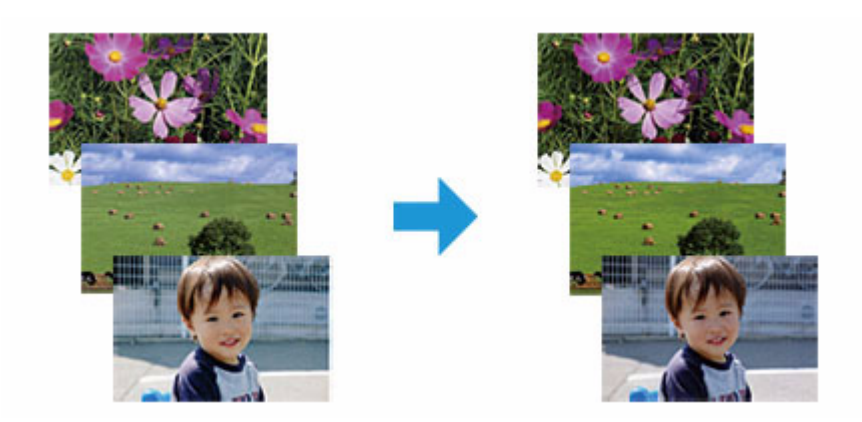

オートフォトファイン !EX 機能は、「プリンタドライバ※」または付属のソフトウェア「E-Photo」で使用できます。機 能や使い方について詳しくは、各ソフトウェアのヘルプをご覧ください。 [「プリンタドライバの使い方\(ヘルプのご案内\)」](#page-61-1)62

「E-Photo [の使い方\(ヘルプのご案内\)」](#page-66-1)67

※ Mac OS X v10.3.9 ~ v10.4.x のプリンタドライバはオートフォトファイン !EX 機能に対応していません。「E-Photo」 から印刷してください。

# <span id="page-22-2"></span>人物写真に小顔 **/** 美白補正を加えて印刷「ナチュラルフェイス」

人物写真に小顔や美白の補正効果を加えて印刷できます。

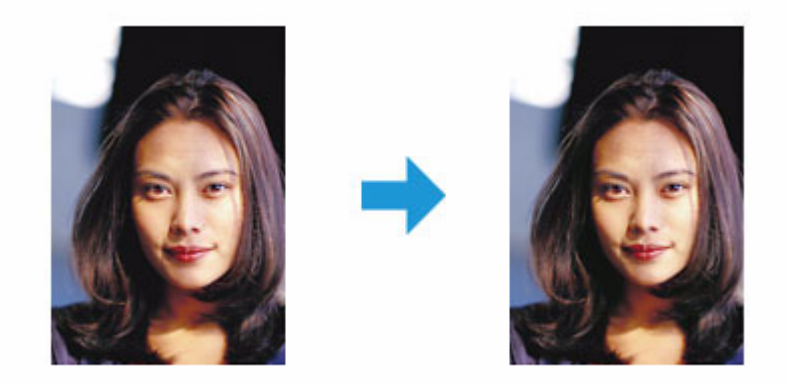

ナチュラルフェイス機能は、付属のソフトウェア「E-Photo」で使用できます。機能や使い方について詳しくは、ソフト ウェアのヘルプをご覧ください。 「E-Photo [の使い方\(ヘルプのご案内\)」](#page-66-1)67

# <span id="page-23-0"></span>**P.I.F.** フレーム(飾り枠)を付けて写真を印刷「**PRINT Image Framer**」

撮影した写真をいろいろなフレームで飾って印刷できます。

<span id="page-23-1"></span>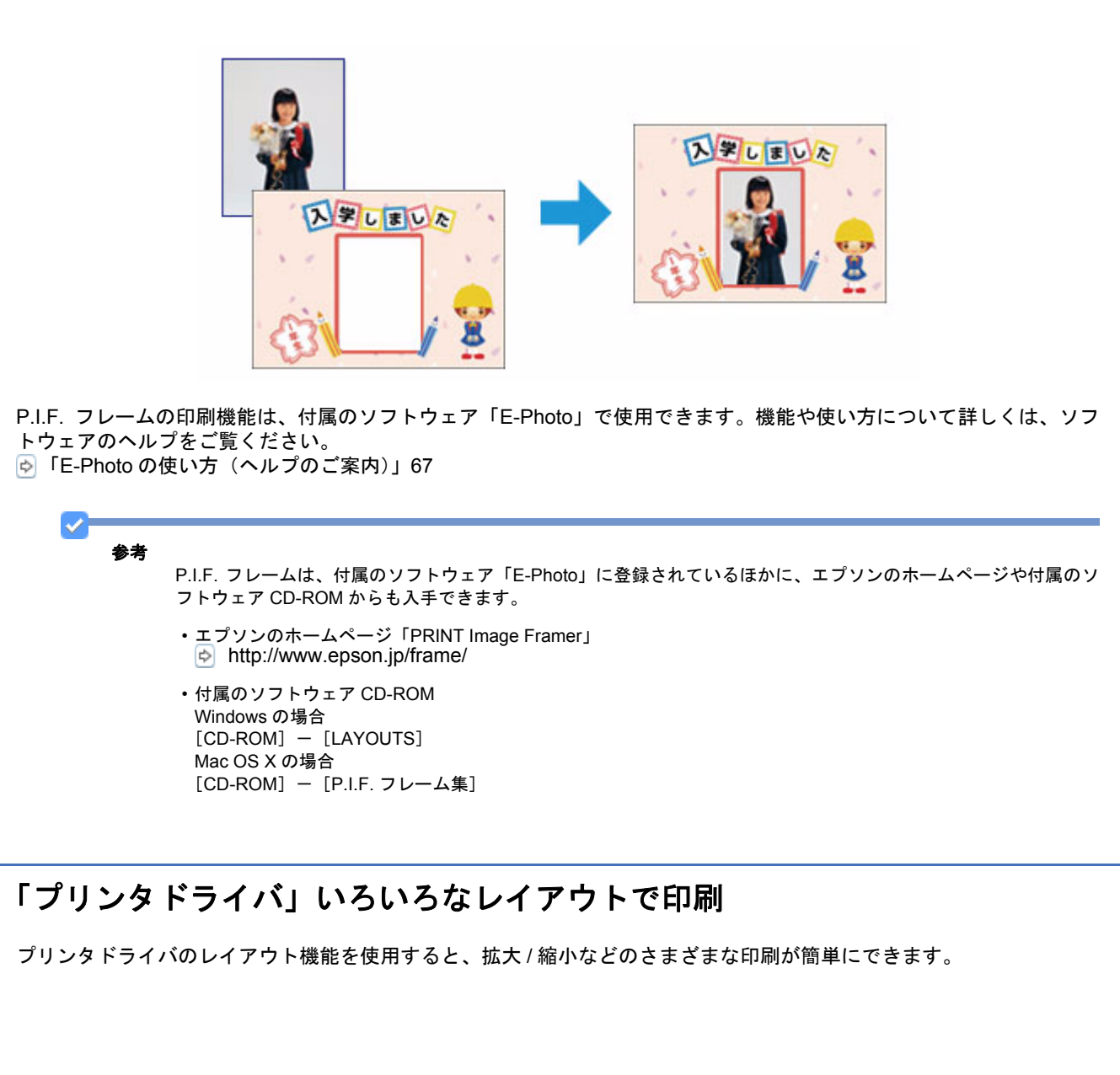

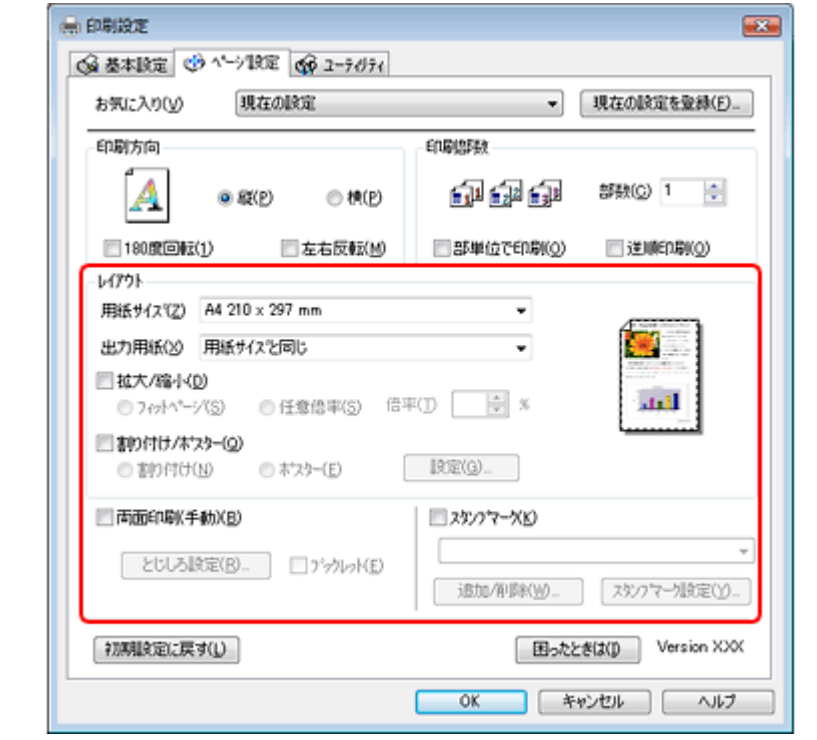

機能や使い方について詳しくは、プリンタドライバのヘルプをご覧ください。 [「プリンタドライバの使い方\(ヘルプのご案内\)」](#page-61-1)62

※画面は Windows を例にしています。

### <span id="page-24-0"></span>拡大 **/** 縮小印刷

印刷する用紙に合わせて、印刷データを拡大 / 縮小して印刷できます。

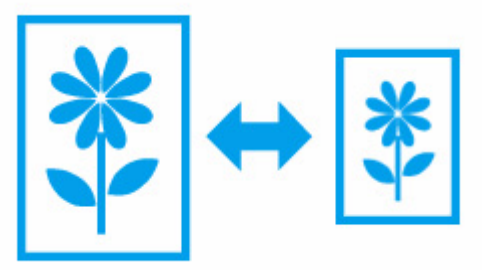

<span id="page-24-1"></span>割り付け印刷

1 枚の用紙に複数ページのデータを割り付けて印刷できます。

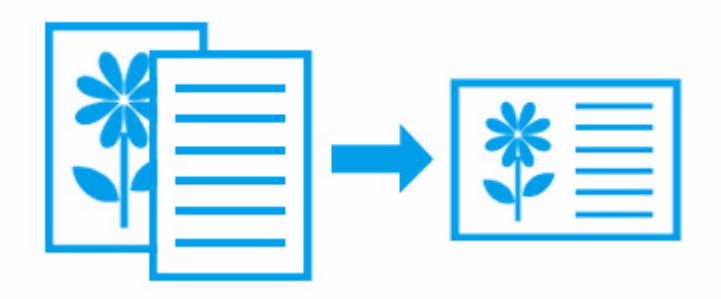

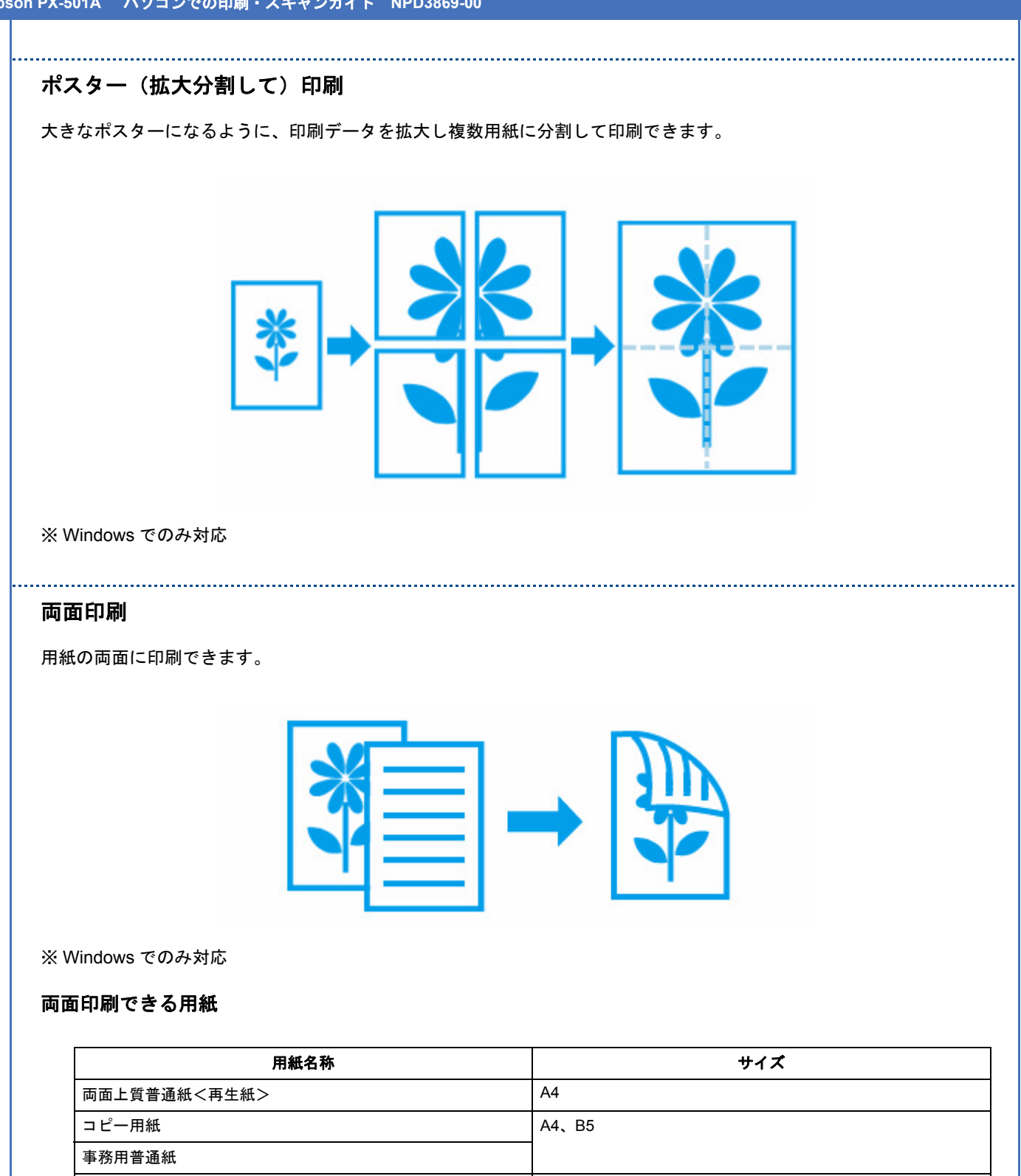

郵便ハガキ (インクジェット紙)

VF 参考

• 両面印刷に非対応の用紙は使用しないでください。表裏の印刷品質に差の出ないエプソン製両面上質普通紙のご 使用をお勧めします。

• 用紙の種類や印刷するデータによって、用紙の裏面にインクがにじむことがあります。

• フチなしで印刷するとき、本機能は使用できません。

<span id="page-25-0"></span>■郵便ハガキ イングロン イングル イングル しょうしょう しょうしょう あいじょう しょうしょう

# <span id="page-26-0"></span>スタンプマークを重ねて印刷

印刷データに「マル秘」「重要」などのマークや単語を、スタンプのように重ね合わせて印刷できます。

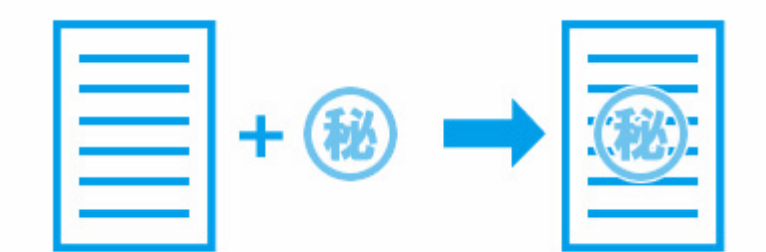

※ Windows でのみ対応

<span id="page-27-2"></span><span id="page-27-1"></span><span id="page-27-0"></span>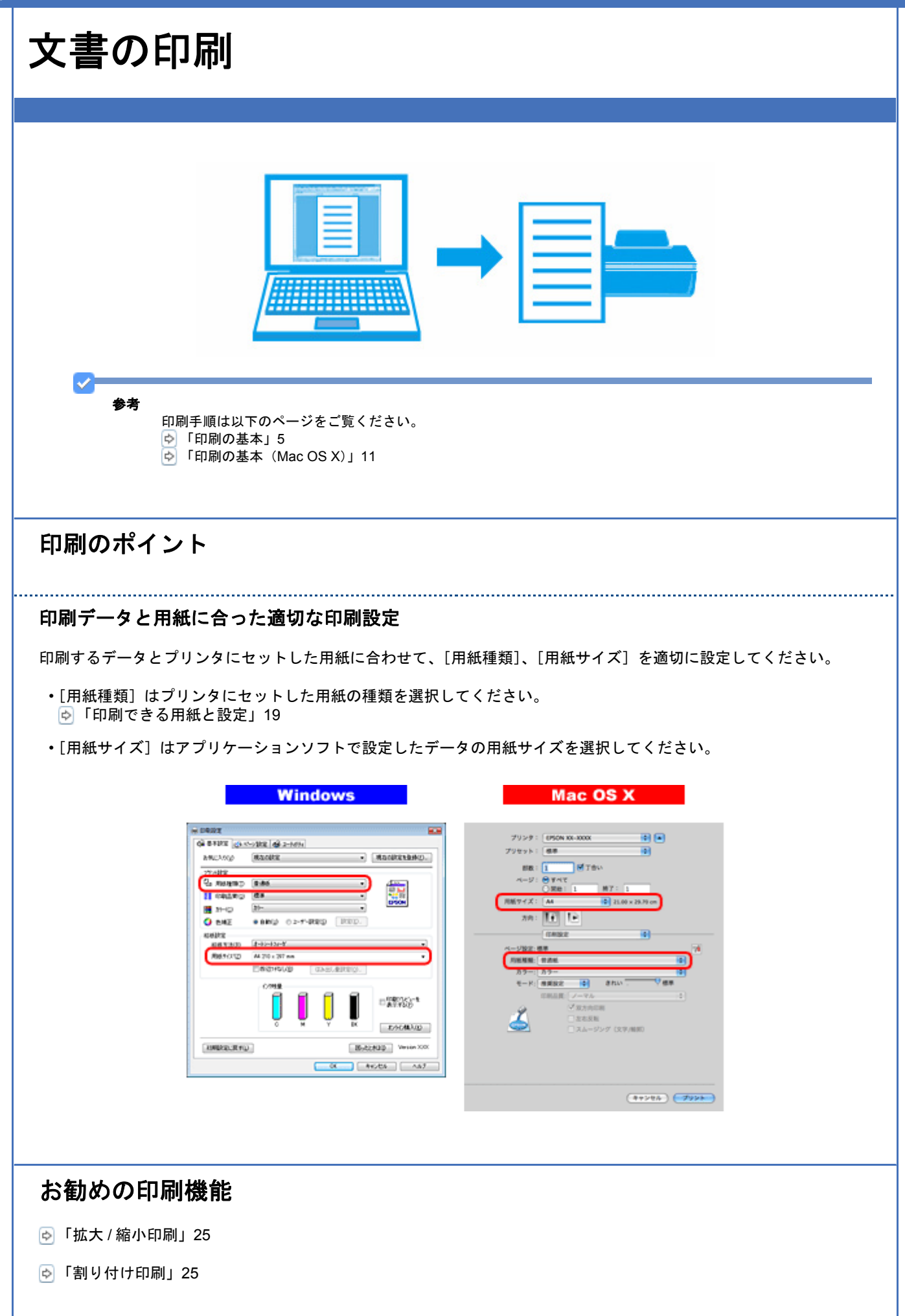

[「両面印刷」](#page-25-0)26

[「スタンプマークを重ねて印刷」](#page-26-0)27

<span id="page-29-1"></span><span id="page-29-0"></span>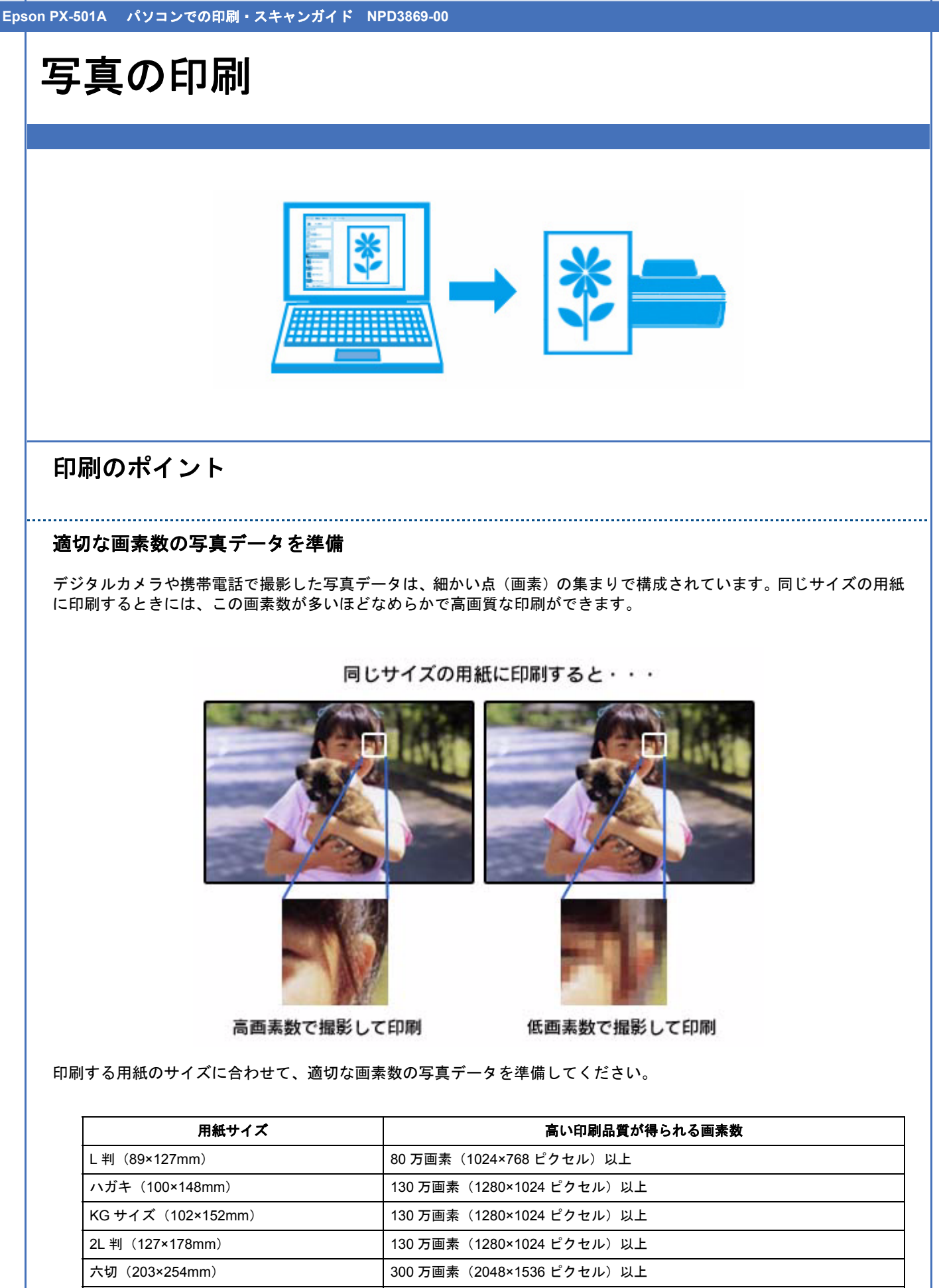

A4(210×297mm) | 400 万画素(2240×1680 ピクセル)以上

#### エプソン純正の写真用紙で印刷

美しさも保存性も高いエプソン純正の写真用紙が、高い写真画質を実現します。インク性能を最大限に引き出し、発色の 良い美しい仕上がりになります。光沢感と透明感にあふれる「写真用紙クリスピア」をはじめ、各種写真用紙をそろえて います。

[「写真用紙」](#page-18-2)19

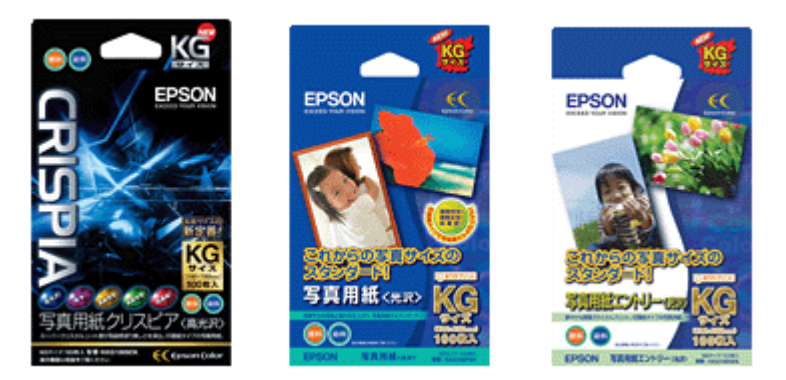

※パッケージのデザインは 2008 年 6 月現在のものです。

### 写真印刷ソフトウェア「**E-Photo**」を使用して印刷

本製品に付属のソフトウェア「E-Photo(イーフォト)」を使用すると、写真用紙やハガキなどのさまざまな用紙に、写 真を簡単に印刷できます。

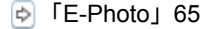

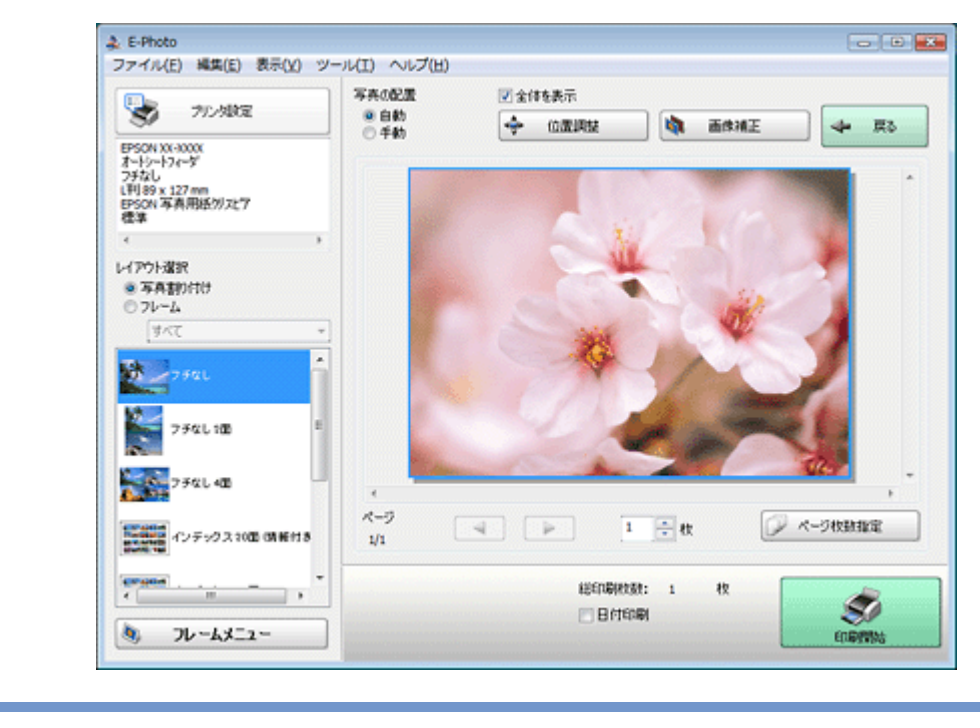

参考

市販ソフトウェアでの印刷手順は、以下のページをご覧ください。 [「印刷の基本」](#page-4-1)5

なお、フチなしで印刷するときは、以下の設定をしてください。

• 画像データのサイズは、用紙サイズいっぱいに作成してください。余白設定のできるアプリケーションソフトで は、余白を「0mm」に設定してください。

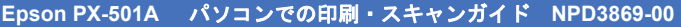

• プリンタドライバで[四辺フチなし]を有効にしてください。

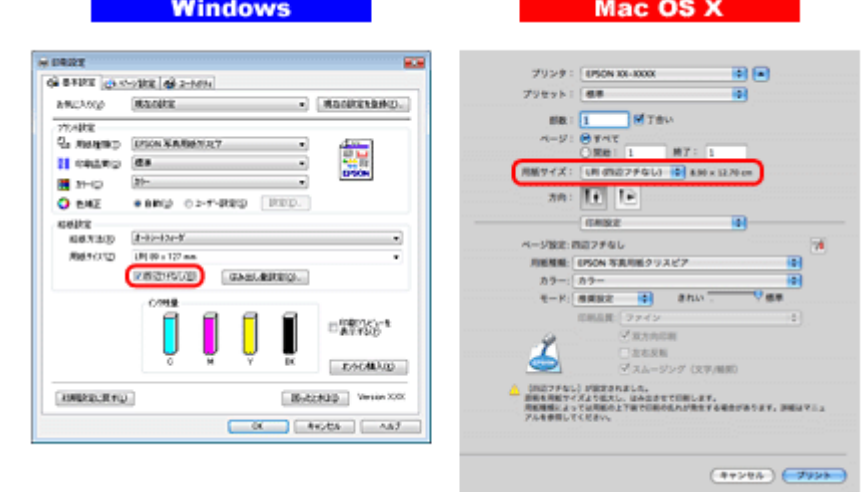

印刷後の用紙は十分に乾燥し光や空気を遮断して保存

印刷後の用紙は、印刷品質を保つために以下の点にご注意ください。

### 十分に乾燥

印刷後の用紙は十分に乾燥させてください。よく乾燥させずに保存すると、にじみが発生することがあります。

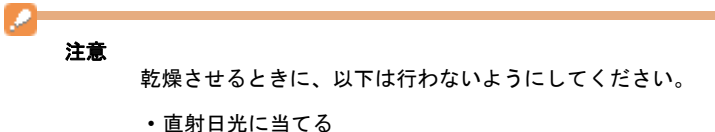

- 
- 印刷面を重ねる
- ドライヤーなどを当てる

#### 光や空気を遮断して保存

印刷後の用紙は、光や空気を遮断することで退色を抑えることができます。乾燥後は、速やかにアルバムやクリアファイ ル、ガラス付き額縁などに入れて保存 / 展示してください。

Ø 注意 保存 / 展示するときに、以下は行わないようにしてください。 • 屋外に展示する

• 濡らす

### <span id="page-31-0"></span>お勧めの印刷機能

- [「「オートフォトファイン](#page-22-1) !EX」で写真を高画質に」23
- 「人物写真に小顔 / [美白補正を加えて印刷「ナチュラルフェイス」」](#page-22-2)23
- 「P.I.F. [フレーム\(飾り枠\)を付けて写真を印刷「](#page-23-0)PRINT Image Framer」」24

# <span id="page-32-0"></span>**Web** ページの印刷

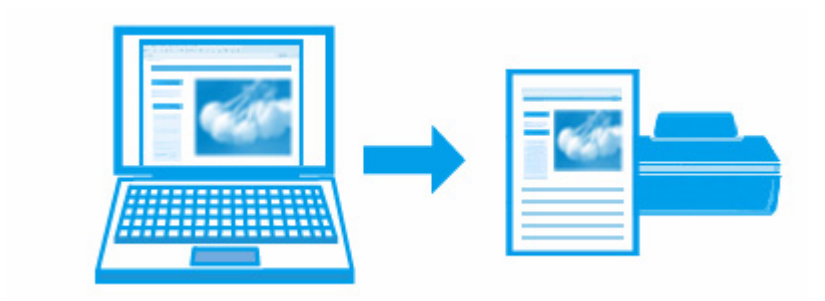

VF 参考

印刷手順は以下のページをご覧ください。 [「印刷の基本」](#page-4-1)5 [「印刷の基本\(](#page-10-0)Mac OS X)」11

# <span id="page-32-1"></span>印刷のポイント

ここでは、Windows Internet Explorer 7.x、Microsoft Internet Explorer 5.5 ~ 6.x、Safari で印刷するときのポイントを説 明します。

なお、以下で説明する操作について詳しくは、各ブラウザのヘルプをご覧ください。

### **Windows Internet Explorer 7.x** で印刷

• Internet Explorer の Ver7.x から搭載された[印刷プレビュー]の[縮小して全体を印刷する]機能を使用すると、Web ページを用紙の幅に収まるように自動縮小して印刷できます。

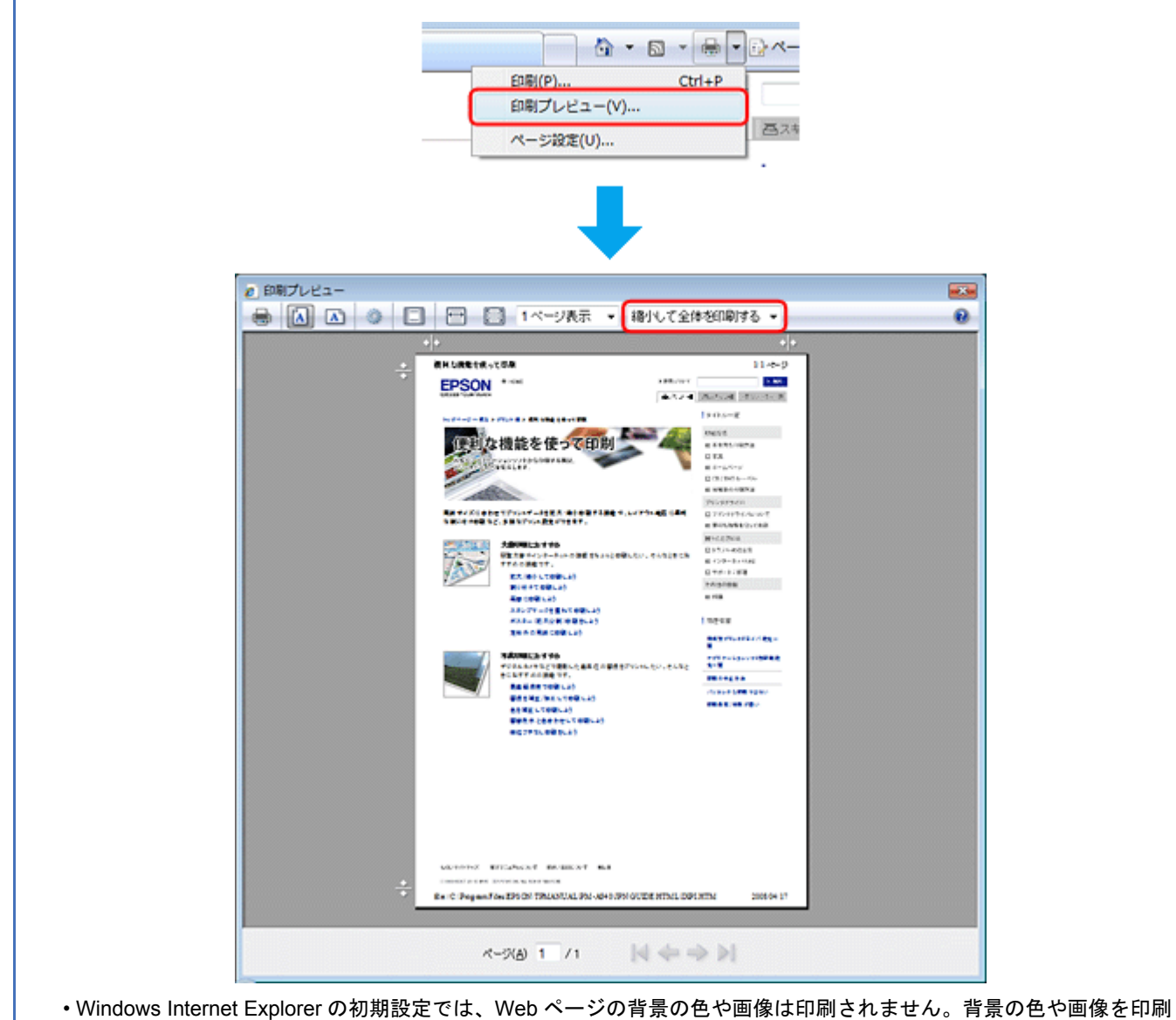

するときは、[ツール]-[インターネットオプション]の順にクリックして、[詳細設定]タブの[背景の色とイメー ジを印刷する]をチェックしてください。

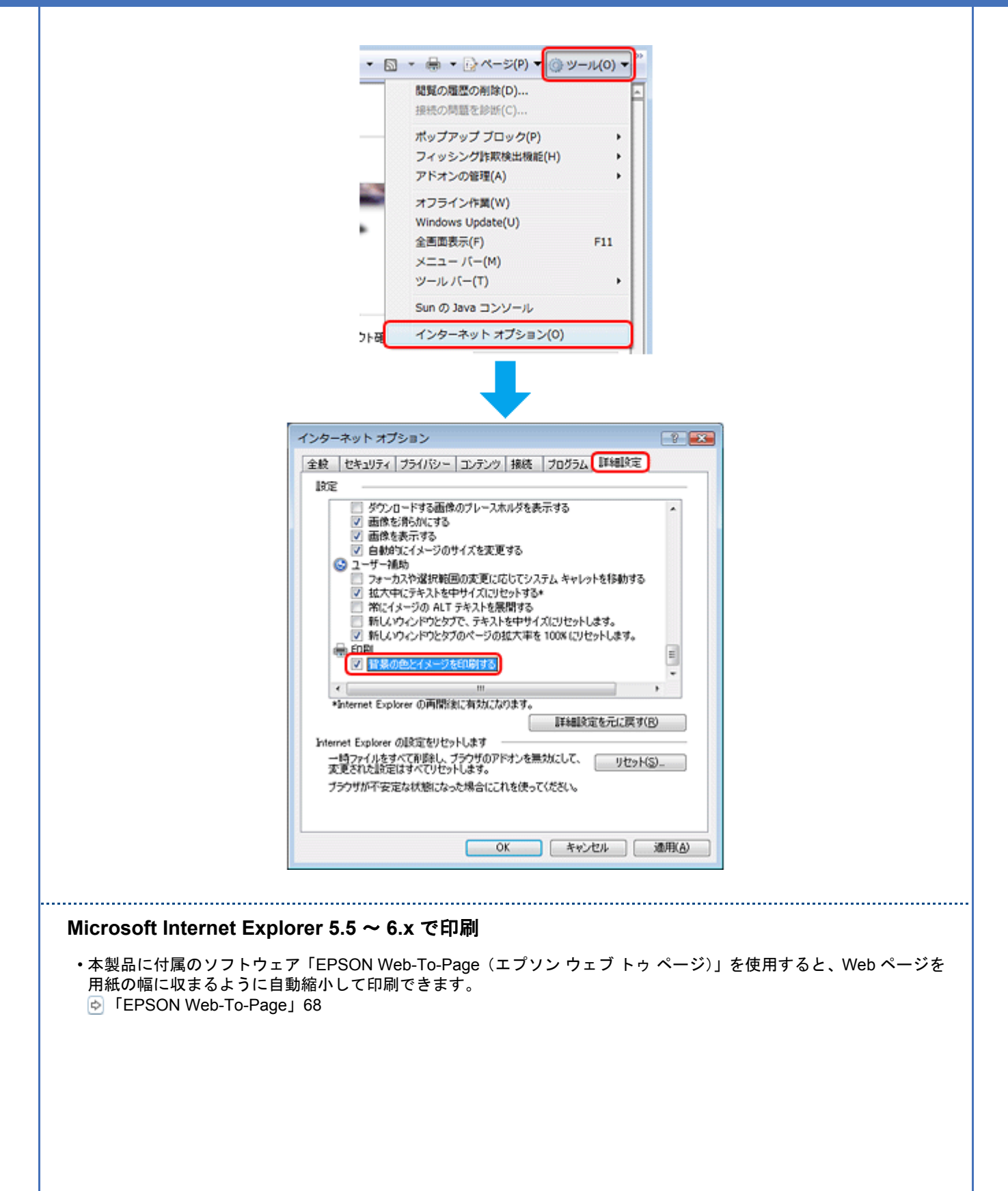

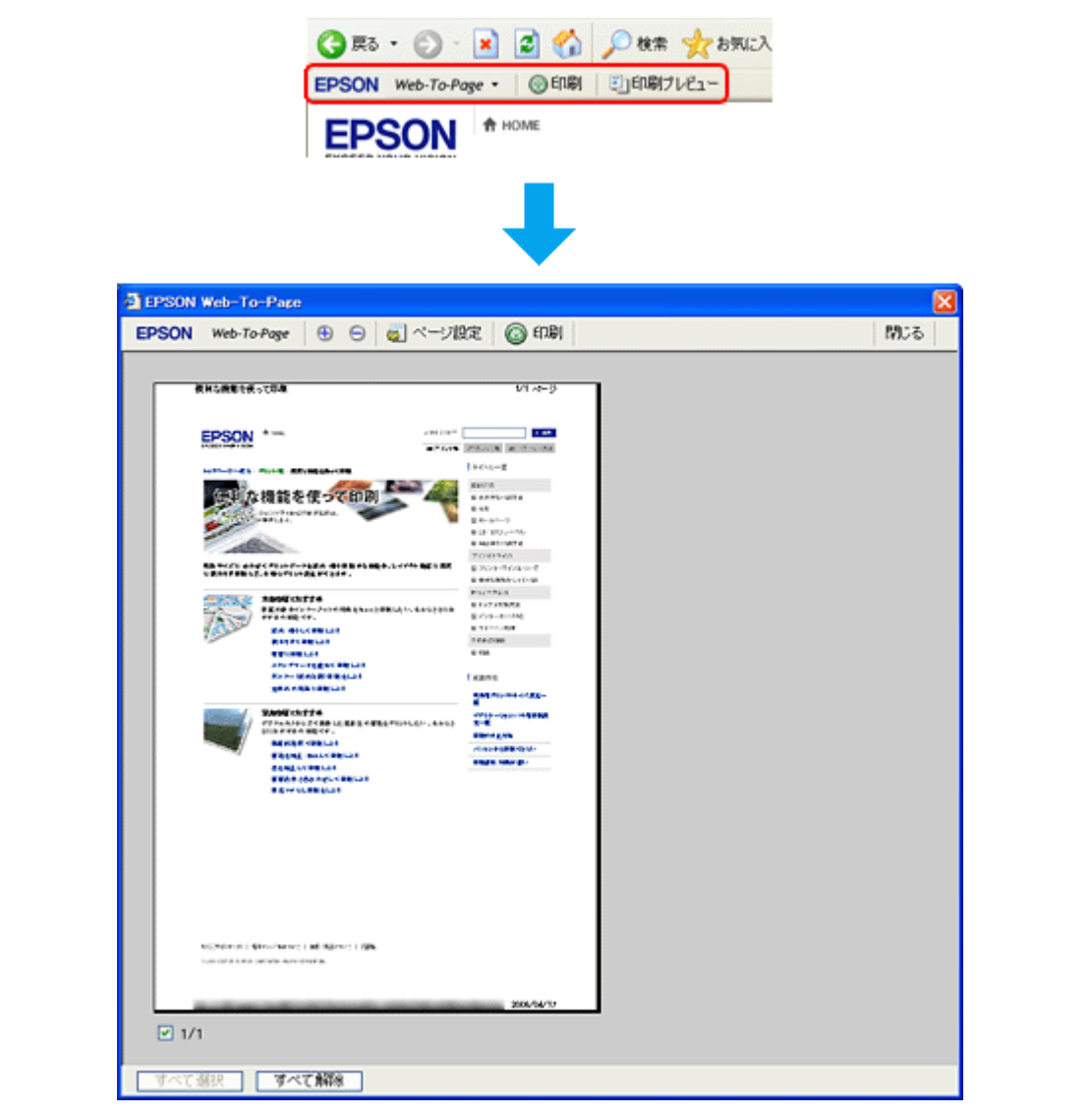

• Microsoft Internet Explorer の初期設定では、Web ページの背景の色や画像は印刷されません。背景の色や画像を印刷 するときは、[ツール]-[インターネットオプション]の順にクリックして、[詳細設定]タブの[背景の色とイメー ジを印刷する]をチェックしてください。
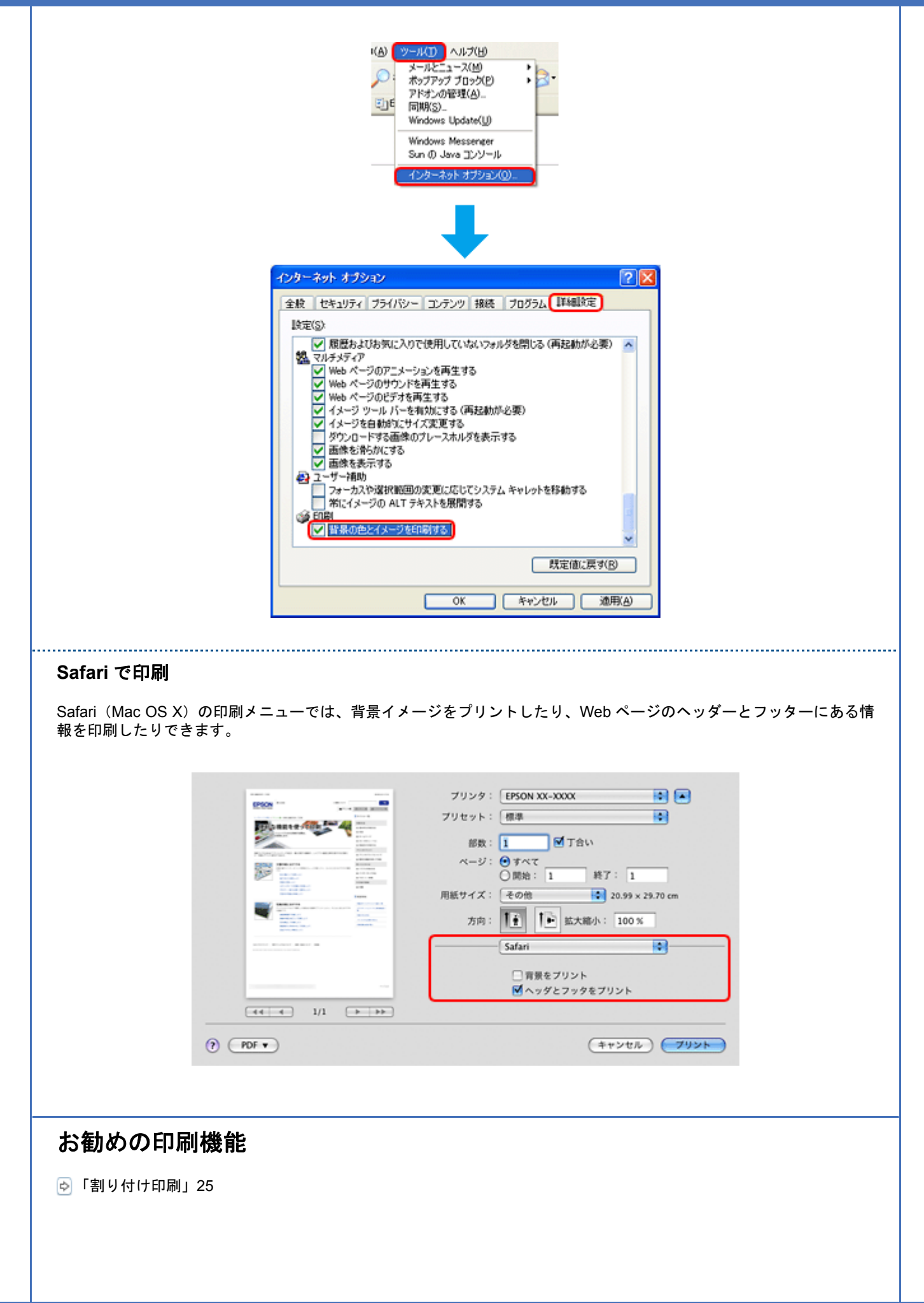

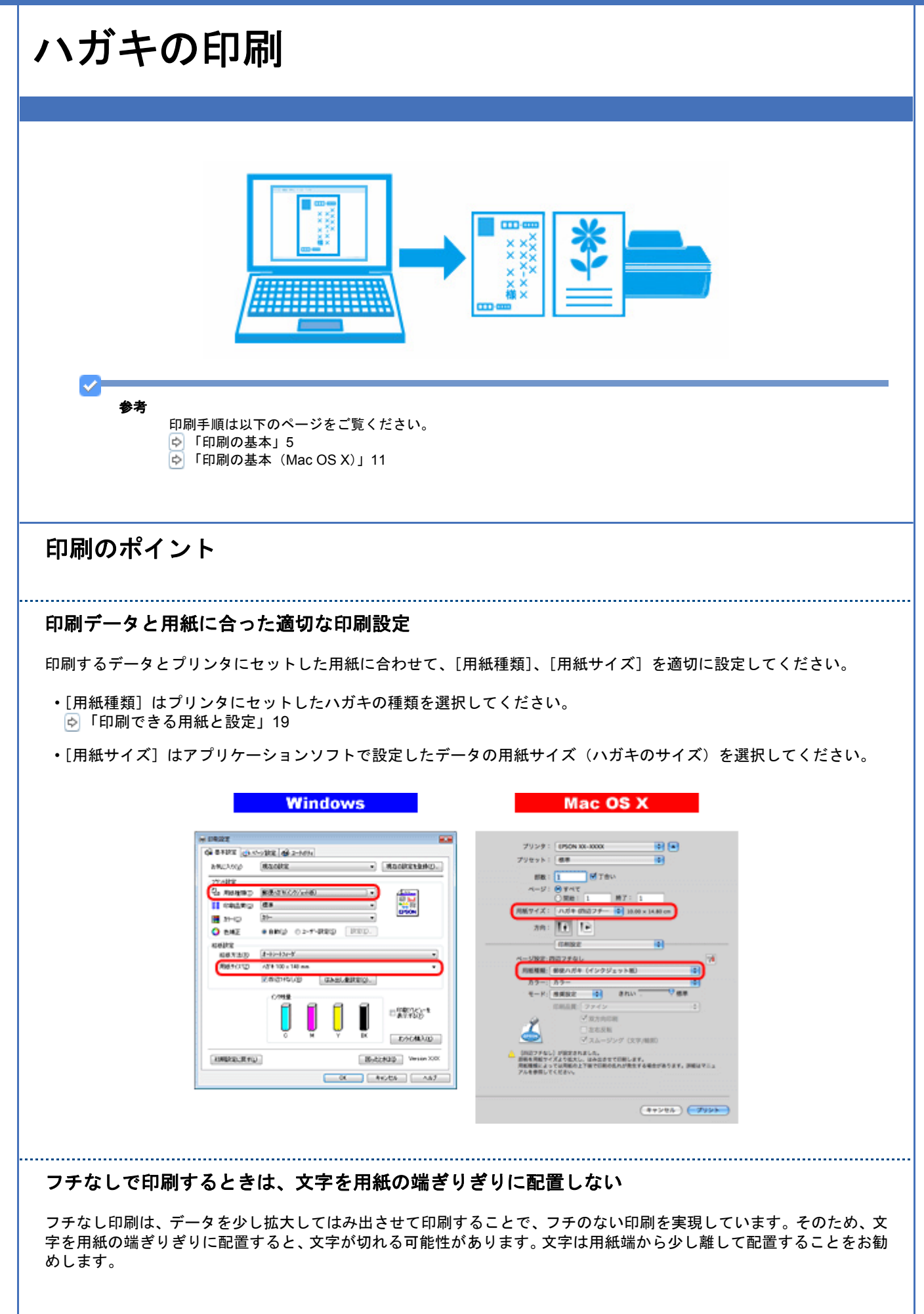

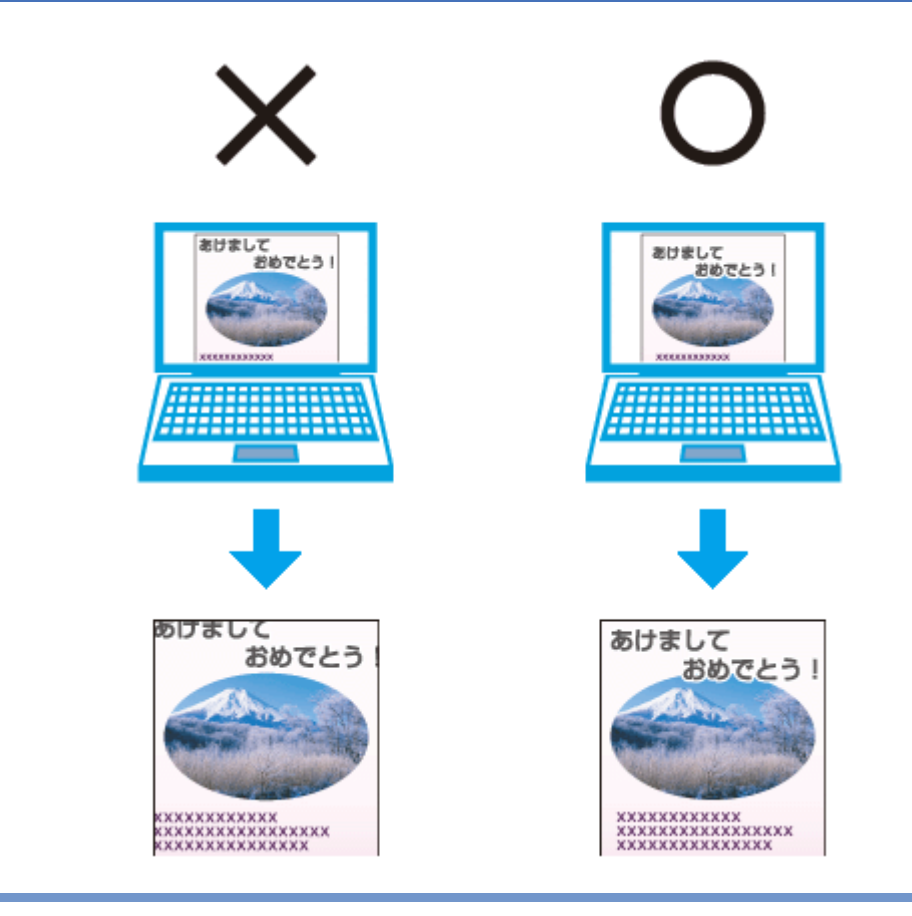

参考

v

- はみ出し量は、プリンタドライバで調整することができます。詳しくはプリンタドライバのヘルプをご覧くださ い。 [「プリンタドライバの使い方\(ヘルプのご案内\)」](#page-61-0)62
- 本番の印刷前に試し印刷することをお勧めします。
- 宛名面に印刷するときは、郵便番号が枠からずれて印刷されてしまうため、フチなし印刷機能は使用しないでく ださい。

### 両面に印刷するときは、十分に乾かしてから裏面に印刷

両面に印刷するときに、印刷した面のインクが乾いていない状態で裏面に印刷すると、乾いていないインクがプリンタの ローラに付いて、次の印刷時、用紙に転写することがあります。

印刷した面を十分に乾かしてから裏面に印刷してください。なお、ハガキに印刷するときは、先に宛名面から印刷するこ とをお勧めします。

## お勧めの印刷機能

「拡大 / [縮小印刷」](#page-24-1)25

[「両面印刷」](#page-25-0)26

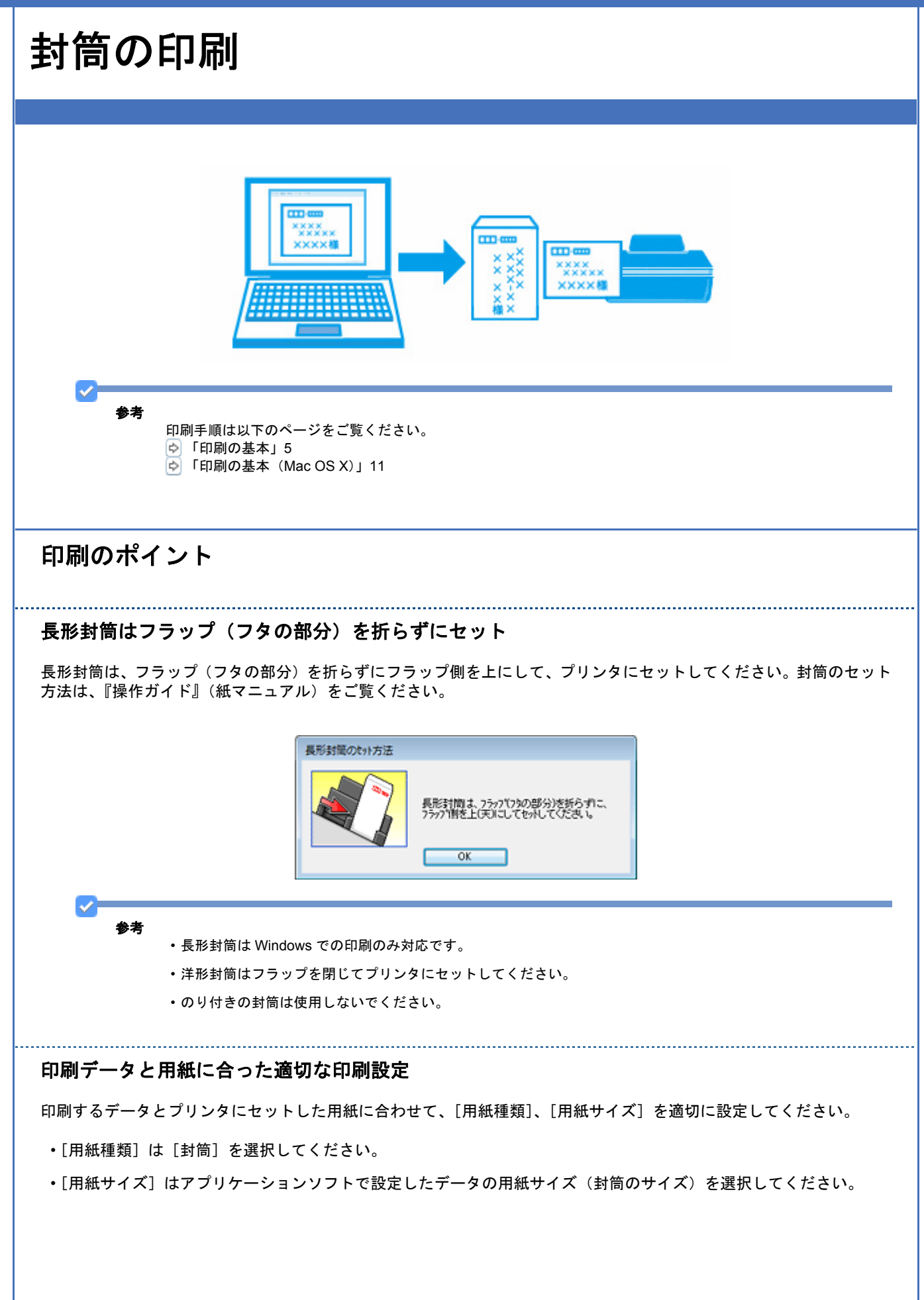

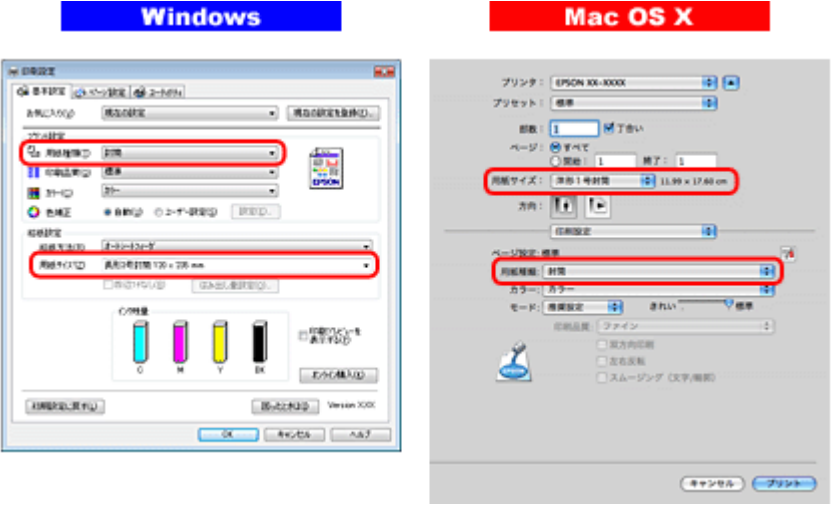

スキャン

<span id="page-41-0"></span>スキャンの基本

本製品に付属のスキャナドライバ「EPSON Scan」を例にして、スキャンの基本手順を説明します。

EPSON Scan は、用途やスキル(初級者~上級者)に合わせて 3 つのモードを選択できます。

## 全自動モードでスキャン

全自動モードでは、原稿種類を自動判別して最適な設定でスキャンできます。

- *1.* スキャナに原稿をセットします。
- *2.* **EPSON Scan** を起動します。

「[EPSON Scan](#page-71-0) の起動方法」72

*3.* [全自動モード]を選択します。

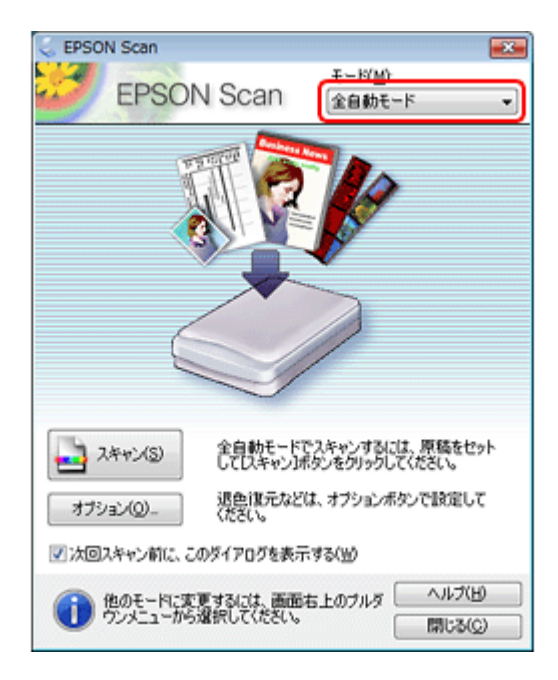

4. [スキャン] をクリックして、スキャンを開始します。

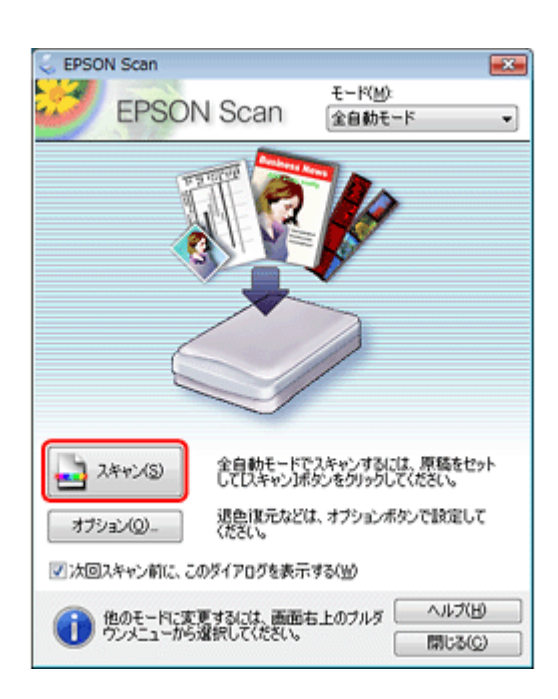

スキャンが始まり、指定のフォルダに自動的に保存されます。

[オプション]をクリックすると、保存場所、ファイル名、ファイル形式などを設定できます。

以上で終了です。

V

参考

## ホームモードでスキャン

ホームモードでは、簡単な設定でスキャンできます。

#### *1.* スキャナに原稿をセットします。

*2.* **EPSON Scan** を起動します。

「[EPSON Scan](#page-71-0) の起動方法」72

*3.* [ホームモード]を選択します。

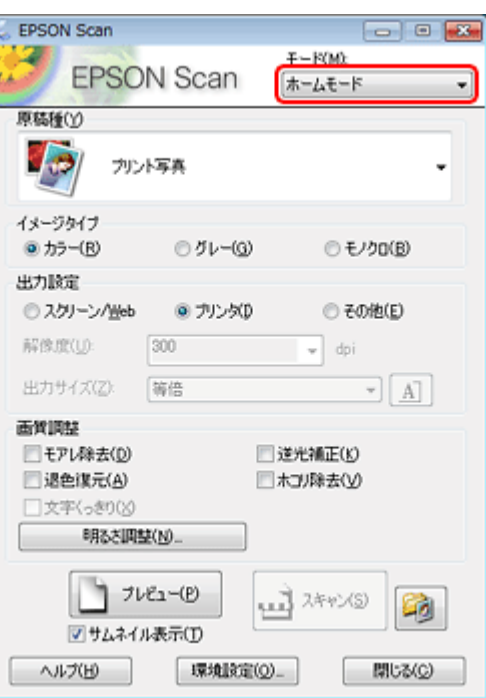

4. [原稿種]、[イメージタイプ]、[出力設定]を設定して、[プレビュー]をクリックします。

プレビューが始まります。

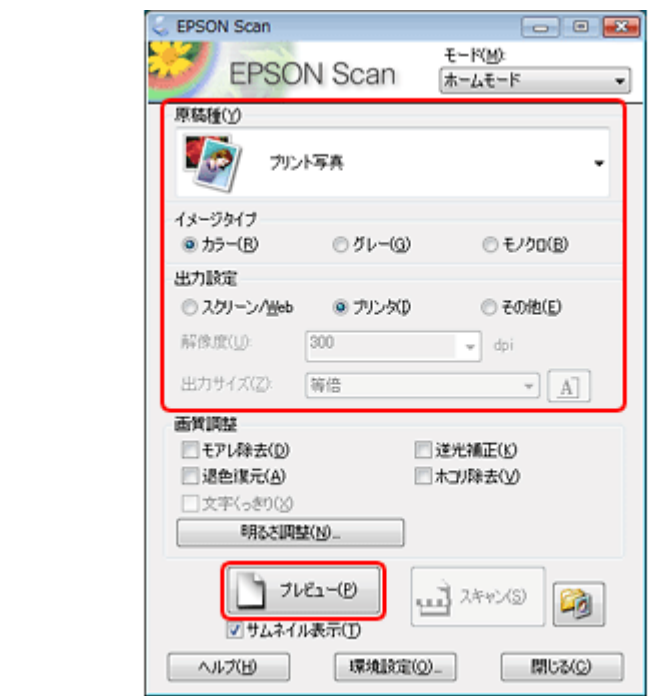

## *5.* プレビューを確認し、必要に応じて画質や明るさを調整します。

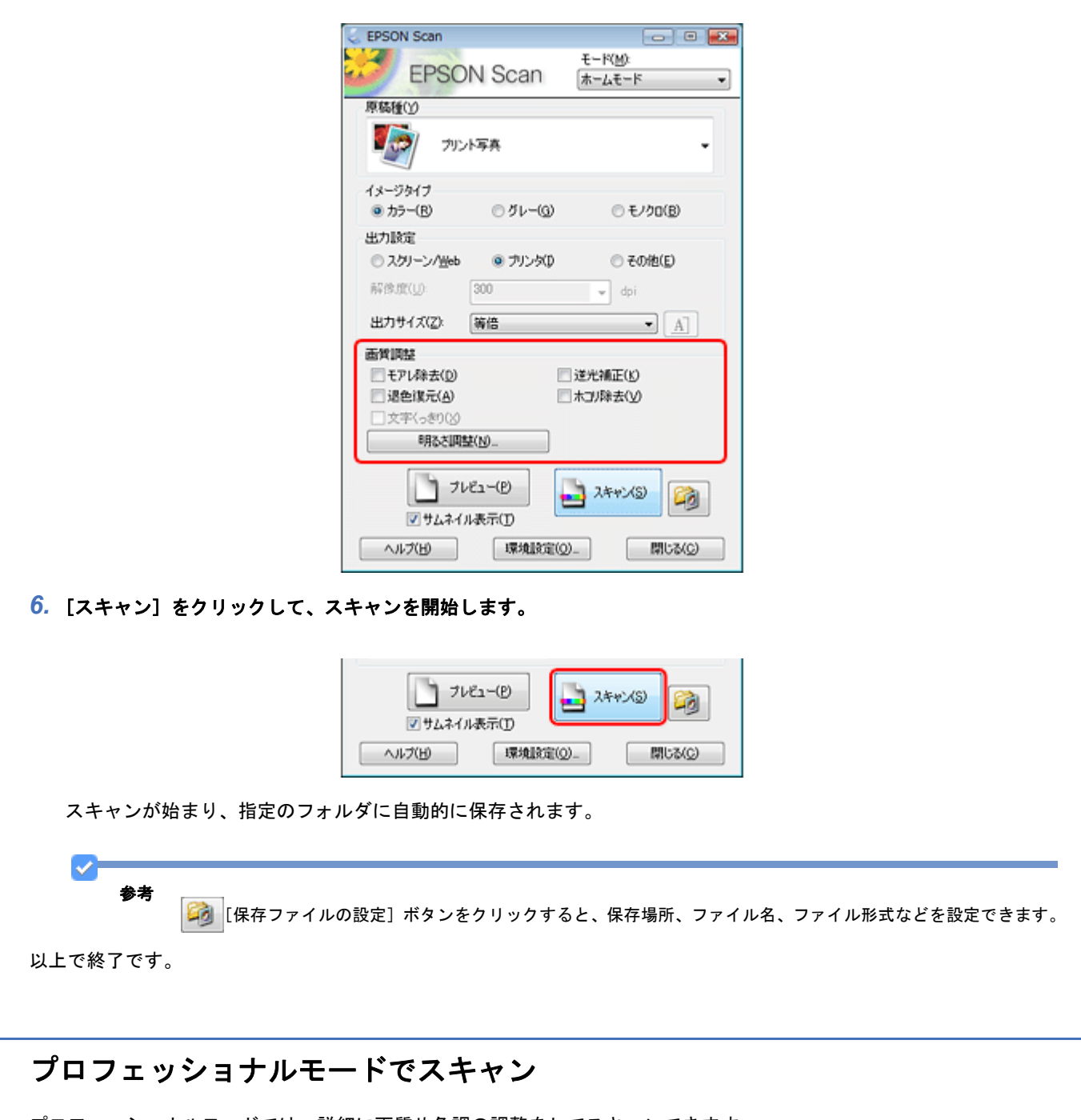

プロフェッショナルモードでは、詳細に画質や色調の調整をしてスキャンできます。

- *1.* スキャナに原稿をセットします。
- *2.* **EPSON Scan** を起動します。

「[EPSON Scan](#page-71-0) の起動方法」72

*3.* [プロフェッショナルモード]を選択します。

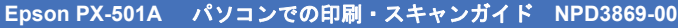

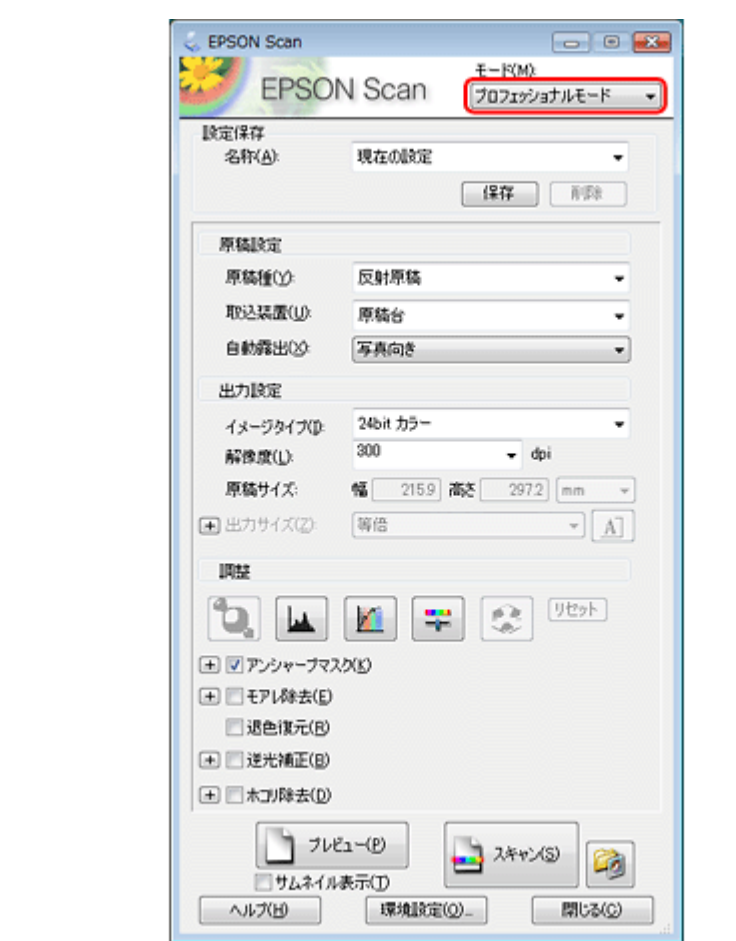

## 4. [原稿種]、[取込装置]、[自動露出]、[イメージタイプ]、[解像度]を設定して、[プレビュー]をクリックします。

プレビューが始まります。

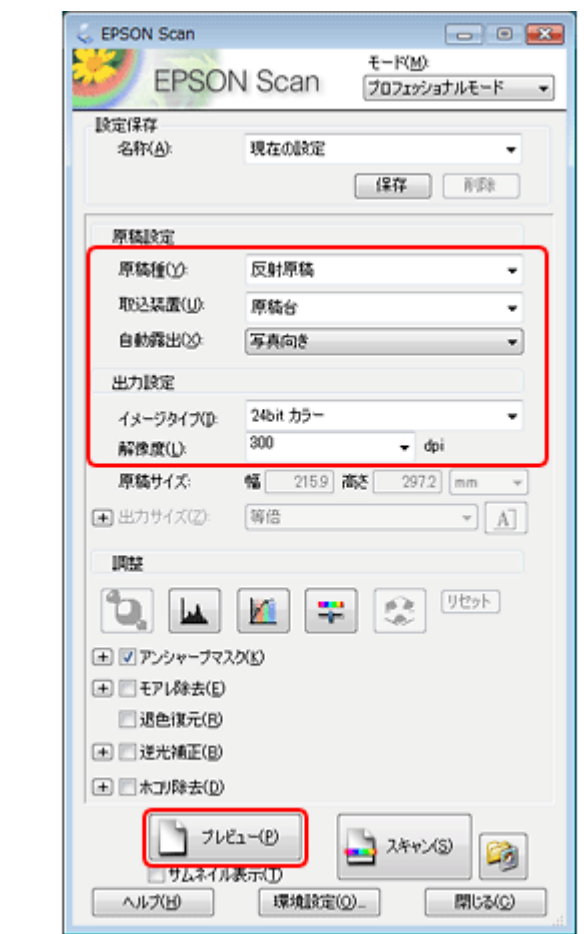

*5.* プレビューを確認し、必要に応じて画質や明るさを調整します。

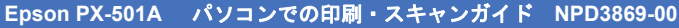

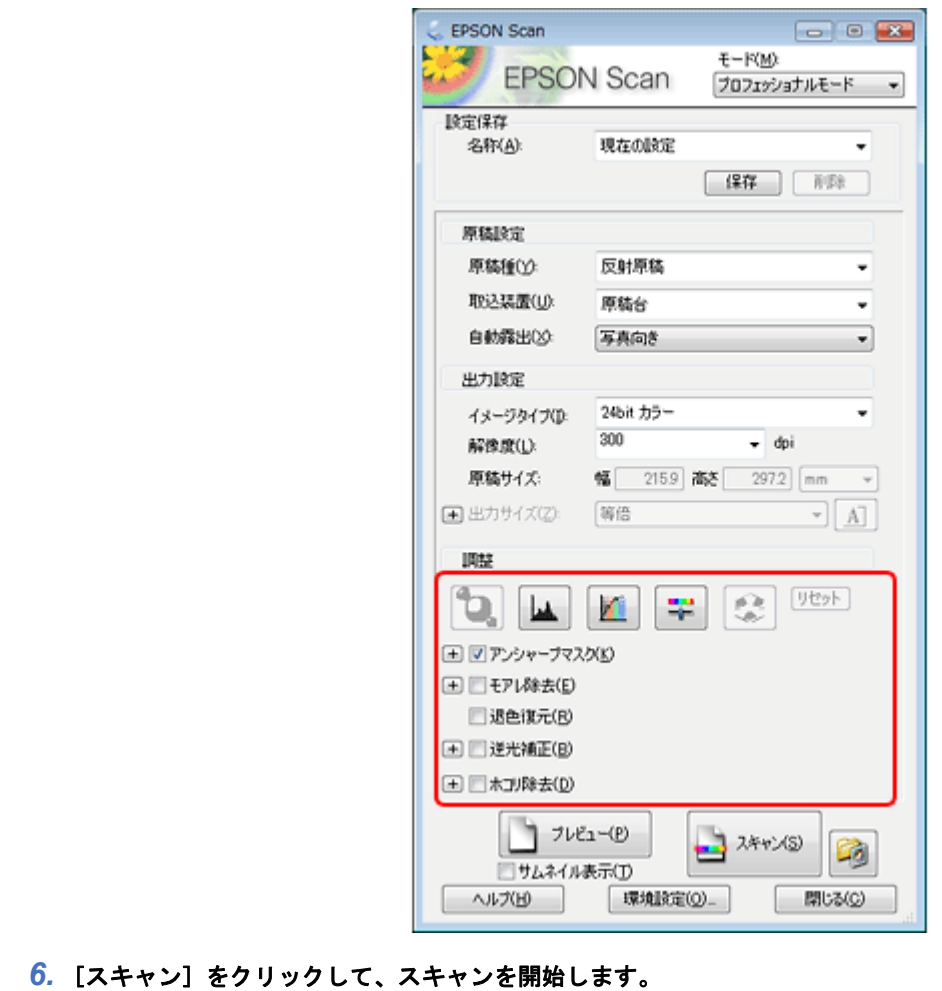

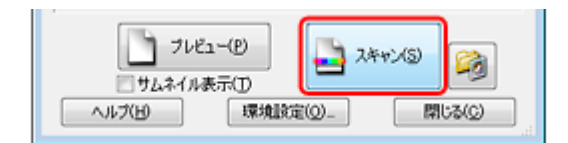

スキャンが始まり、指定のフォルダに自動的に保存されます。

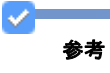

[保存ファイルの設定]ボタンをクリックすると、保存場所、ファイル名、ファイル形式などを設定できます。

以上で終了です。

#### 便利なスキャン機能 「**EPSON Scan**」で画質や色調を補正してスキャン EPSON Scan のプレビュー画面を確認しながら、色調補正などの高度な補正を加えてスキャンできます。 EPSON Scan  $\boxed{\hspace{1pt}\circ\hspace{1pt}}\hspace{1pt} \boxed{\hspace{1pt}\circ\hspace{1pt}}\hspace{1pt} \boxed{\hspace{1pt}\circ\hspace{1pt}}$ п  $E - F(M)$ **EPSON Scan** プロフェッショナルモード **設定保存** 名称(A): 現在の設定  $\begin{tabular}{|c|c|c|c|c|} \hline & \textbf{184} & & \textbf{198} \\ \hline \end{tabular}$ 関数時間 原稿種(Y): 反射原稿 取込装置(U): 原稿台 ¥ 自動露出2分 写真向き ٠ 出力設定 24hit カラー イメージタイプ(D: ٠ 300  $-$  dni 解像度(L): 原稿サイズ 幅 2159 高冬 2972 mm  $\bar{\tau}$ (画 出力サイズ(Z): 等倍  $\mathbb{E}[\mathbb{A}]$ 調整 [リセット] e a 雕 ÷ ш □□アンシャープマスク() (王) 三モアレ除去(E) ■退色课元(B) (王) 道光補正(B) **(五) 日本JV除去(D)** 1 JUES-(E) -3 スキャン(S) Gg ■サムネイル表示(I) 项块胶定(Q) 開じる(C) ヘルプ(H)

機能や使い方について詳しくは、EPSON Scan のヘルプをご覧ください。 「EPSON Scan [の使い方\(ヘルプのご案内\)」](#page-71-1)72

## <span id="page-48-1"></span><span id="page-48-0"></span>色調 **/** 明るさ **/** コントラストを調整

色調 / 明るさ / コントラスト(明暗の差)を調整することによって、写真(画像)をよりきれいにスキャンできます。ス キャン後に画像編集ソフトで補正する場合に比べて、画質の劣化を抑えられます。

### ヒストグラム調整

ヒストグラムを使用して、シャドウ部とハイライト部を設定したり、その中間の明るさを補正したりできます。

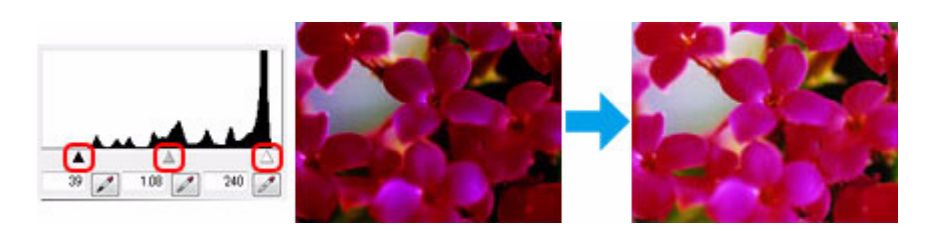

※プロフェッショナルモードでのみ対応

#### 濃度補正

シャドウ(最暗部)からミッドトーン(中間調)、ハイライト(最明部)へと変化していく濃度の曲線(トーンカーブ) を調整することで、画像全体の明るさとコントラストをバランス良く仕上げることができます。

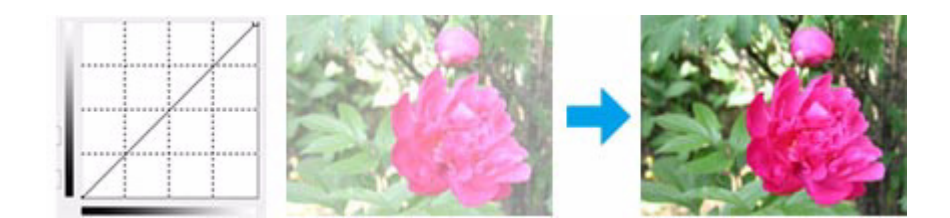

※プロフェッショナルモードでのみ対応

#### イメージ調整

明るさとコントラスト(明暗の差)を調整し、シアン、マゼンタ、イエローのカラーバランスを調整することで、画像を 適切な色合いに補正できます。

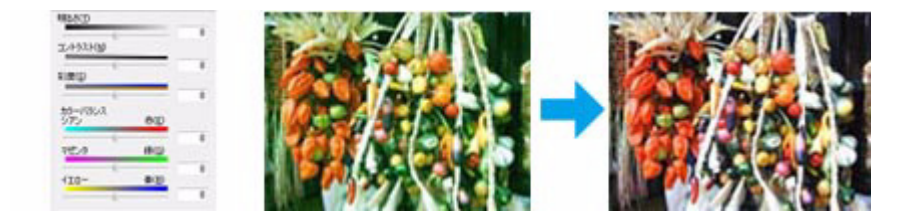

※プロフェッショナルモードでのみ対応

#### カラーパレット調整

ハイライト部やシャドウ部をあまり変化させずに肌色などの中間調部分の色合いを微調整できます。その他の補正機能を 使用した後、最終的な微調整にご使用ください。

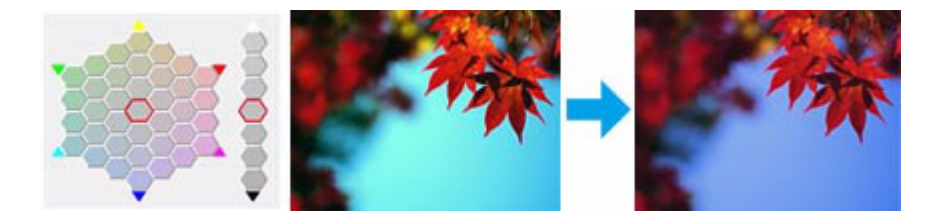

※プロフェッショナルモードでのみ対応

#### <span id="page-49-1"></span><span id="page-49-0"></span>画像をシャープに

アンシャープマスクの度合いを調整して輪郭部分を強調することで、画像をシャープに補正できます。

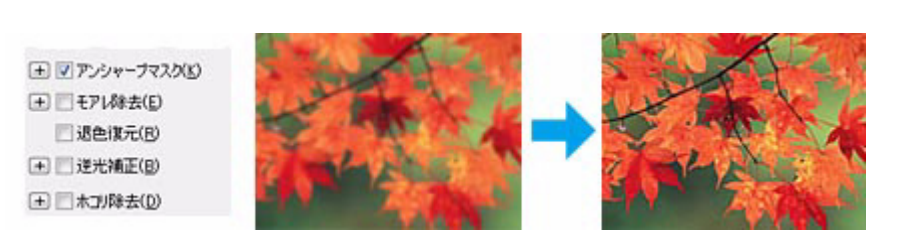

※プロフェッショナルモードでのみ対応 ※スキャンする原稿の状態によっては、適切に機能しないことがあります。

<span id="page-50-4"></span>

#### <span id="page-50-0"></span>モアレ **/** ホコリを除去

印刷物(雑誌、カタログなど)のスキャンで発生するモアレパターンの発生を防止できます。また、画像上のホコリを取 り除くことができます。

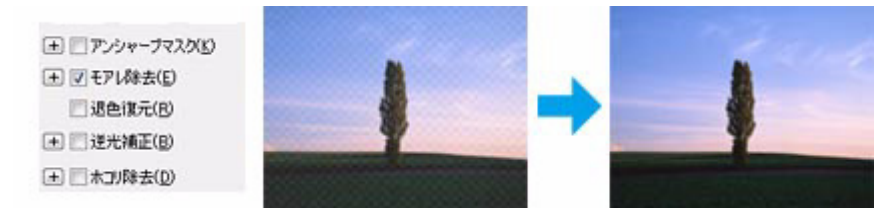

※スキャンする原稿の状態によっては、適切に機能しないことがあります。

#### <span id="page-50-5"></span><span id="page-50-1"></span>逆光で撮影された写真を補正

逆光で撮影されたプリント写真を、明度や彩度、カラーバランスを考慮してより自然な色調に補正できます。

□■アンシャープマスク(K) (王) ニモアレ除去(E) ■退色谋元(R) (王 | マ 逆光補正(B) **(王) 木ゴル除去(D)** 

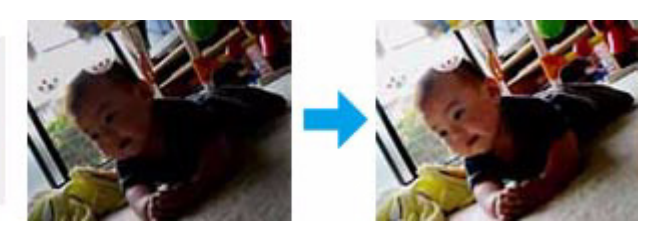

※ホームモードとプロフェッショナルモードで対応 ※スキャンする原稿の状態によっては、適切に機能しないことがあります。

### <span id="page-50-6"></span><span id="page-50-2"></span>色あせた写真の色を復元

色あせてしまった写真を、元の色に近づくように補正できます。

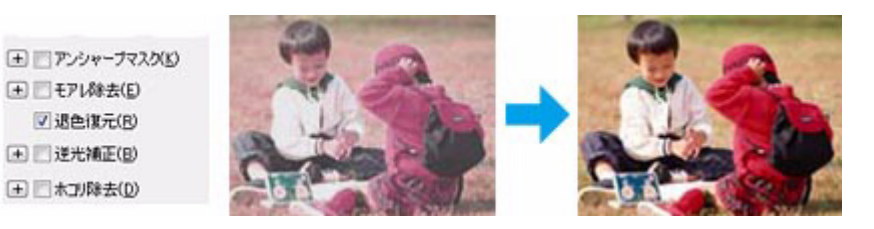

※スキャンする原稿の状態によっては、適切に機能しないことがあります。

#### <span id="page-50-7"></span><span id="page-50-3"></span>書類の文字をくっきり

ぼやけている書類の文字をくっきりシャープにできます。

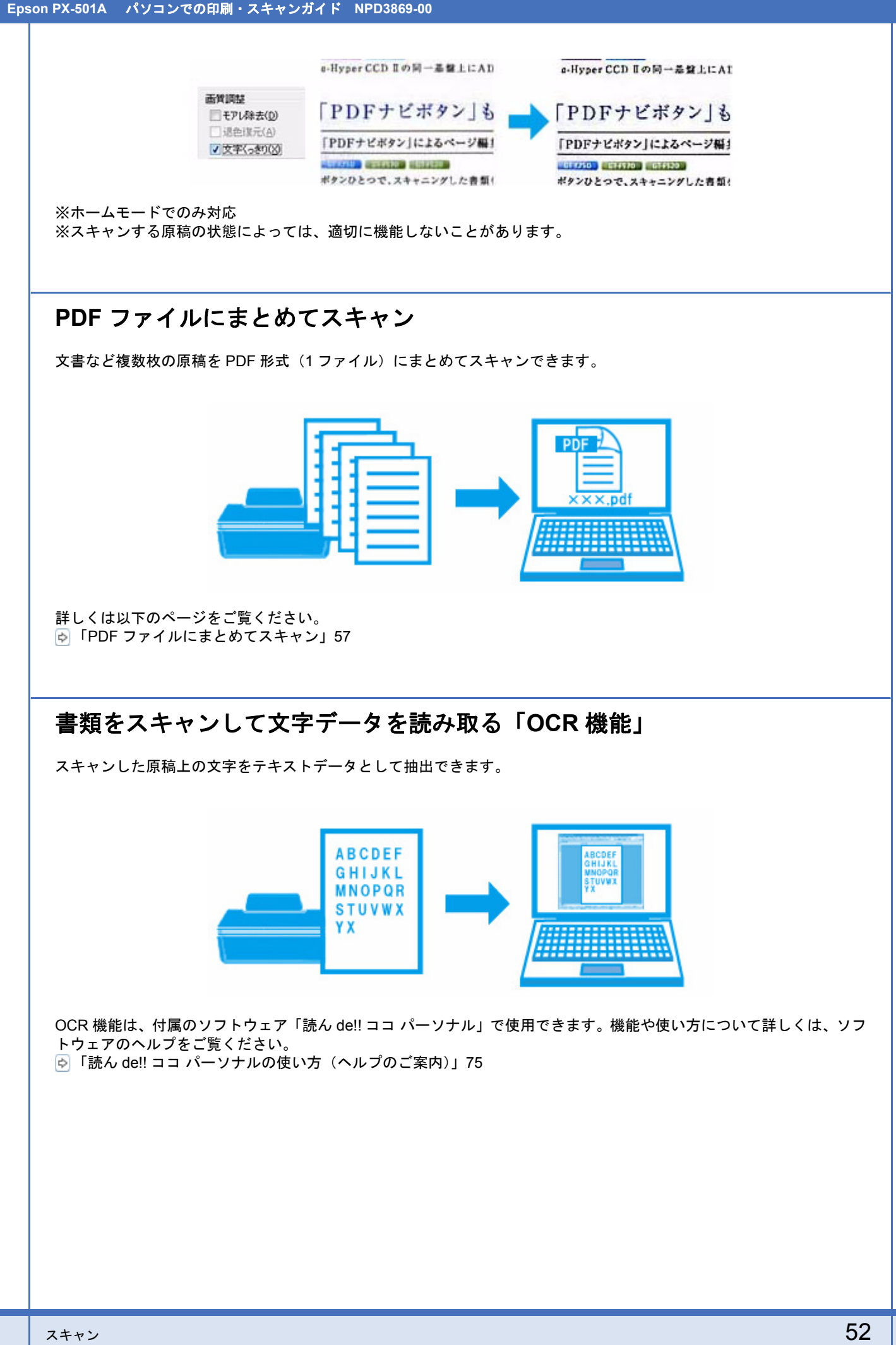

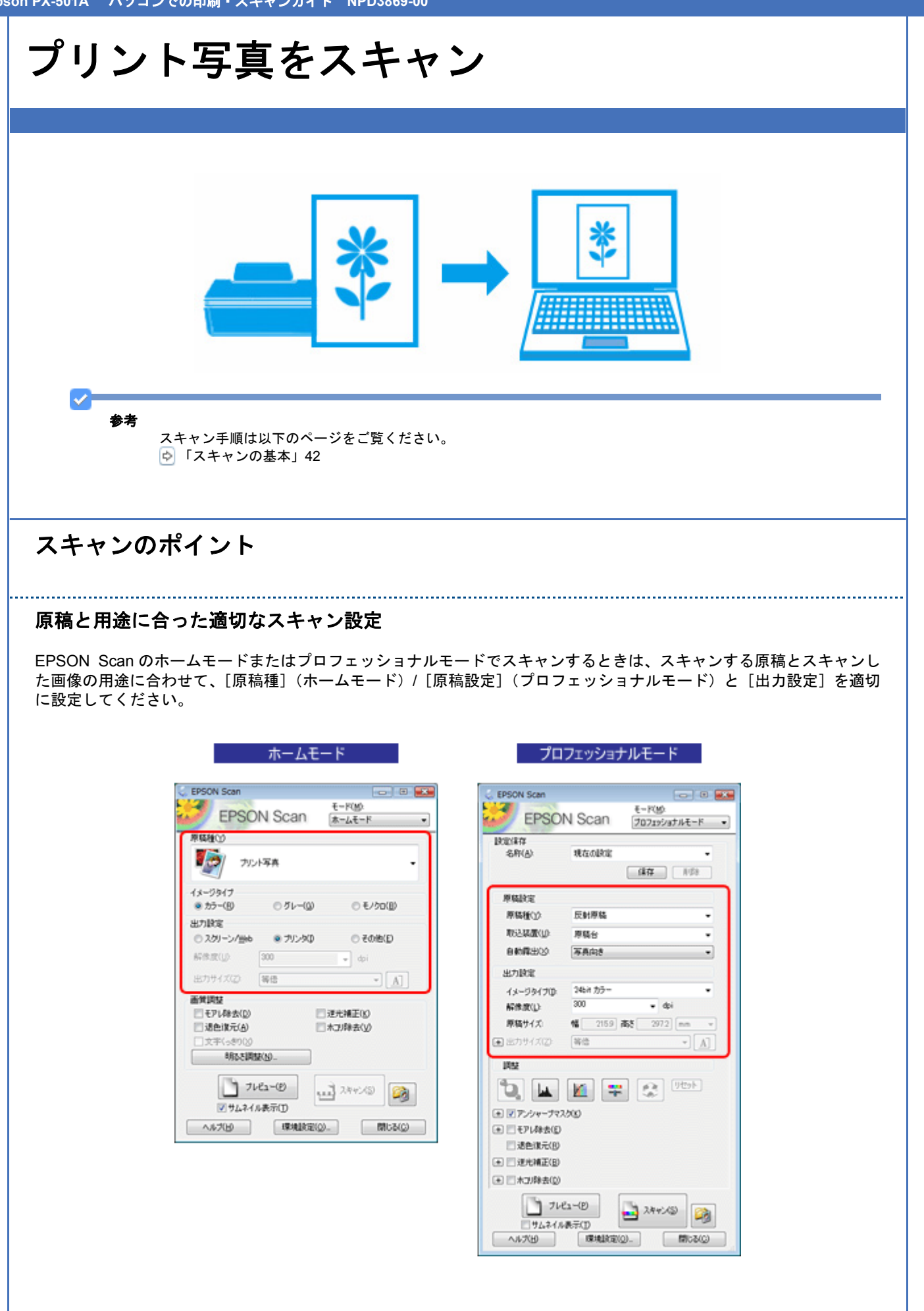

サムネイル表示機能で写真のスキャン範囲を自動認識 **/** 複数の写真をまとめてスキャン

EPSON Scan のサムネイル表示機能を使用すると、スキャン範囲 / 向き / 傾きを自動で認識してスキャンできます。プレ ビューするときに、[サムネイル表示]をチェックしてください。

また、サムネイル表示機能を使用すると、原稿台に複数の写真をセットしてスキャンすることもできます。

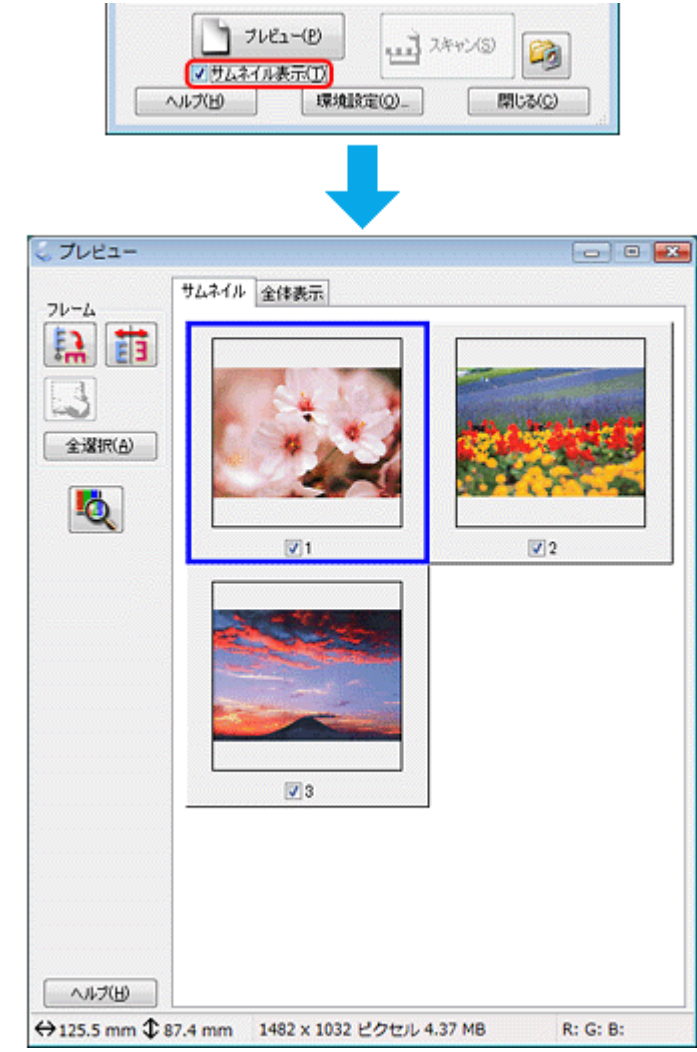

※ホームモードとプロフェッショナルモードで対応

 $\checkmark$ 参考 • 複数の写真をセットするときは、写真と写真の間隔を 20mm 以上空け、スキャン領域の端面から 2.5mm 以上離 してください。

全自動モード/サムネイルプレビューの場合

左記以外の場合

領域

約2.5mm

π

ゥ

原点マ

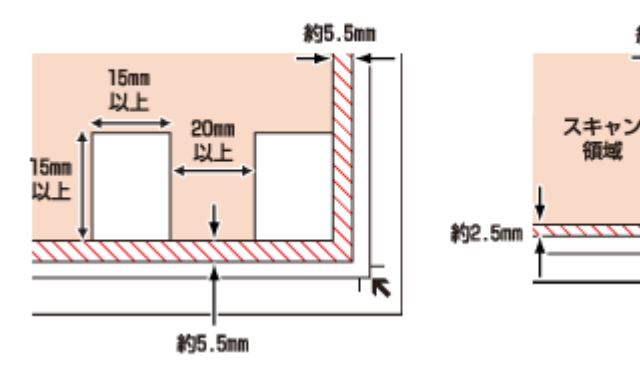

• スキャンする写真や条件によって、適切にスキャンできないことがあります。適切にスキャンできないときは、 [サムネイル表示]をチェックしないでください。

## お勧めのスキャン機能

- 「色調 / 明るさ / [コントラストを調整」](#page-48-0)49
- [「画像をシャープに」](#page-49-0)50
- 「モアレ / [ホコリを除去」](#page-50-0)51
- [「逆光で撮影された写真を補正」](#page-50-1)51
- [「色あせた写真の色を復元」](#page-50-2)51

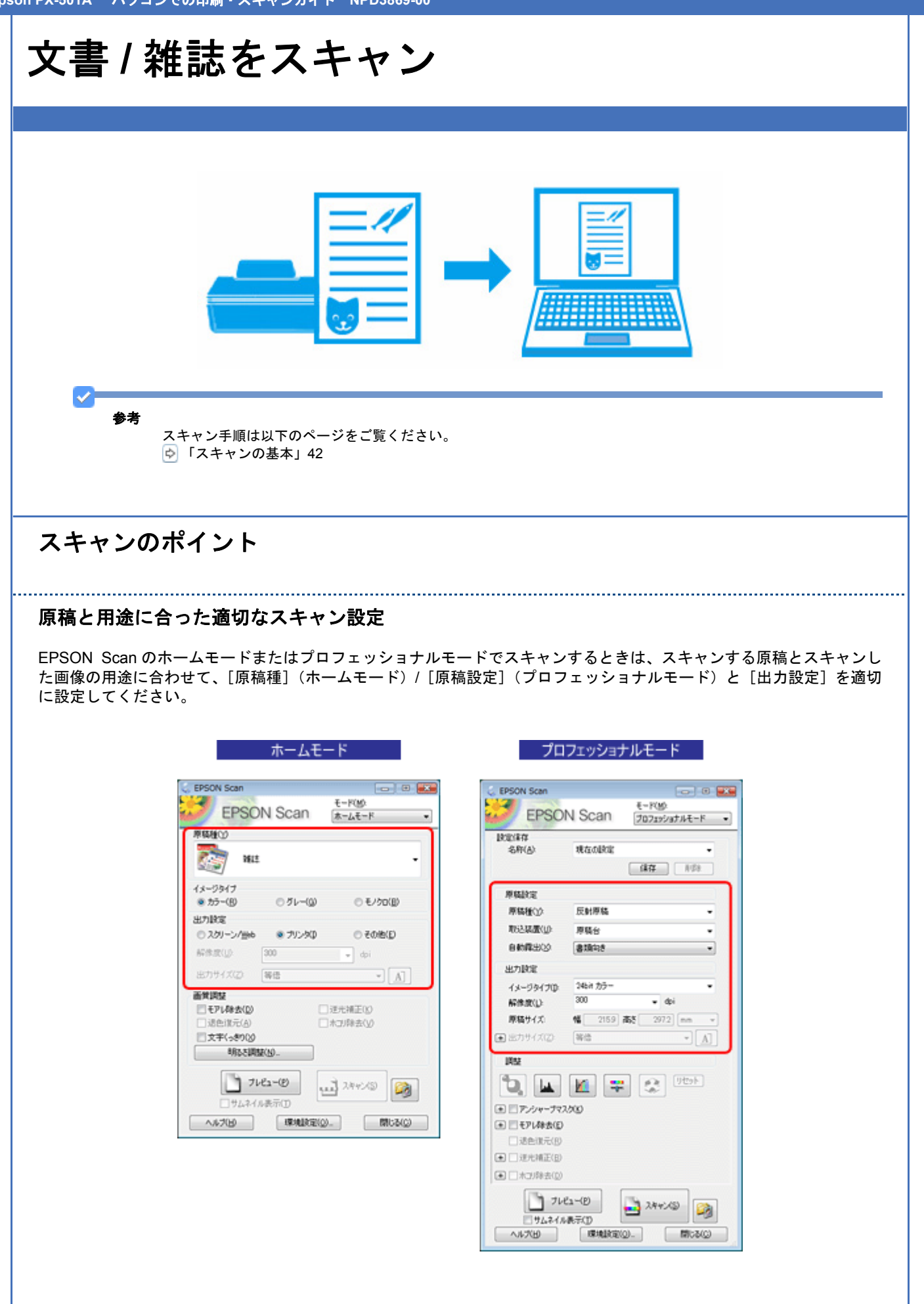

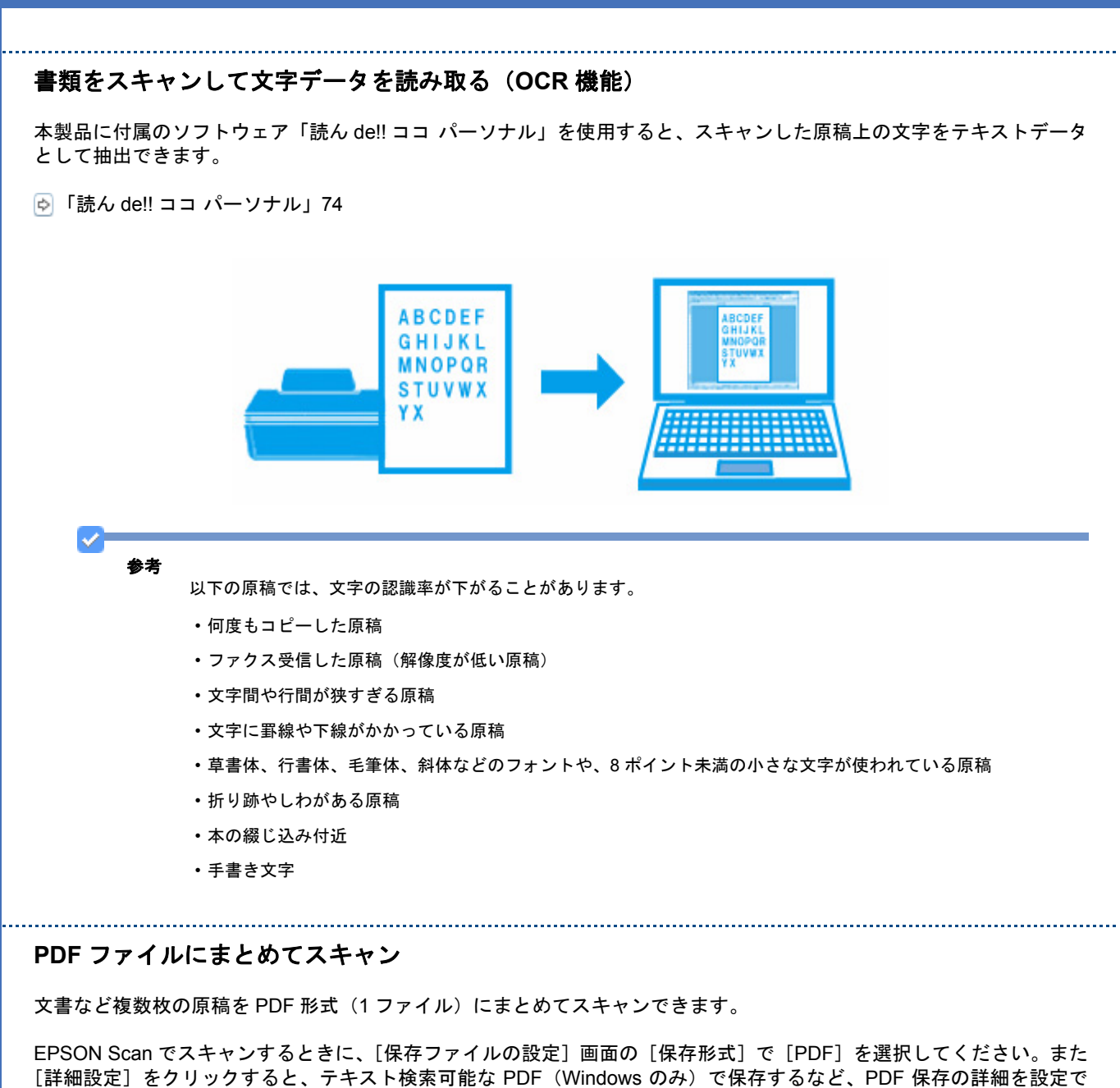

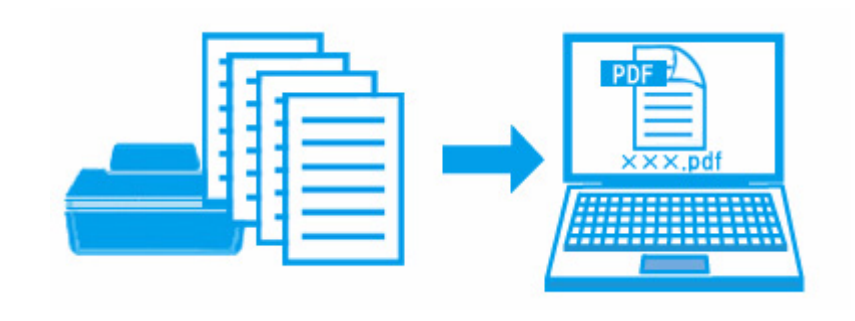

参考

<span id="page-56-0"></span>きます。

- PDF 形式は Windows と Mac OS X で、画面表示 / 印刷ともに同様の結果が得られる汎用的なドキュメント形式で す。PDF 形式のファイルを開くには、Adobe Reader が必要です。Adobe Systems 社のホームページからダウン ロードしてください。
- テキスト検索可能 PDF の機能は、日本語のみ対応です。また、グレースケールやカラー画像にも対応しています が、メモリを多く使用するため、モノクロ(2 値)でのスキャンをお勧めします。解像度(出力解像度)は 200 ~ 400dpi の範囲で設定してください。目安となる解像度以上に上げても、文字の認識率は向上しません。

## お勧めのスキャン機能

「色調 / 明るさ / [コントラストを調整」](#page-48-0)49

[「書類の文字をくっきり」](#page-50-3)51

# ドライバ **/** ソフトウェア

## プリンタドライバ

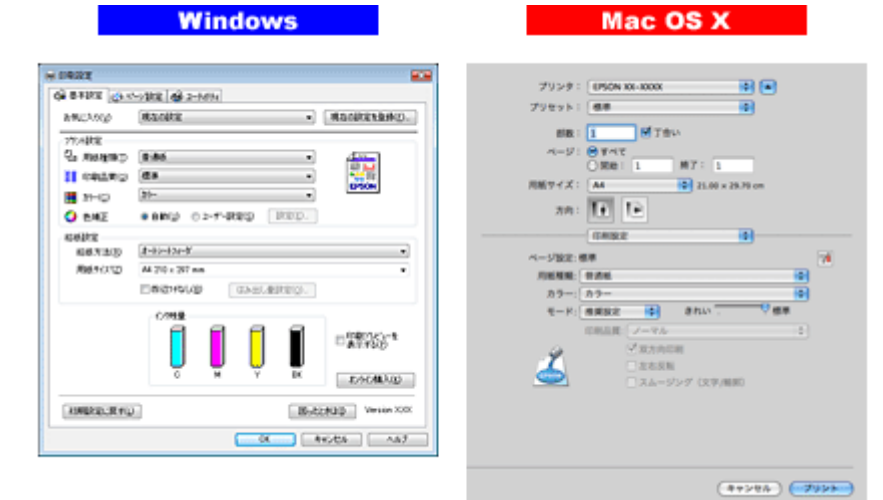

## プリンタドライバの製品概要

プリンタドライバは、アプリケーションソフトの印刷指示に合わせてプリンタを制御するソフトウェアです。

印刷するときに、アプリケーションソフトの印刷画面からプリンタドライバの画面を表示して、詳細な印刷設定をしま す。プリンタドライバの設定が適切でないと、印刷品質が低い、用紙からはみ出して印刷されるなど、正常に印刷できな いことがあります。

また、パソコンからの操作で、インク残量の確認や、ノズルチェック、ヘッドクリーニングなどのプリンタのメンテナン スもできます。

#### s. 参考

本製品に付属の「E-Photo」などカラリオかんたんプリント対応ソフトウェアなら、プリンタドライバの画面で詳細 な印刷設定をしなくても、簡単にきれいに印刷できます。 カラリオかんたんプリントについて詳しくは、エプソンのホームページをご覧ください。 http://www.epson.jp/kantanprint/

## オートフォトファイン **!EX** で画像を高画質化

エプソン独自の画像解析 / 処理技術を用いて自動的に画像を高画質化して印刷できます。 [「「オートフォトファイン](#page-22-0) !EX」で写真を高画質に」23

#### いろいろなレイアウトで印刷

拡大または縮小して印刷したり、1 枚の用紙に複数ページのデータを割り付けて印刷したり、いろいろなレイアウトで印 刷できます。 [「「プリンタドライバ」いろいろなレイアウトで印刷」](#page-23-0)24

#### メンテナンス機能

パソコンの画面でインク残量やプリンタのエラー状況を確認したり、パソコンからの操作でノズルチェックやヘッドク リーニングなどのプリンタのメンテナンスをしたりできます。 [「ノズルチェックとヘッドクリーニング」](#page-119-0)120 [「印刷のずれ\(ギャップ\)調整」](#page-122-0)123 [「プリンタの状態\(インク残量](#page-124-0) / エラーなど)確認」125

## プリンタドライバの表示方法

 $\checkmark$ 参考

本ソフトウェアをインストールしていないときは、付属のソフトウェア CD-ROM からインストールしてください。 「ドライバ / [ソフトウェアの再インストール」](#page-75-0)76

#### アプリケーションソフトから印刷するとき

ここでは、一般的なアプリケーションソフトでプリンタドライバを表示する方法を説明します。

ご使用のアプリケーションソフトによって操作が異なることがあります。詳しくはアプリケーションソフトのヘルプをご 覧ください。

#### **Windows** の場合

*1.* ご使用のアプリケーションソフトの印刷画面を表示します。

[ファイル] メニューの [印刷] (または [プリント] など) をクリックしてください。

2. アプリケーションソフトの印刷画面で、ご使用のプリンタ名を選択して [プロパティ] ([詳細設定] など) をクリッ クします。

プリンタドライバの画面が表示されます。

#### **Mac OS X v10.5.x** の場合

#### *1.* ご使用のアプリケーションソフトのプリント画面を表示します。

[ファイル]メニューの[プリント](または[印刷]など)をクリックしてください。

- 2. [プリンタ] を選択し、[プリンタ] 右横の v をクリックします。
- *3.* [印刷設定]メニューを選択します。

プリンタドライバの画面が表示されます。

#### **Mac OS X v10.3.9** ~ **v10.4.x** の場合

*1.* ご使用のアプリケーションソフトのプリント画面を表示します。

[ファイル]メニューの[プリント](または[印刷]など)をクリックしてください。

*2.* [印刷設定]メニューを選択します。

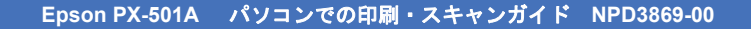

プリンタドライバの画面が表示されます。

## メンテナンス機能を実行するとき

インク残量の確認やノズルチェック、ヘッドクリーニングなどのメンテナンスをするときは、以下の手順で表示します。

#### $\mathcal{L}$ 参考

- Windows では、デスクトップのタスクバーに登録されているプリンタアイコンからも、プリンタの状態を確認した りメンテナンス機能を実行したりできます。
- ダブルクリックすると、プリンタの状態を確認する画面が表示されます。
- 右クリックすると、メンテナンスやドライバの自動更新などができます。画面は右クリックした場合です。

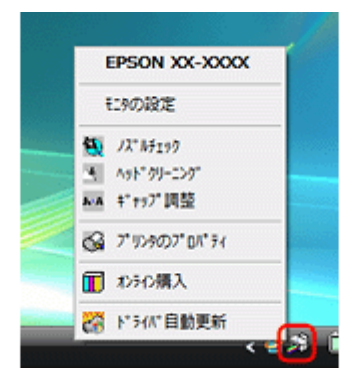

#### **Windows Vista** の場合

- *1.* [スタート]**-**[コントロールパネル]**-**[ハードウェアとサウンド]**-**[プリンタ]の順にクリックします。
- **2. ご使用のプリンタを右クリックして [印刷設定] をクリックします。**

プリンタドライバの画面が表示されます。 [ユーティリティ]タブをクリックすると、メンテナンス機能を実行できます。

#### **Windows XP** の場合

- *1.* [スタート][コントロールパネル] **-** [プリンタとその他のハードウェア] **-** [プリンタと **- FAX**]の順にクリックします。
- 2. ご使用のプリンタを右クリックして [印刷設定] をクリックします。

プリンタドライバの画面が表示されます。 [ユーティリティ] タブをクリックすると、メンテナンス機能を実行できます。

#### **Windows 2000** の場合

- *1.* [スタート]**-**[設定]**-**[プリンタ]の順にクリックします。
- **2. ご使用のプリンタを右クリックして「印刷設定]をクリックします。**

プリンタドライバの画面が表示されます。 [ユーティリティ] タブをクリックすると、メンテナンス機能を実行できます。

#### **Mac OS X v10.5.x** の場合

- *1.* [ハードディスク]**-**[アプリケーション]**-**[**EPSON Printer Utility3**]の順にダブルクリックします。
- *2.* ご使用のプリンタをクリックして[**OK**]をクリックします。

プリンタドライバのユーティリティ画面「EPSON Printer Utility3」が表示されます。

**Mac OS X v10.3.9** ~ **v10.4.x** の場合

- *1.* [ハードディスク]**-**[アプリケーション]**-**[**EPSON Printer Utility3**]の順にダブルクリックします。
- *2.* ご使用のプリンタをクリックして[**OK**]をクリックします。

プリンタドライバのユーティリティ画面「EPSON Printer Utility3」が表示されます。

## <span id="page-61-0"></span>プリンタドライバの使い方(ヘルプのご案内)

使い方について詳しくは、プリンタドライバのヘルプをご覧ください。

プリンタドライバ画面の[ヘルプ]または[?]をクリックすると、ヘルプが表示されます。

**Windows** 

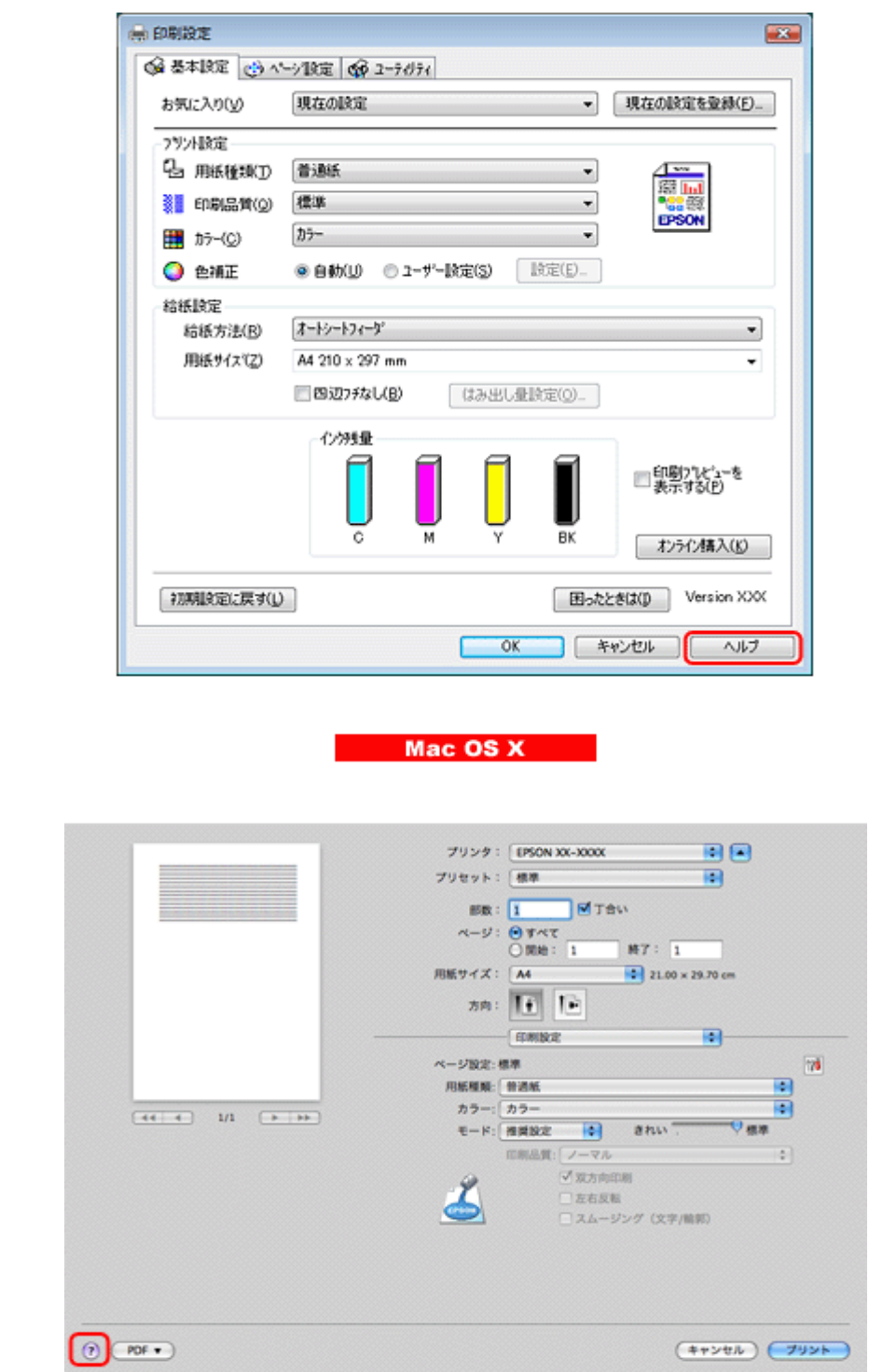

また、Windows では、設定項目の上で右クリックして[ヘルプ]をクリックすると、項目の説明が表示されます。

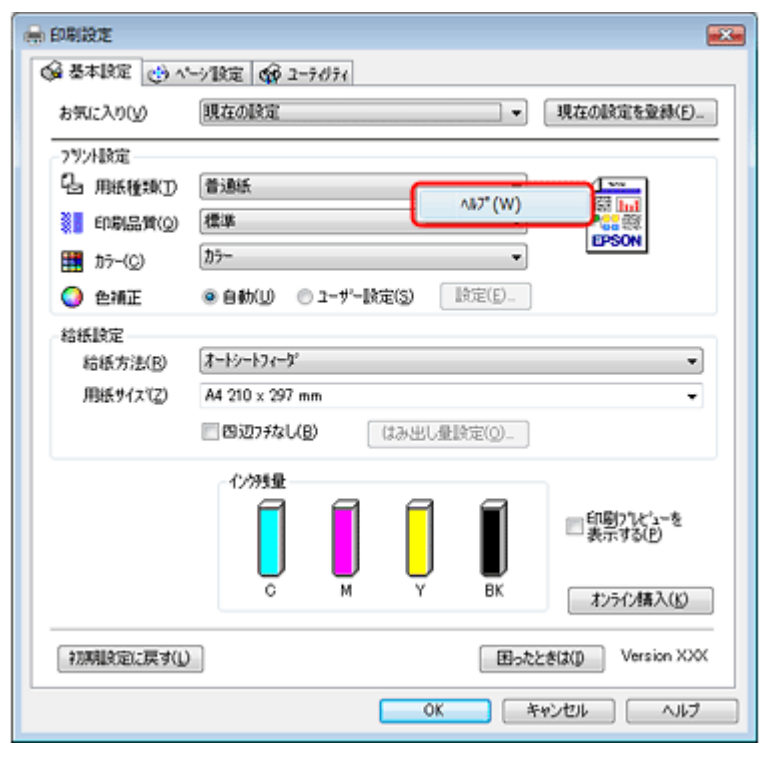

## プリンタドライバのシステム条件

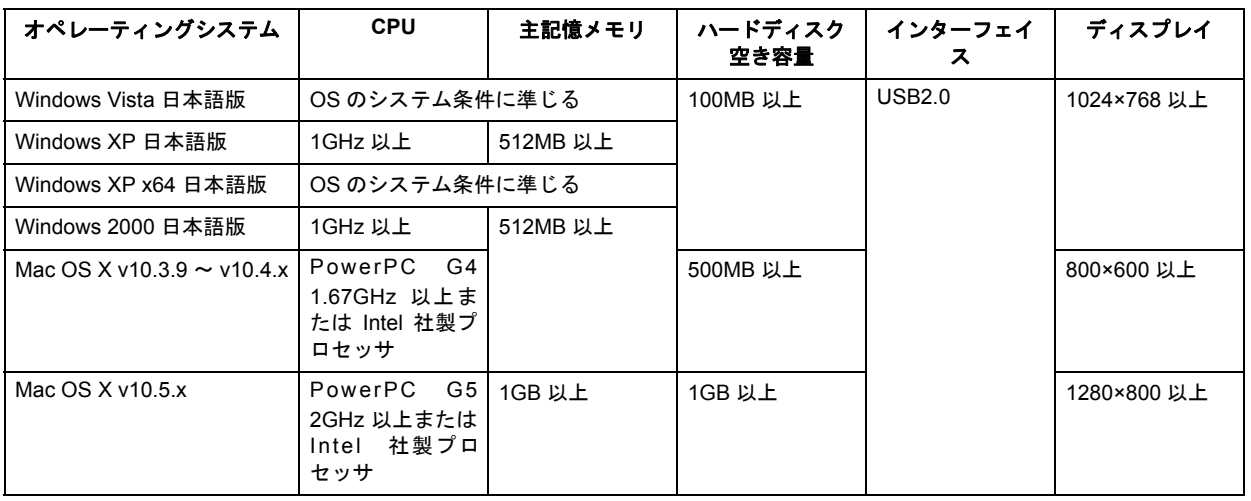

VF 参考

- USB2.0 としてご使用いただくためには、USB2.0 に対応したケーブルをご使用ください。また、パソコン側も USB2.0に対応している必要があります。USB2.0非対応のパソコンをご使用の場合は、USB1.1として動作します。
- USB2.0用インターフェイスボードまたはPCカードによってUSBポートを増設したときは、Microsoft社製USB2.0 ドライバが必要になることがあります。詳しくは Microsoft 社のホームページをご覧ください。
- USB ハブをご使用になるときは、USB2.0 対応のハブをご用意ください。USB2.0 非対応のハブをご使用の場合 は、USB1.1 として動作します。

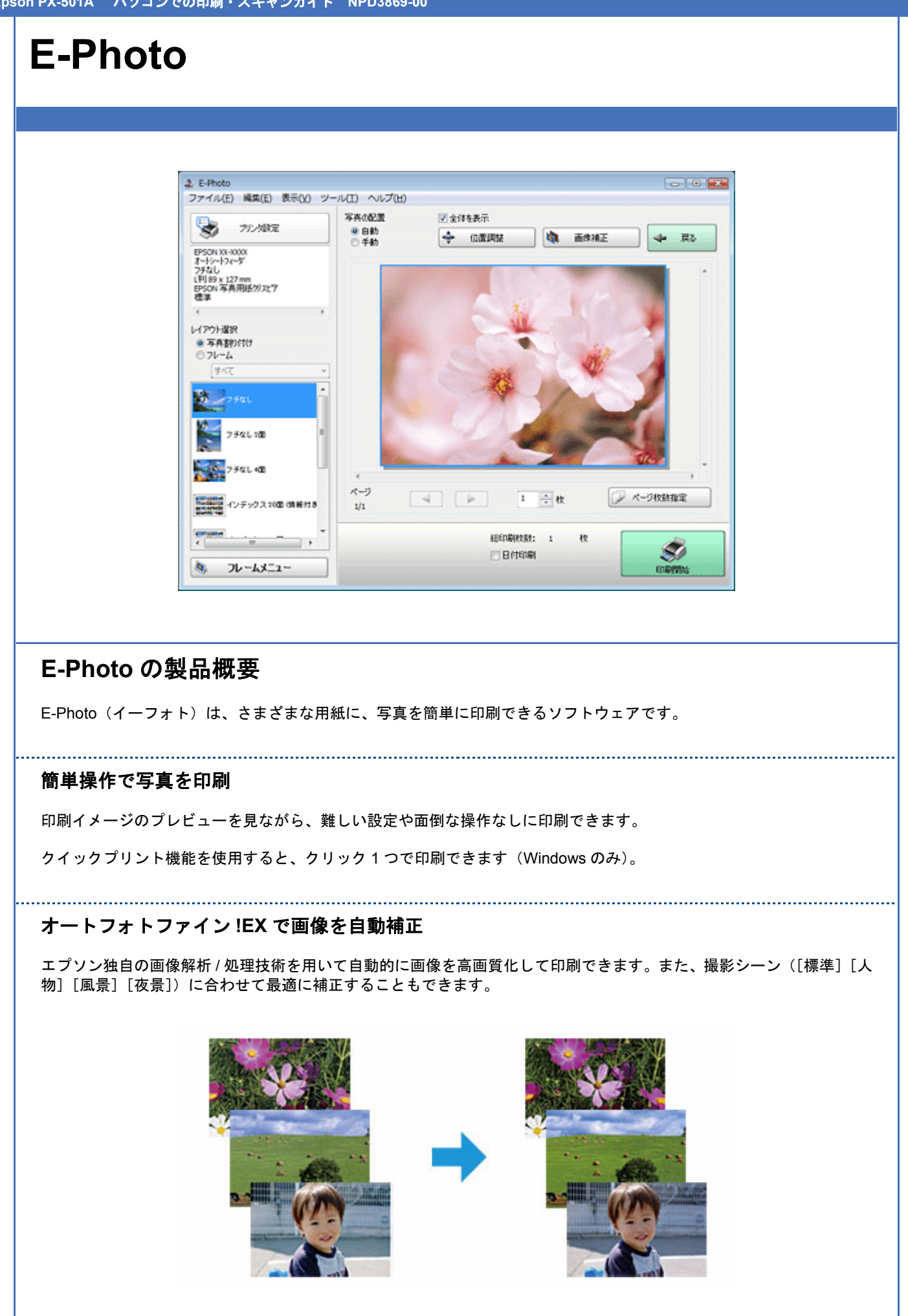

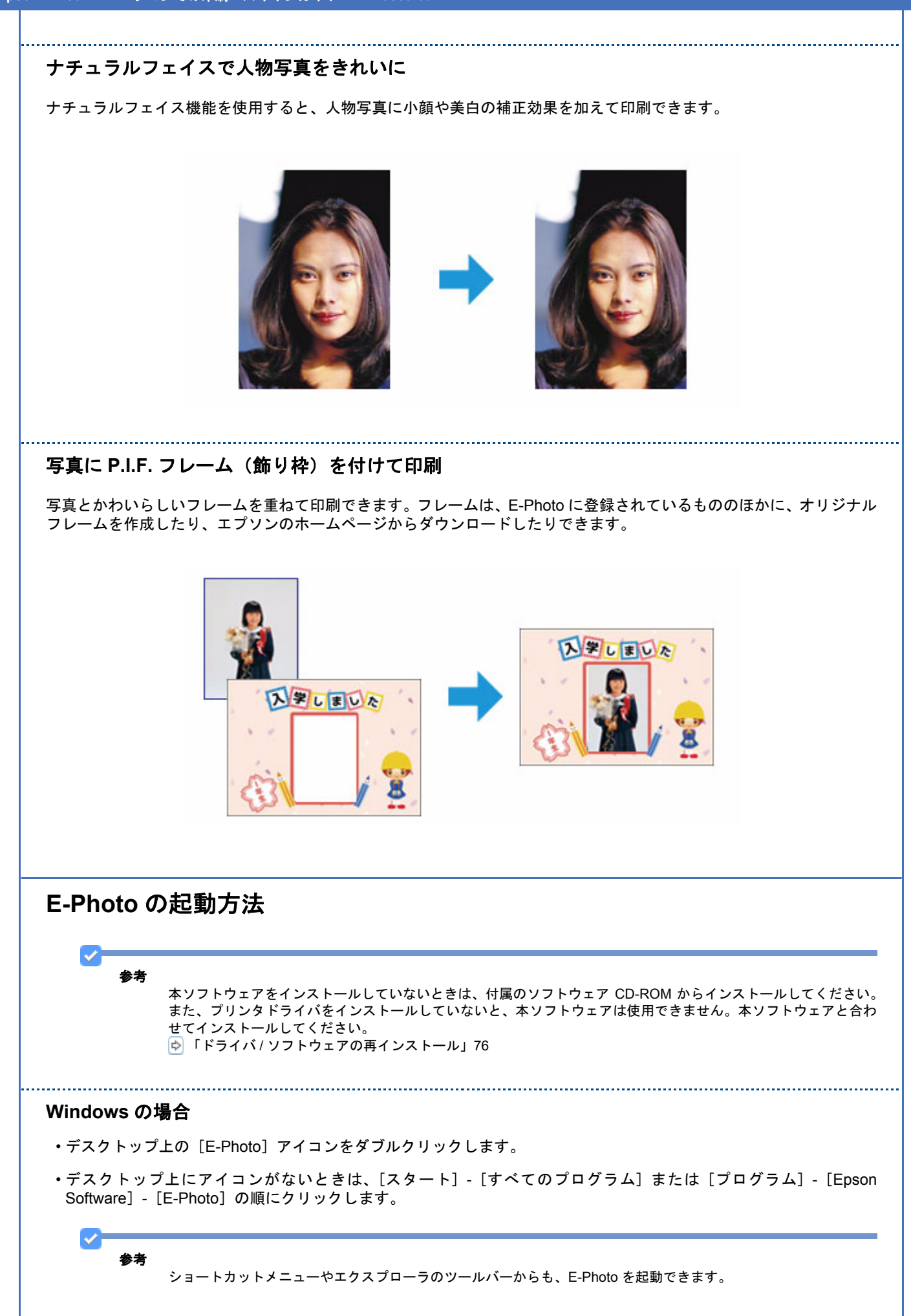

• パソコンに保存されている画像ファイルを右クリックして、表示されたショートカットメニューの[E-Photo で 開く] をクリックします。

……。<br>この機能は、Windows XP Professional x64 Edition/Windows Vista (64bit )では利用できません。

• エクスプローラを起動して、パソコンに保存されている画像ファイルを選択し、エクスプローラのツールバーに 表示されている[写真印刷]をクリックします。

詳しくは、ソフトウェアのヘルプをご覧ください。

#### **Mac OS X** の場合

- •デスクトップ上の [E-Photo] アイコンをダブルクリックします。
- デスクトップ上にアイコンがないときは、[ハードディスク]-[アプリケーション]-[EPSON]-[Epson Software] - [E-Photo] - [E-Photo] アイコンの順にダブルクリックします。

## **E-Photo** の使い方(ヘルプのご案内)

使い方について詳しくは、ソフトウェアのヘルプをご覧ください。ヘルプはソフトウェアの[ヘルプ]メニューから表示 できます。

## **EPSON Web-To-Page**

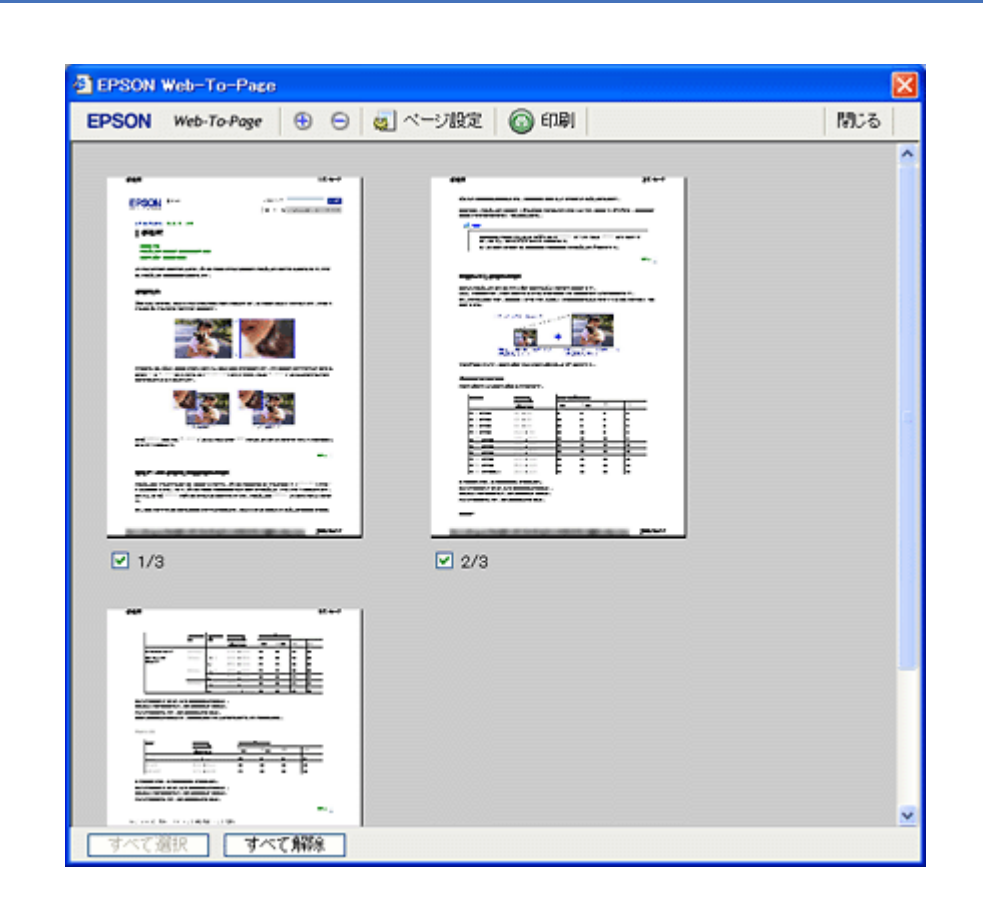

## **EPSON Web-To-Page** の製品概要

EPSON Web-To-Page (エプソンウェブトゥページ)は、Microsoft Internet Explorer 5.5 ~ 6.x (Windows) で Web ペー ジを用紙の幅に収まるように自動縮小して印刷できるソフトウェアです。

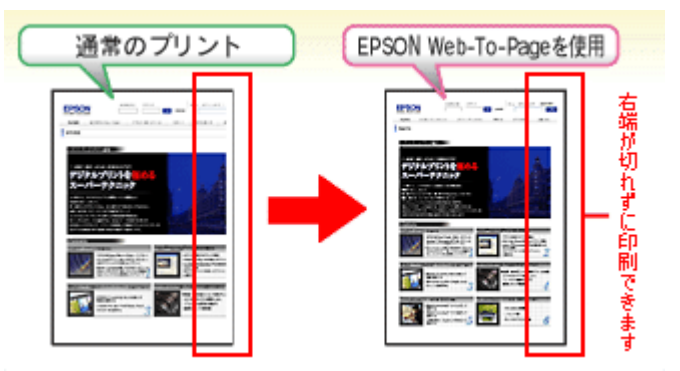

※ Windows Vista では、本ソフトウェアは使用できません。

※ Windows Internet Explorer 7.x では、本ソフトウェアは使用できません。Windows Internet Explorer 7.x には、ページ を用紙の幅に収める自動縮小機能があります。

## **EPSON Web-To-Page** の起動方法

EPSON Web-To-Page をインストールすると、EPSON Web-To-Page ツールバーが Microsoft Internet Explorer に組み込 まれます。[印刷]または[印刷プレビュー]をクリックします。

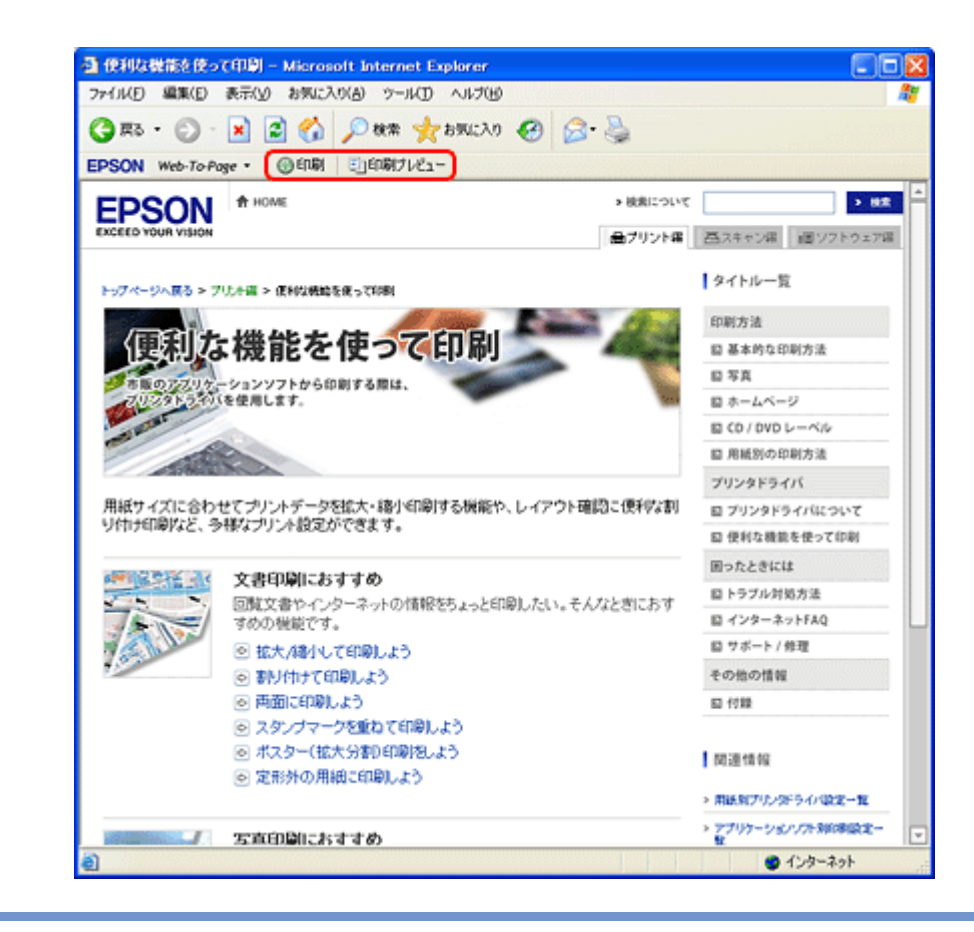

#### $\checkmark$ 参考

本ソフトウェアをインストールしていないときは、付属のソフトウェア CD-ROM からインストールしてください。 また、プリンタドライバをインストールしていないと、本ソフトウェアは使用できません。本ソフトウェアと合わ せてインストールしてください。 「ドライバ / [ソフトウェアの再インストール」](#page-75-0)76

## **EPSON Web-To-Page** の使い方(ヘルプのご案内)

使い方について詳しくは、ソフトウェアのヘルプをご覧ください。ヘルプは EPSON Web-To-Page ツールバーの[Web-To-Page]メニューから表示できます。

## スキャナドライバ「**EPSON Scan**」

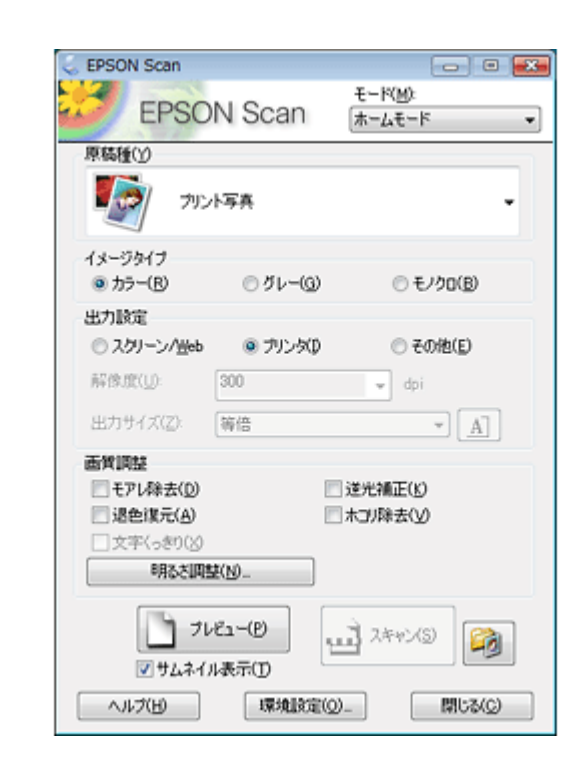

## **EPSON Scan** の製品概要

スキャナドライバ「EPSON Scan」(エプソン スキャン)は、スキャナを制御するソフトウェアです。

スキャンするときに、EPSON Scan の画面を表示して、サイズや品質などの詳細なスキャン設定をします。また、明る さやコントラストを調整したり、画像のゴミやホコリを取り除いたり、画質を調整することもできます。

#### $\mathcal{L}$ 参考

EPSON Scan は TWAIN 規格(スキャナを制御するソフトウェアからアプリケーションソフトに画像を受け渡すた めのやり取りを定義した標準規格)に対応しています。

#### 用途やスキルに合わせて選べる **3** つのモード

EPSON Scan には、用途やスキル(初級者~上級者)に合わせて 3 つのモードがあります。

- 原稿種類を自動判別し最適な設定でスキャンする「全自動モード」
- 簡単な設定をしてスキャンする「ホームモード」
- 画質や色調を調整してスキャンする「プロフェッショナルモード」

画面右上の[モード]で切り替えます。

#### **Epson PX-501A** パソコンでの印刷・スキャンガイド **NPD3869-00**

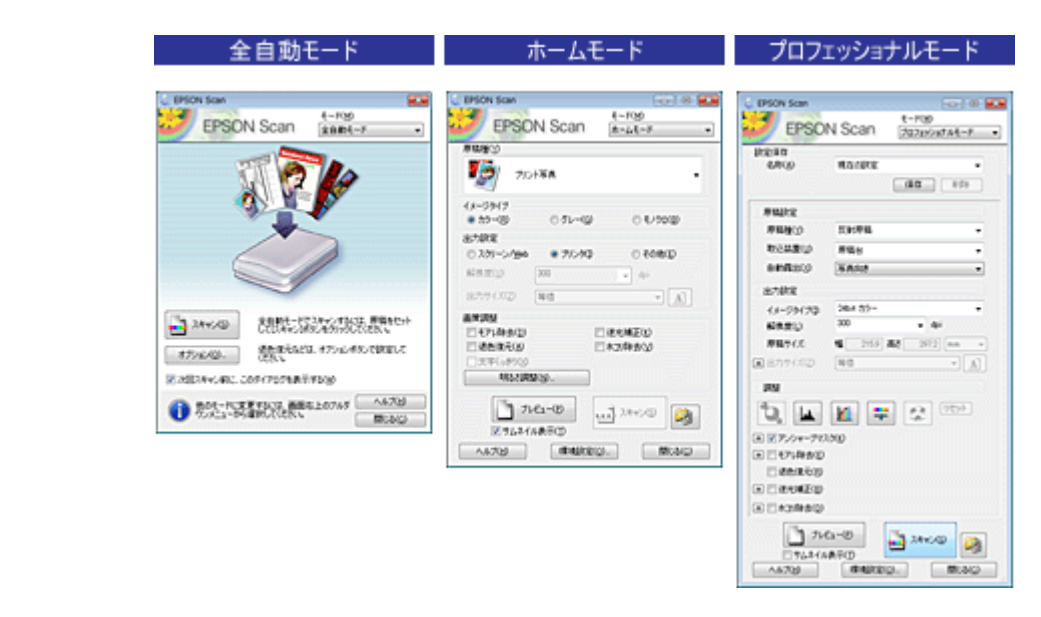

#### 色調 **/** 明るさ **/** コントラストを調整

色調 / 明るさ / コントラスト (明暗の差) を調整することによって、写真 (画像) をよりきれいにスキャンできます。 「色調 / 明るさ / [コントラストを調整」](#page-48-1)49

#### 画像をシャープに

アンシャープマスクの度合いを調整して輪郭部分を強調することで、画像をシャープに補正できます。 [「画像をシャープに」](#page-49-1)50

#### モアレ **/** ホコリを除去

印刷物(雑誌、カタログなど)のスキャンで発生するモアレパターンの発生を防止できます。また、画像上のホコリを取 り除くことができます。 「モアレ / [ホコリを除去」](#page-50-4)51

#### 逆光で撮影された写真を補正

逆光で撮影されたプリント写真を、明度や彩度、カラーバランスを考慮してより自然な色調に補正できます。 [「逆光で撮影された写真を補正」](#page-50-5)51

#### 色あせた写真の色を復元

色あせてしまった写真を、元の色に近づくように補正できます。 [「色あせた写真の色を復元」](#page-50-6)51

#### 書類の文字をくっきり

ぼやけている書類の文字をくっきりシャープにできます。 [「書類の文字をくっきり」](#page-50-7)51

## <span id="page-71-0"></span>**EPSON Scan** の起動方法  $\mathcal{L}$ 参考 • 本ソフトウェアをインストールしていないときは、付属のソフトウェアCD-ROMからインストールしてください。 「ドライバ / [ソフトウェアの再インストール」](#page-75-0)76 • 市販の TWAIN 対応アプリケーションソフトから EPSON Scan を起動することもできます。 ソフトウェアの[ファイル]メニューで、[読み込み]や[インポート]でスキャナ名を選択するか、[TWAIN 対 応機器の選択]でスキャナ名を選択後[TWAIN 対応機器からの入力]を選択してください。なお、[WIA(ご使 用のスキャナ名)](スキャナ名に WIA が付いているもの)は選択しないでください。詳しくはアプリケーション ソフトのヘルプをご覧ください。 **Windows** の場合 •デスクトップ上の [EPSON Scan] アイコンをダブルクリックします。

• デスクトップ上にアイコンがないときは、[スタート]-[すべてのプログラム]または[プログラム]-[EPSON Scan] - [EPSON Scan]の順にクリックします。

#### **Mac OS X** の場合

[ハードディスク]-[アプリケーション]-[EPSON Scan]アイコンの順にダブルクリックします。

## <span id="page-71-1"></span>**EPSON Scan** の使い方(ヘルプのご案内)

使い方について詳しくは、EPSON Scan のヘルプをご覧ください。

EPSON Scan 画面の [ヘルプ]をクリックすると、ヘルプが表示されます。

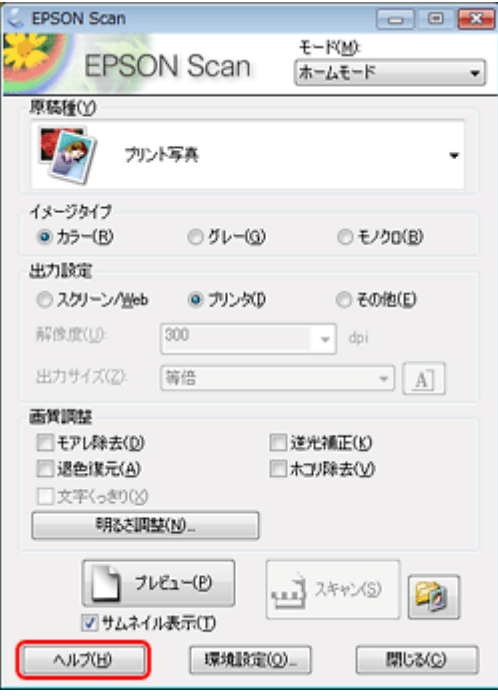
# **EPSON Scan** のシステム条件

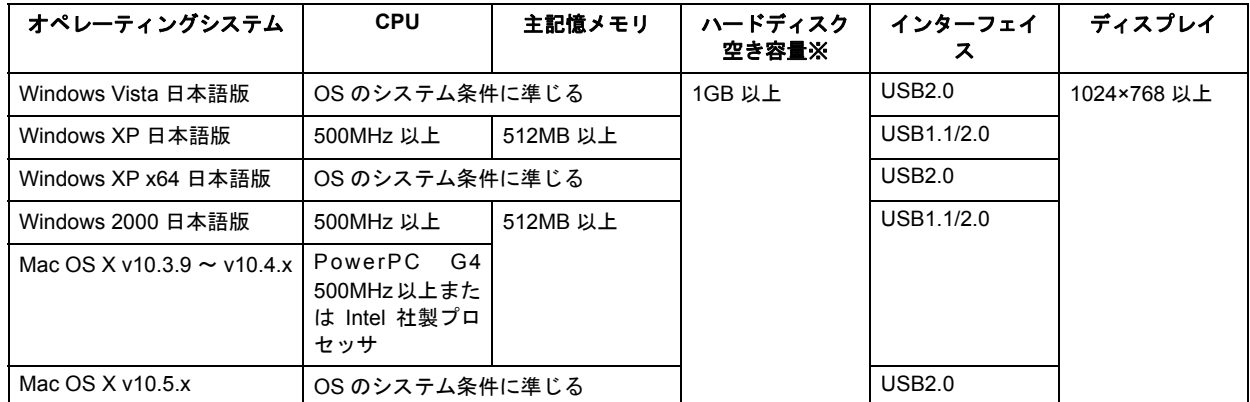

※スキャンする画像データによって、さらに多くの空き容量が必要になります。

#### VF 参考

- Windows XP Professional x64 Edition/Windows vista (64bit)のマルチスレッド処理に対応した TWAIN 対応アプ リケーションソフトでは、EPSON Scan は使用できません。詳しくはアプリケーションソフトのメーカーへお問 い合わせください。
- Mac OS X のファストユーザスイッチ機能には対応していません。ファストユーザスイッチ機能はオフにしてくだ さい。
- · Mac OS X の UNIX ファイルシステム (UFS 形式)には対応していません。
- USB2.0 としてご使用いただくためには、USB2.0 に対応したケーブルをご使用ください。また、パソコン側も USB2.0に対応している必要があります。USB2.0非対応のパソコンをご使用の場合は、USB1.1として動作します。
- USB2.0用インターフェイスボードまたはPCカードによってUSBポートを増設したときは、Microsoft社製USB2.0 ドライバが必要になることがあります。詳しくは Microsoft 社のホームページをご覧ください。
- USB ハブをご使用になるときは、USB2.0 対応のハブをご用意ください。USB2.0 非対応のハブをご使用の場合 は、USB1.1 として動作します。

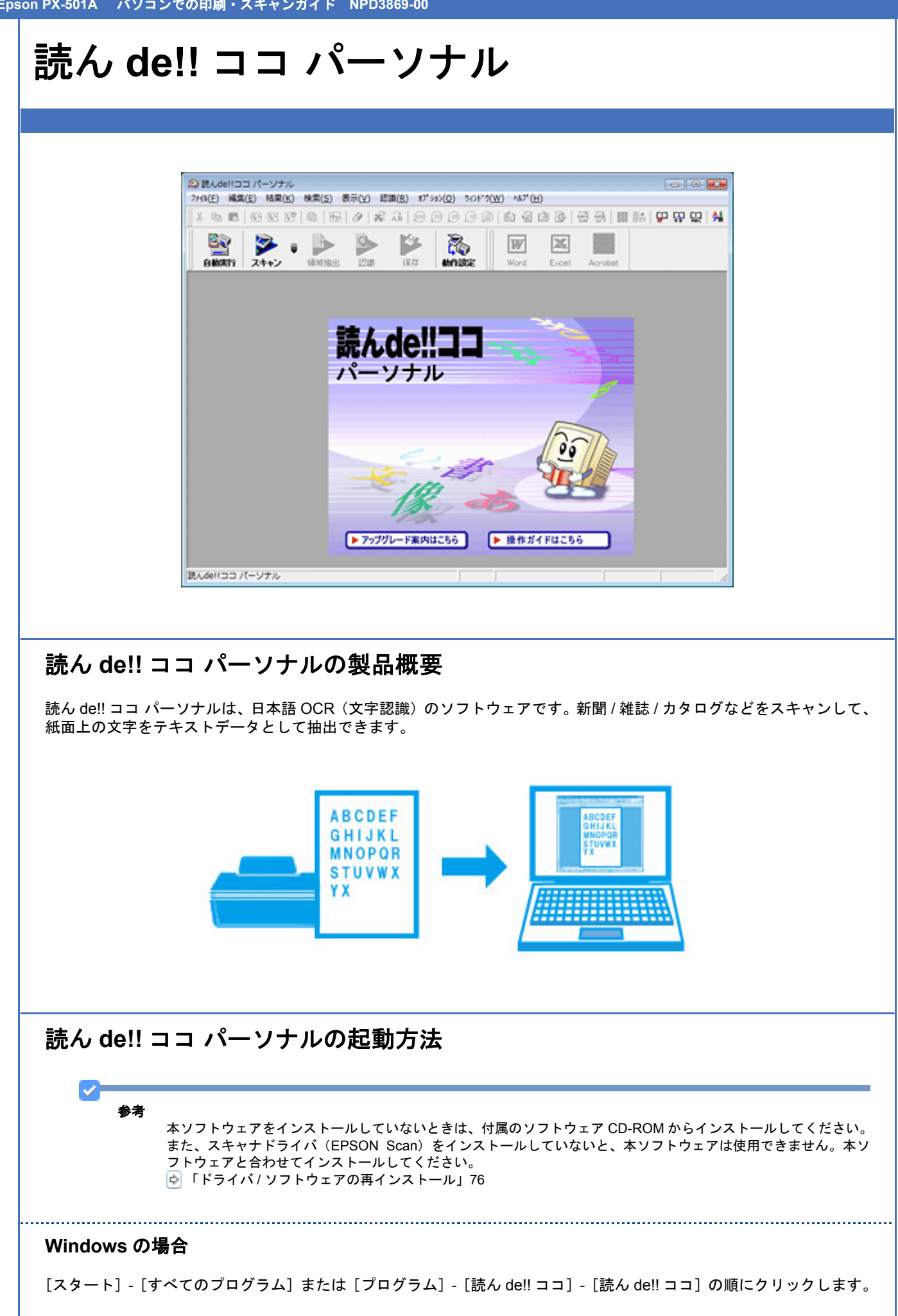

## **Mac OS X** の場合

[ハードディスク]-[アプリケーション]-[読ん de!! ココ パーソナル]-[読ん de!! ココ パーソナル]アイコンの順に ダブルクリックします。

# 読ん **de!!** ココ パーソナルの使い方(ヘルプのご案内)

使い方について詳しくは、ソフトウェアのヘルプをご覧ください。ヘルプはソフトウェアの[ヘルプ]メニューから表示 できます。

<span id="page-75-1"></span><span id="page-75-0"></span>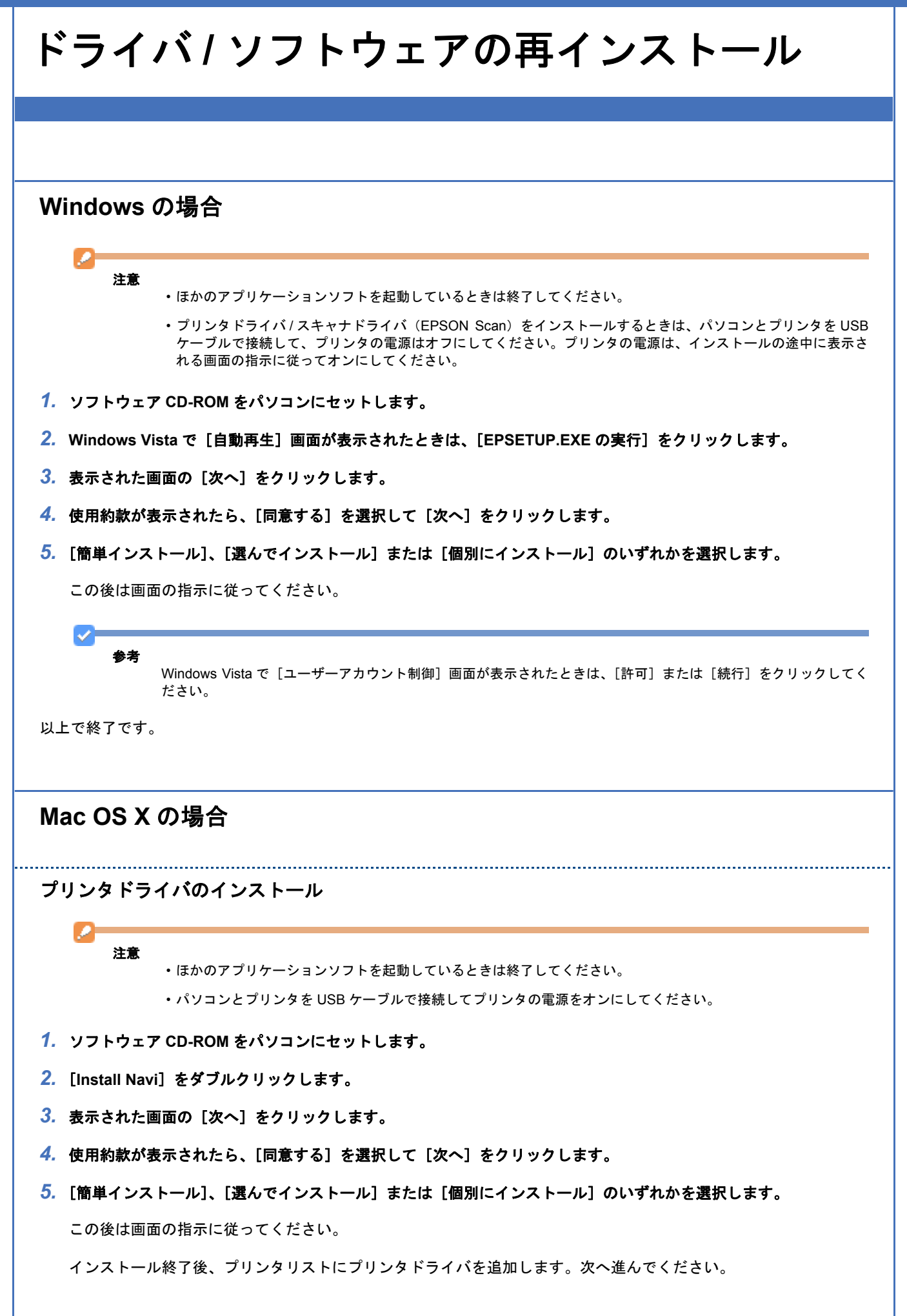

#### *6.* プリンタリストを表示します。

## **Mac OS X v10.5.x** [アップル]-[システム環境設定]-[プリントとファクス]の順にクリックします。

**Mac OS X v10.3.9** ~ **v10.4.x** [ハードディスク]-[アプリケーション]-[ユーティリティ]-[プリンタ設定ユーティリティ]の順にダブルクリッ クします。

- *7.* [+]または[追加]をクリックします。
- **8. [デフォルト]または[デフォルトブラウザ]をクリックし、ご使用のプリンタ名(USB)をクリックして、[追加]** をクリックします。

ご使用のプリンタがプリンタリストに追加されたら、画面を閉じてください。

以上で終了です。

スキャナドライバ(**EPSON Scan**)**/** ソフトウェアのインストール

n. 注意

- ほかのアプリケーションソフトを起動しているときは終了してください。
- スキャナドライバ(EPSON Scan)をインストールするときは、パソコンとプリンタを USB ケーブルで接続して プリンタの電源をオンにしてください。
- *1.* ソフトウェア **CD-ROM** をパソコンにセットします。
- *2.* [**Install Navi**]をダブルクリックします。
- **3. 表示された画面の[次へ]をクリックします。**
- *4.* 使用約款が表示されたら、[同意する]を選択して[次へ]をクリックします。
- **5. [簡単インストール]、[選んでインストール]または [個別にインストール] のいずれかを選択します。**

この後は画面の指示に従ってください。

以上で終了です。

<span id="page-77-0"></span>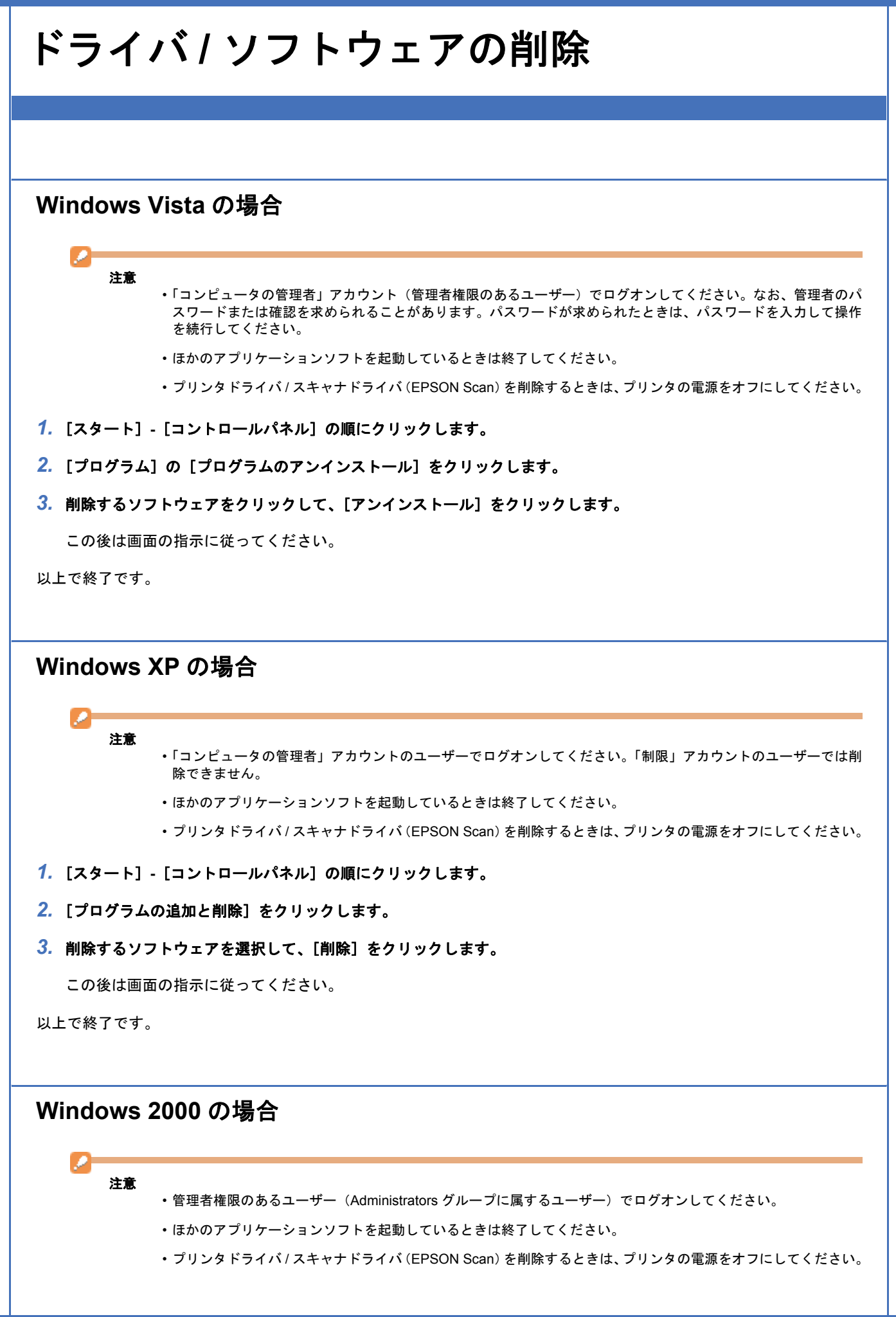

- *1.* [スタート]**-**[設定]**-**[コントロールパネル]の順にクリックします。
- *2.* [アプリケーションの追加と削除]をダブルクリックします。
- *3.* [プログラムの変更と削除]をクリックして、削除するソフトウェアをクリックし、[変更 **/** 削除]をクリックします。 この後は画面の指示に従ってください。

以上で終了です。

**Mac OS X** の場合

プリンタドライバの削除

D 注意

- ほかのアプリケーションソフトを起動しているときは終了してください。
- プリンタドライバを削除するときは、プリンタの電源をオフにしてください。

## *1.* プリンタリストを表示します。

**Mac OS X v10.5.x** [アップル]-[システム環境設定]-[プリントとファクス]の順にクリックします。

**Mac OS X v10.3.9** ~ **v10.4.x** [ハードディスク]-[アプリケーション]-[ユーティリティ]-[プリンタ設定ユーティリティ]の順にダブルクリッ クします。

- **2. 削除するプリンタをクリックして、[-]または [削除]をクリックします。**
- *3.* ソフトウェア **CD-ROM** をパソコンにセットします。
- *4.* [**Install Navi**]をダブルクリックします。
- **5. 表示された画面の「次へ**】をクリックします。
- *6.* 使用約款が表示されたら、[同意する]を選択して[次へ]をクリックします。
- **7.** [個別にインストール]をクリックします。
- *8.* [プリンタドライバ]をクリックします。
- **9. 画面上のリストで [アンインストール] を選択して、[アンインストール] をクリックします。**

この後は画面の指示に従ってください。

以上で終了です。

スキャナドライバ(**EPSON Scan**)**/** ソフトウェアの削除

注意

• ほかのアプリケーションソフトを起動しているときは終了してください。

• スキャナドライバ(EPSON Scan)を削除するときは、プリンタの電源をオフにしてください。

- *1.* ソフトウェア **CD-ROM** をパソコンにセットします。
- *2.* [**Install Navi**]をダブルクリックします。
- **3. 表示された画面の[次へ]をクリックします。**
- *4.* 使用約款が表示されたら、[同意する]を選択して[次へ]をクリックします。
- 5. [個別にインストール]をクリックします。
- *6.* 削除するソフトウェアをクリックします。
- **7. 画面上のリストで [アンインストール] を選択して、[アンインストール] をクリックします。**

この後は画面の指示に従ってください。

以上で終了です。

**Epson PX-501A** パソコンでの印刷・スキャンガイド **NPD3869-00**

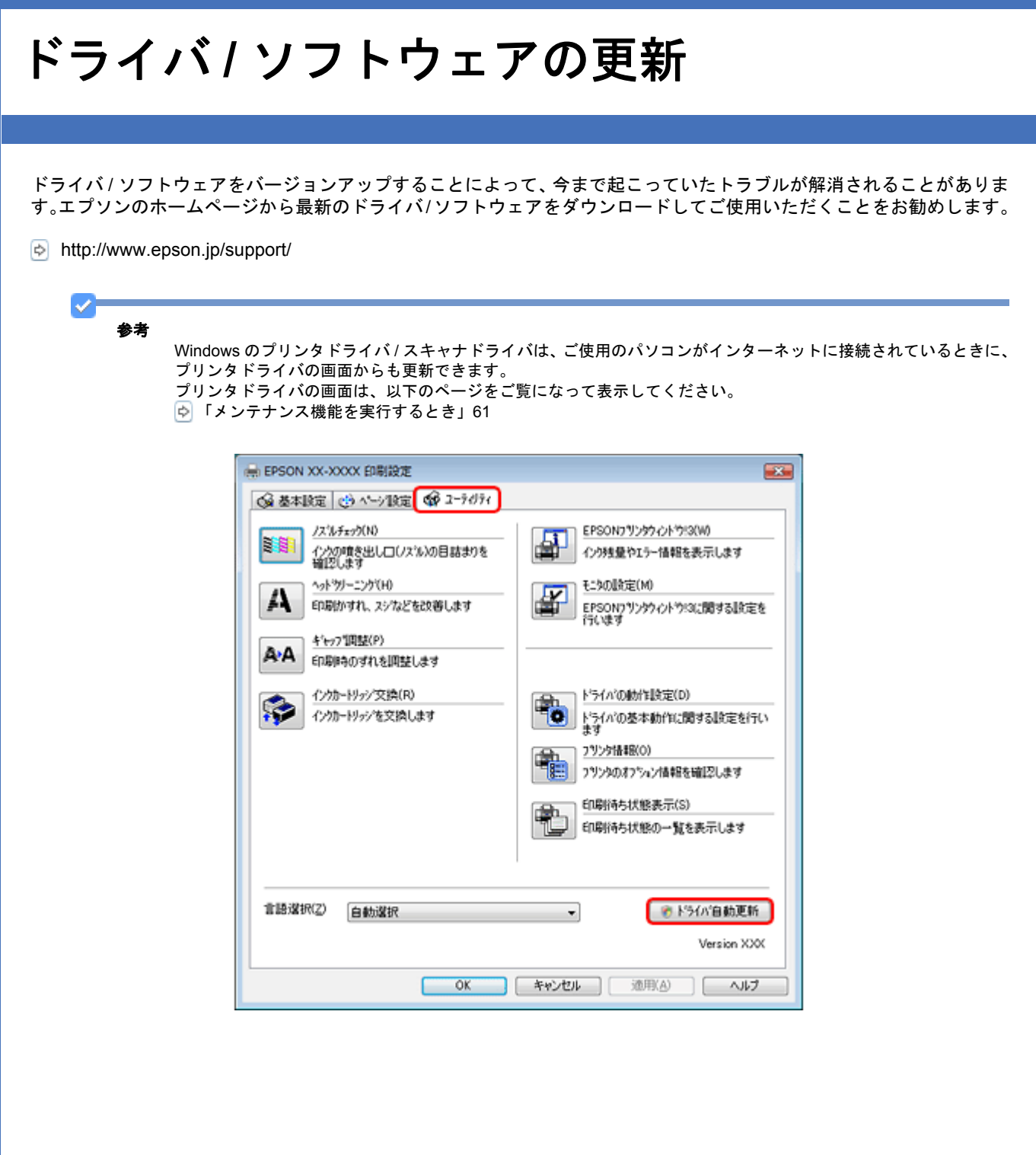

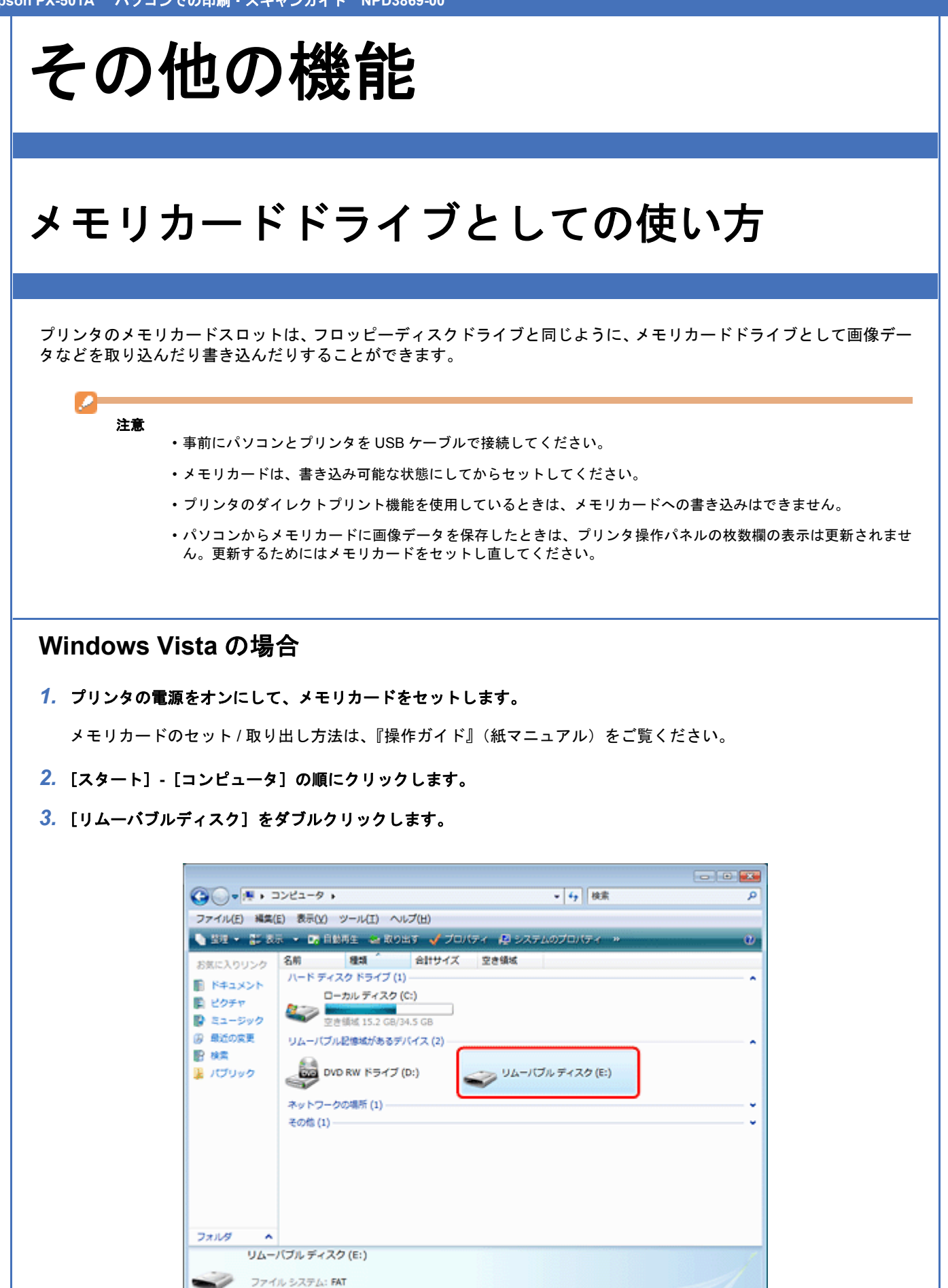

*4.* データの取り込み **/** 書き込みをします。

- **5.** [リムーバブルディスク]を右クリックして、[取り出し]をクリックします。
- *6.* プリンタのメモリカードスロットランプが消灯していることを確認して、メモリカードを取り出します。

#### Ø 注意

- プリンタの処理中(メモリカードスロットランプ点滅中)は、メモリカードを取り出さないでください。また電 源もオフにしないでください。データが壊れるおそれがあります。
- プリンタの電源をオフにするまたは USB ケーブルを抜くときは、事前に上記の手順に従ってメモリカードを取り 出してください。メモリカードを取り出さずに電源をオフにするまたは USB ケーブルを抜くと、メモリカード内 のデータが壊れるおそれがあります。

# **Windows XP** の場合

*1.* プリンタの電源をオンにして、メモリカードをセットします。

メモリカードのセット / 取り出し方法は、『操作ガイド』(紙マニュアル)をご覧ください。

- *2.* [スタート]**-**[マイコンピュータ]の順にクリックします。
- *3.* [リムーバブルディスク]をダブルクリックします。

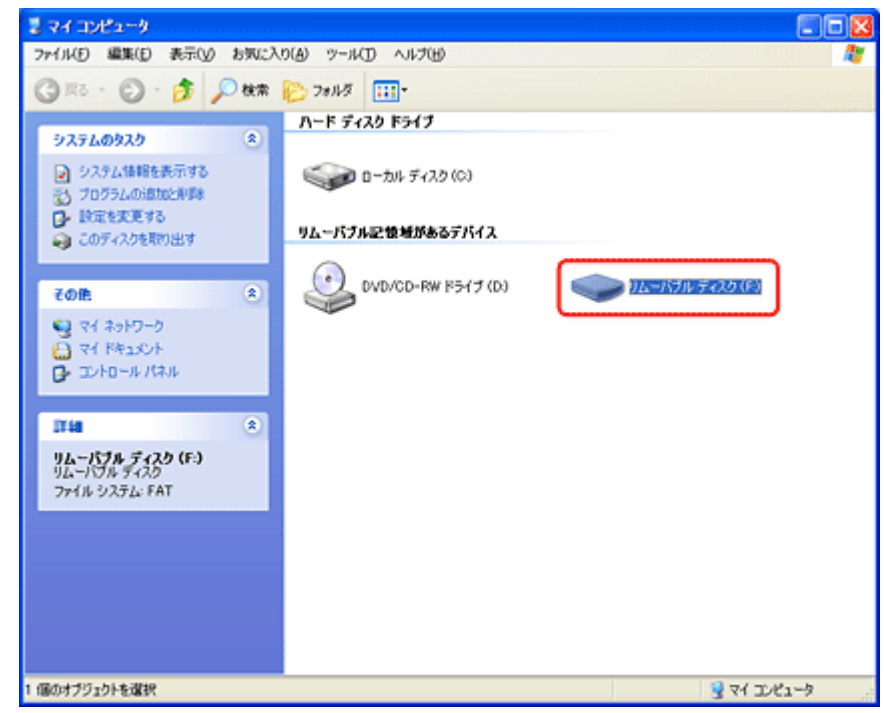

- *4.* データの取り込み **/** 書き込みをします。
- **5.** [リムーバブルディスク]を右クリックして、[取り出し]をクリックします。
- *6.* プリンタのメモリカードスロットランプが消灯していることを確認して、メモリカードを取り出します。

注意 • プリンタの処理中(メモリカードスロットランプ点滅中)は、メモリカードを取り出さないでください。また電 源もオフにしないでください。データが壊れるおそれがあります。 • プリンタの電源をオフにするまたは USB ケーブルを抜くときは、事前に上記の手順に従ってメモリカードを取り 出してください。メモリカードを取り出さずに電源をオフにするまたは USB ケーブルを抜くと、メモリカード内 のデータが壊れるおそれがあります。

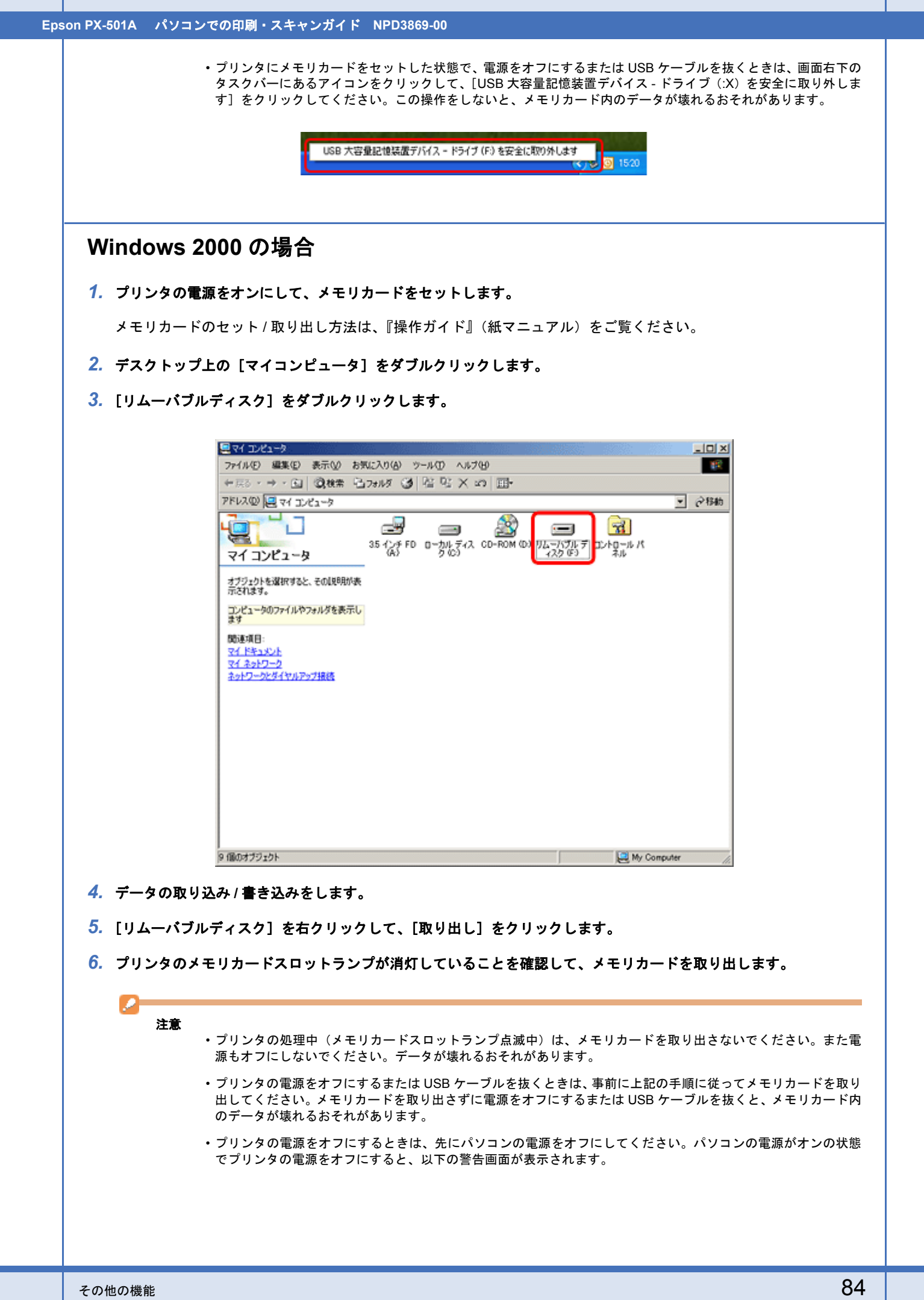

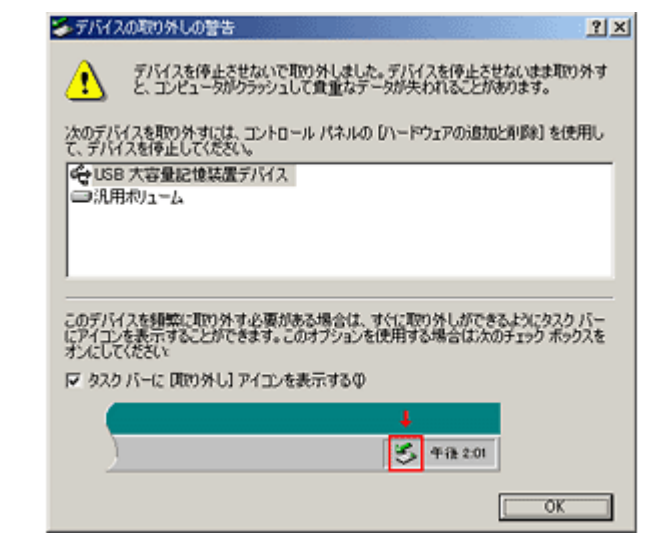

# **Mac OS X** の場合

## *1.* プリンタの電源をオンにして、メモリカードをセットします。

メモリカードのセット / 取り出し方法は、『操作ガイド』(紙マニュアル)をご覧ください。

**2.** デスクトップ上の [メモリカードドライブ] アイコンをダブルクリックします。

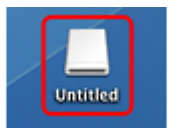

- *3.* データの取り込み **/** 書き込みをします。
- **4.** [メモリカードドライブ] アイコンを、ゴミ箱にドラッグアンドドロップします。
- *5.* プリンタのメモリカードスロットランプが点灯していることを確認して、メモリカードを取り出します。

ランプが点滅しているときは、点灯するまで待ってください。

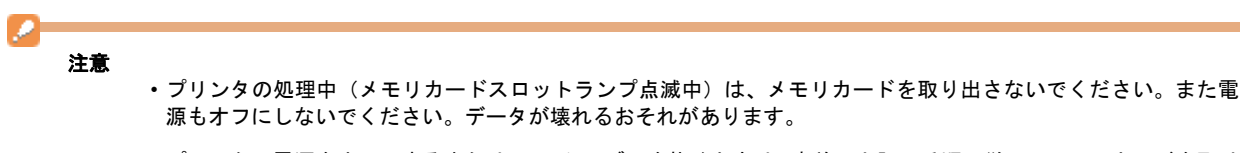

• プリンタの電源をオフにするまたは USB ケーブルを抜くときは、事前に上記の手順に従ってメモリカードを取り 出してください。メモリカードを取り出さずに電源をオフにするまたは USB ケーブルを抜くと、メモリカード内 のデータが壊れるおそれがあります。

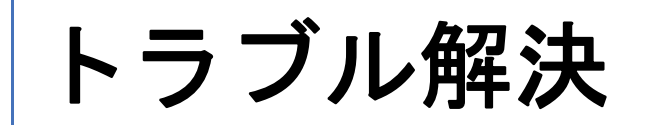

用紙が詰まった

詰まった用紙の取り除き方は、『操作ガイド』(紙マニュアル)をご覧ください。

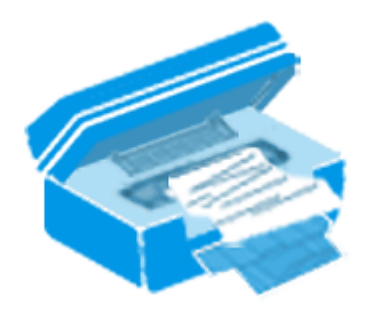

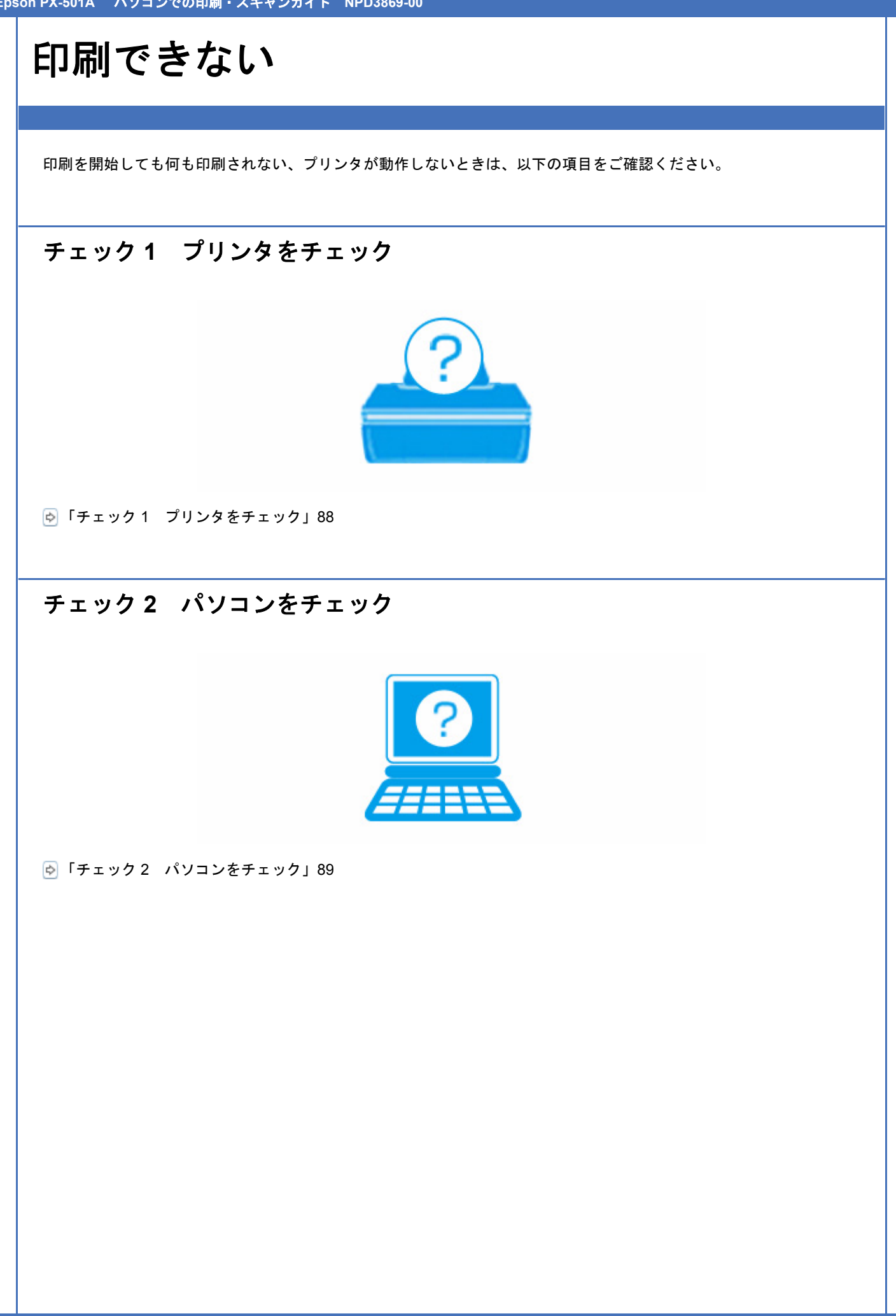

# <span id="page-87-0"></span>チェック **1** プリンタをチェック

#### 2  $\sim$

12.

2.

2 -

## プリンタの液晶ディスプレイにエラーメッセージが表示されていませんか?

プリンタにエラーが発生すると、液晶ディスプレイにメッセージが表示されます。画面の指示に従ってエラーを解決して ください。また、対処方法が複雑なエラーについては、『操作ガイド』(紙マニュアル)をご覧になって対処してください。

# プリンタとパソコンを接続している **USB** ケーブルが抜けていませんか?

USB ケーブルがしっかり接続されているかご確認ください。また、ケーブルが断線していないか、変に曲がっていない かご確認ください。

## プリンタとパソコンの間に、プリンタ切替器やプリンタバッファなどを接続していませんか?

プリンタ切替器やプリンタバッファなどを使用していると、印刷できないことがあります。印刷できないときは、プリン タ切替器やプリンタバッファを取り外して、プリンタとパソコンを直接接続してください。

## **USB** ハブを使用しているときに、使い方は正しいですか?

USB ハブは仕様上 5 段まで縦列接続できますが、プリンタと接続するときは、パソコンに直接接続された 1 段目のハブ に接続してください。また、それでも印刷できないときは、USB ハブを外して、プリンタとパソコンを直接接続してく ださい。

また、USB ハブがパソコンに正しく認識されているかもご確認ください。

以上を確認してもトラブルが解決しないときは、次のチェック項目をご確認ください。 「チェック 2 [パソコンをチェック」](#page-88-0)89

<span id="page-88-0"></span>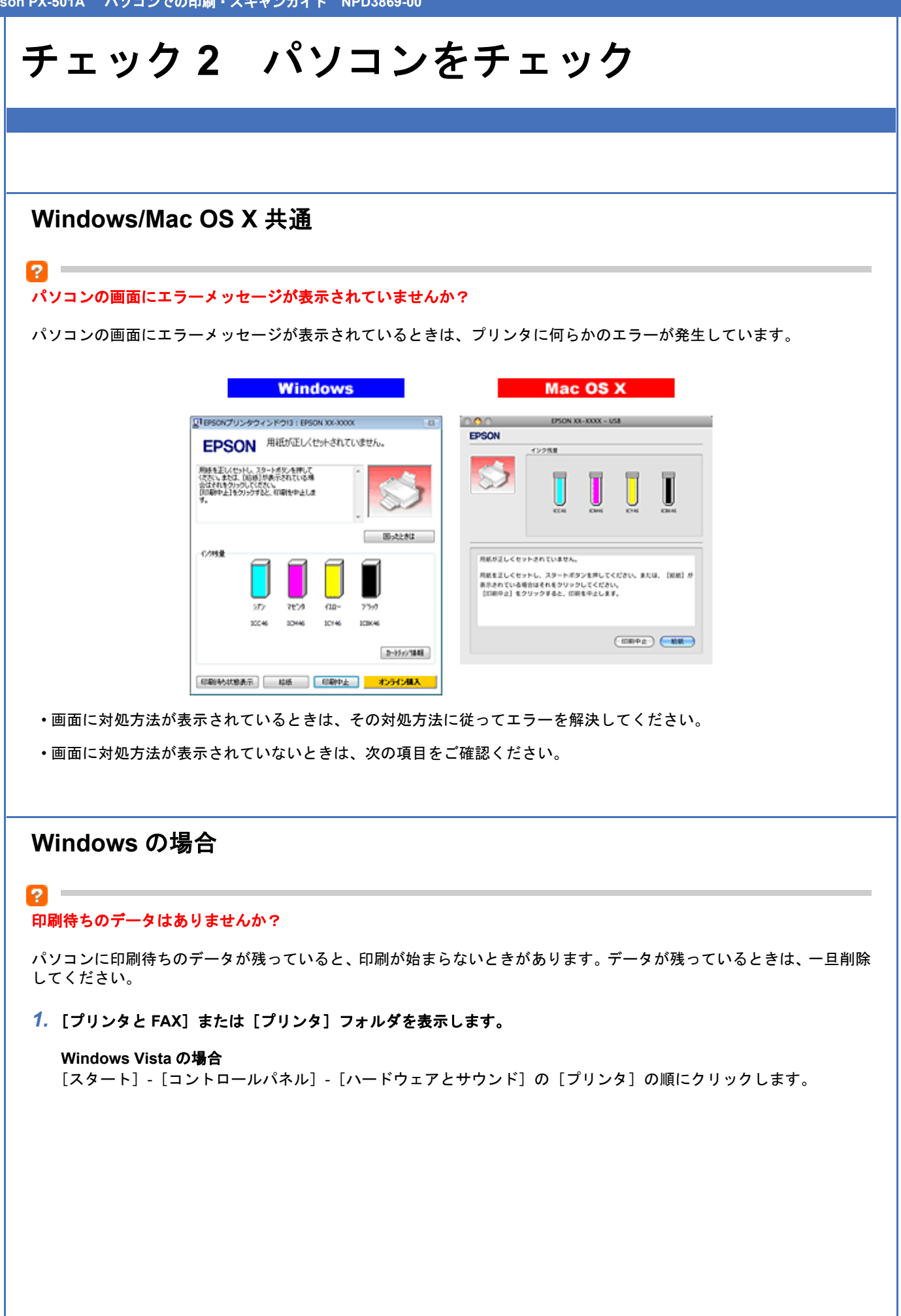

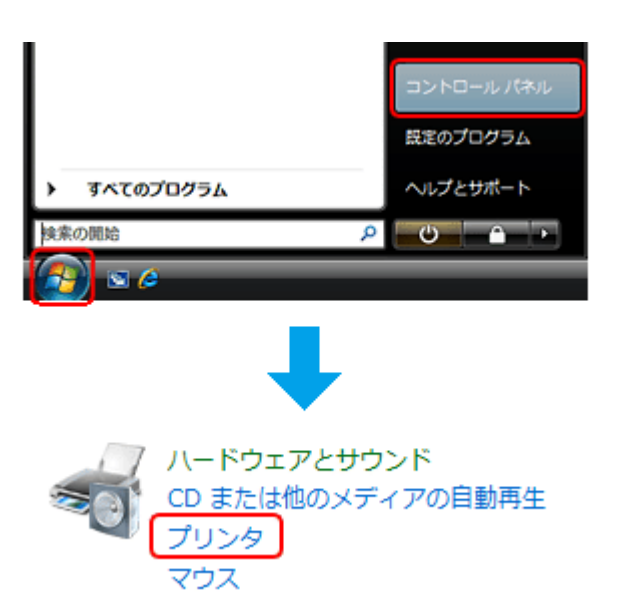

#### **Windows XP** の場合

[スタート] - [コントロールパネル] - [プリンタとその他のハードウェア] - [プリンタと FAX]の順にクリックします。

#### **Windows 2000** の場合

[スタート]-[設定]-[プリンタ]の順にクリックします。

*2.* ご使用のプリンタのアイコンをダブルクリックします。

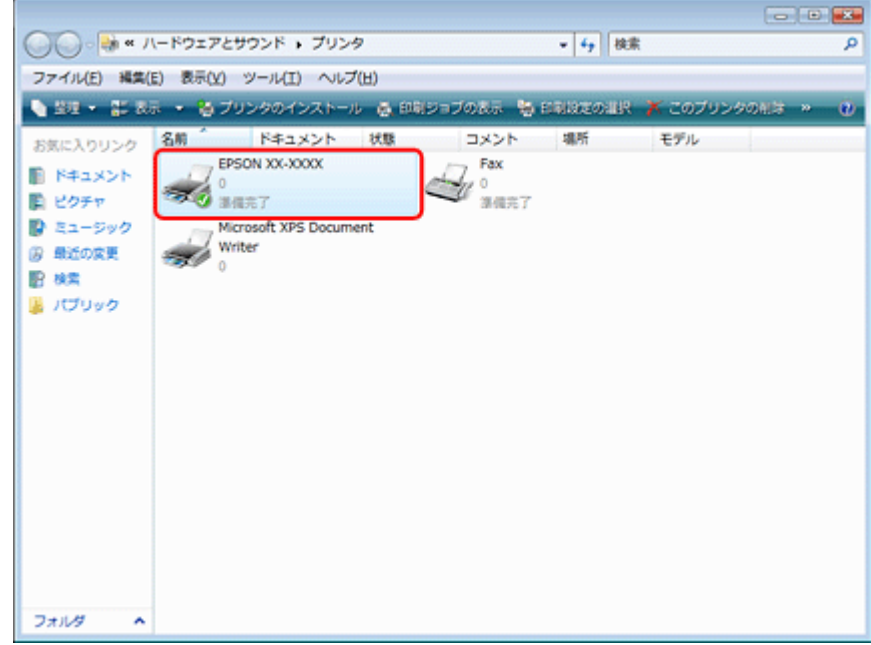

*3.* 印刷待ちのデータが残っているときは、データを右クリックして、[キャンセル]または[印刷中止]をクリックします。

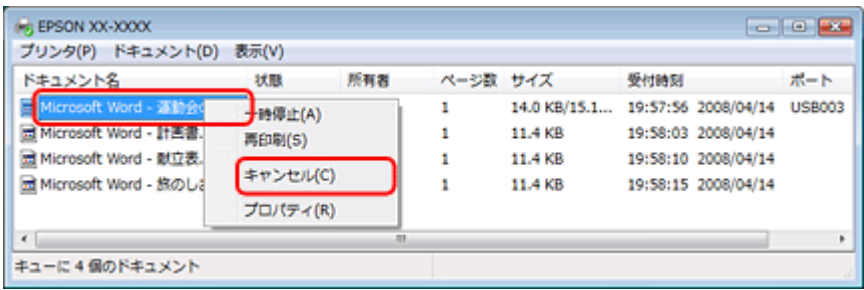

2

s

参考

印刷待ちデータを削除できないときは、一旦プリンタの電源をオフし、パソコンを再起動してください。再起動後、 もう一度印刷待ちデータの削除を実行してください。

## ご使用のプリンタが「通常使うプリンタ」の設定になっていますか?

「プリンタ]フォルダにあるご使用のプリンタアイコンに、チェックマークが付いているかご確認ください。

チェックマークが付いていないときは、アイコンを右クリックし、[通常使うプリンタに設定]をクリックしてチェック を付けてください。

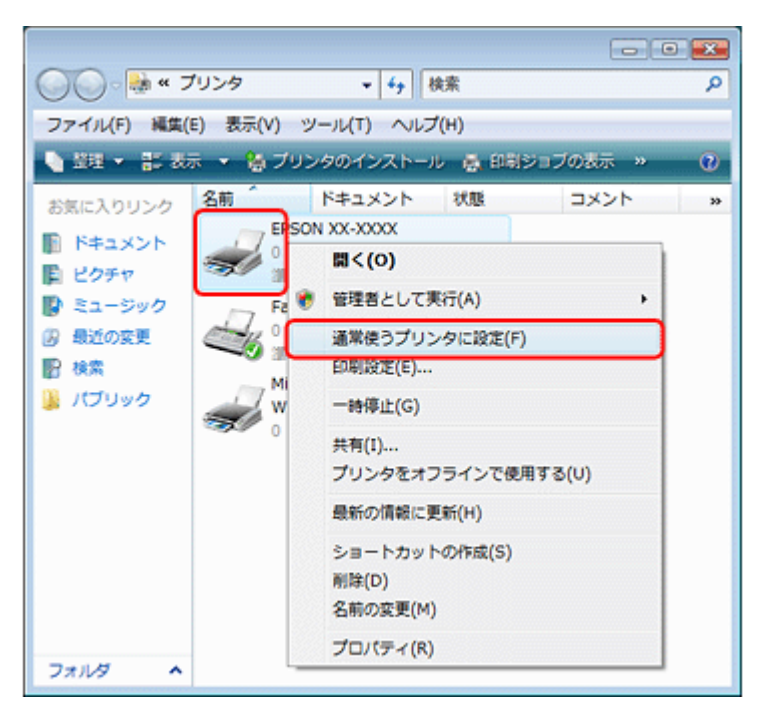

## -21 プリンタが一時停止の状態になっていませんか?

[プリンタ]フォルダにあるご使用のプリンタアイコンを右クリックして、一時停止の状態でないことをご確認ください。

**Windows XP/Windows Vista** の場合

[印刷の再開]が表示されているときは一時停止の状態です。[印刷の再開]をクリックしてください。

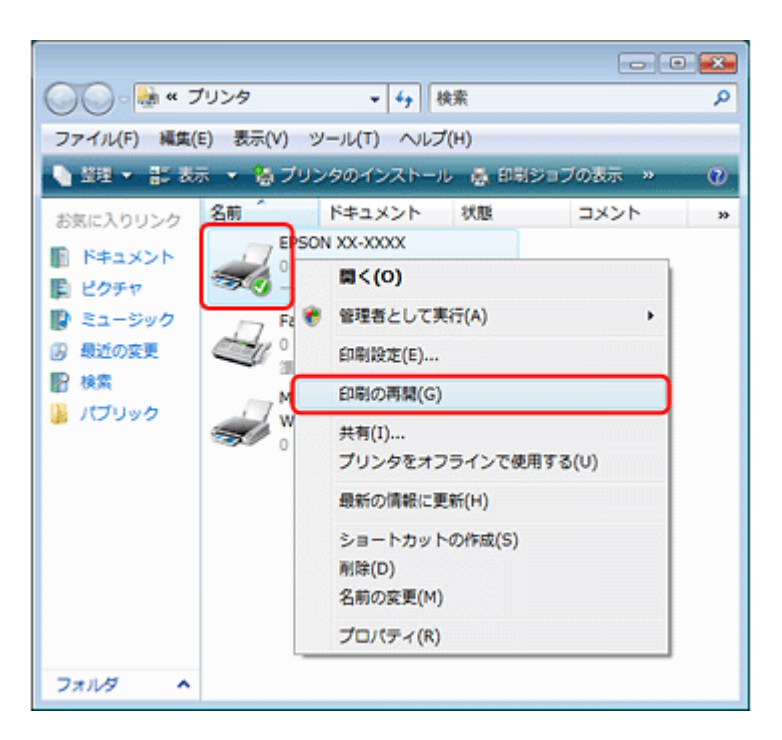

#### **Windows 2000** の場合

[一時停止]にチェックが付いているときは一時停止の状態です。[一時停止]をクリックしてチェックを外してください。

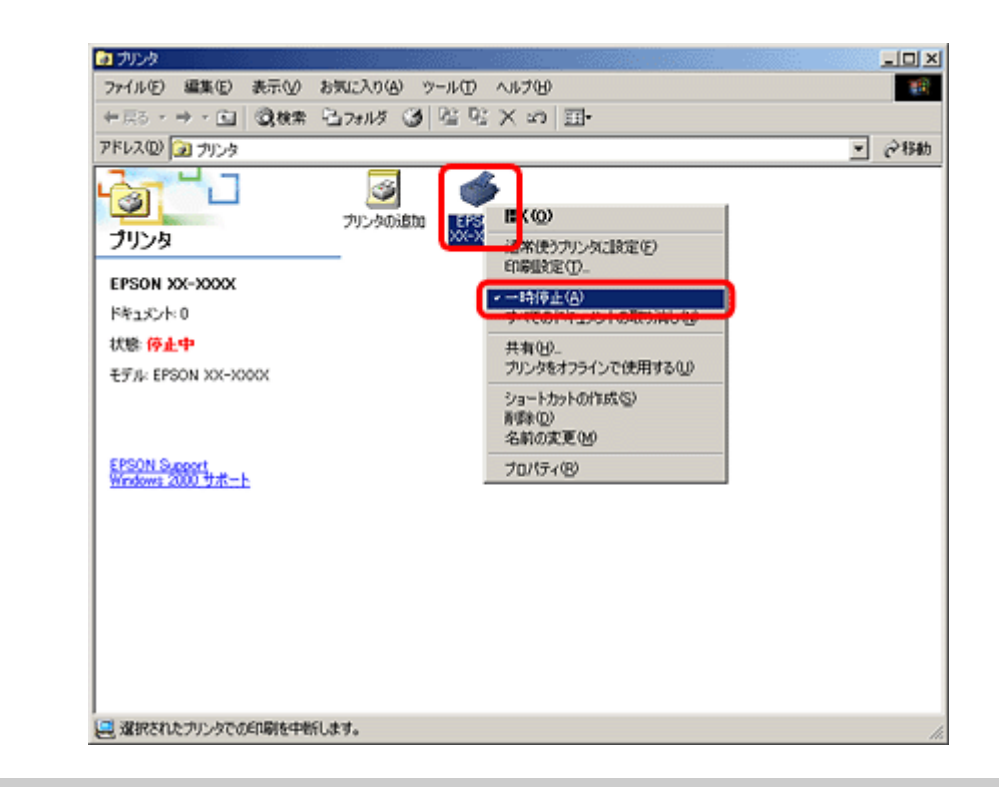

## 7

#### プリンタが[オフライン]の状態になっていませんか?(**Windows XP/Windows Vista** のみ)

[プリンタ]フォルダにあるご使用のプリンタアイコンを右クリックして、オフラインの状態でないことをご確認くださ い。

[プリンタをオンラインで使用する]が表示されているときは、オフラインの状態です。[プリンタをオンラインで使用す る]をクリックしてください。

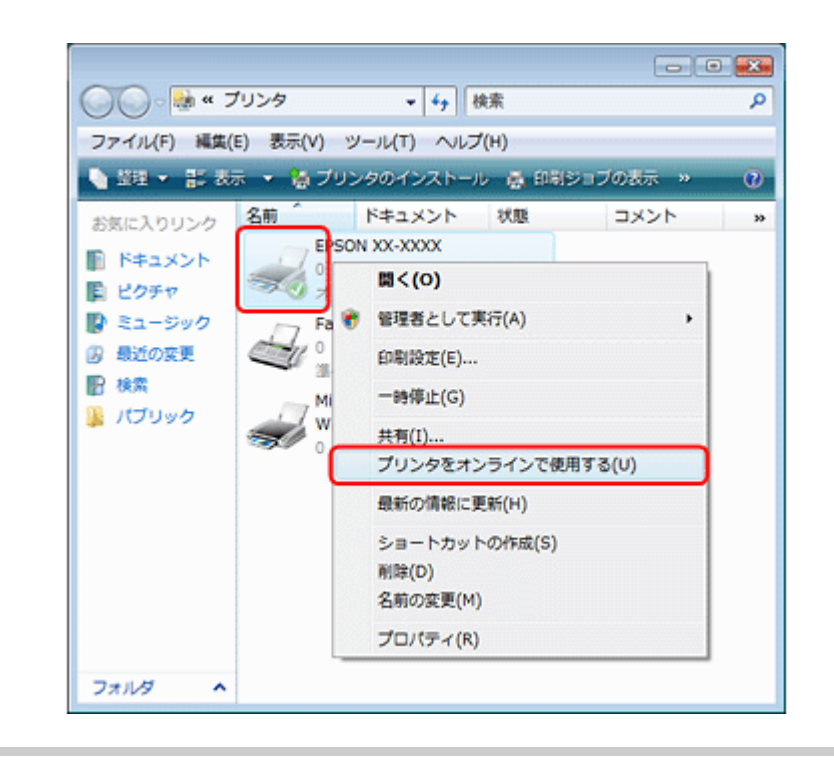

#### P.

#### **USB** 接続時に、印刷先(ポート)の設定が **USB** 以外に設定されていませんか?

印刷先が[LPT1(プリンタポート)]などの間違ったポートに設定されていると印刷できません。印刷先が USB ポート に正しく設定されているかご確認ください。

## 1. [プリンタ] フォルダにあるご使用のプリンタアイコンを右クリックして、[プロパティ]をクリックします。

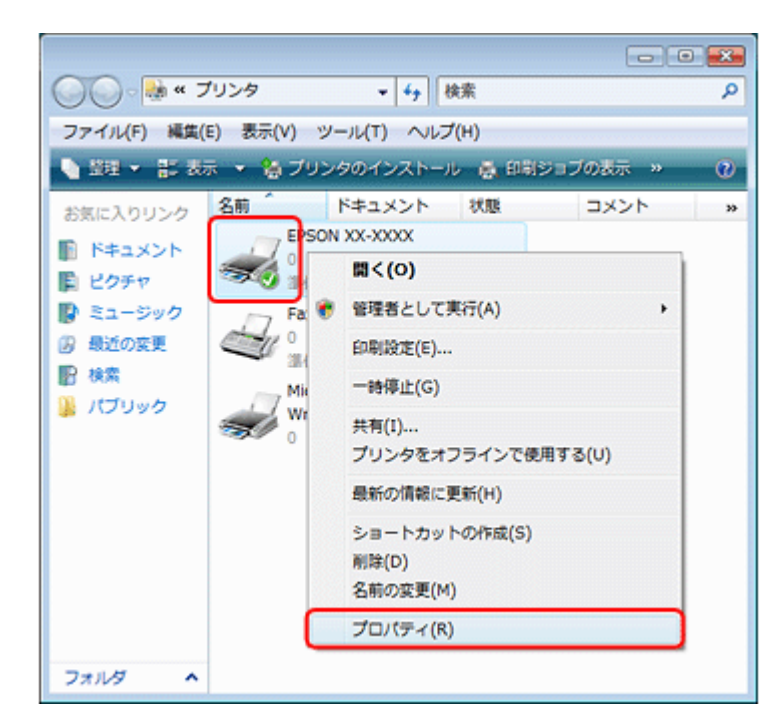

*2.* 印刷先(ポート)の設定を確認します。

[ポート] タブをクリックして、[USBxxx EPSON XX-XXXX (ご使用のプリンタ名)]が選択されていることを確認 します。

「USBxxx」の x には数字が入ります。

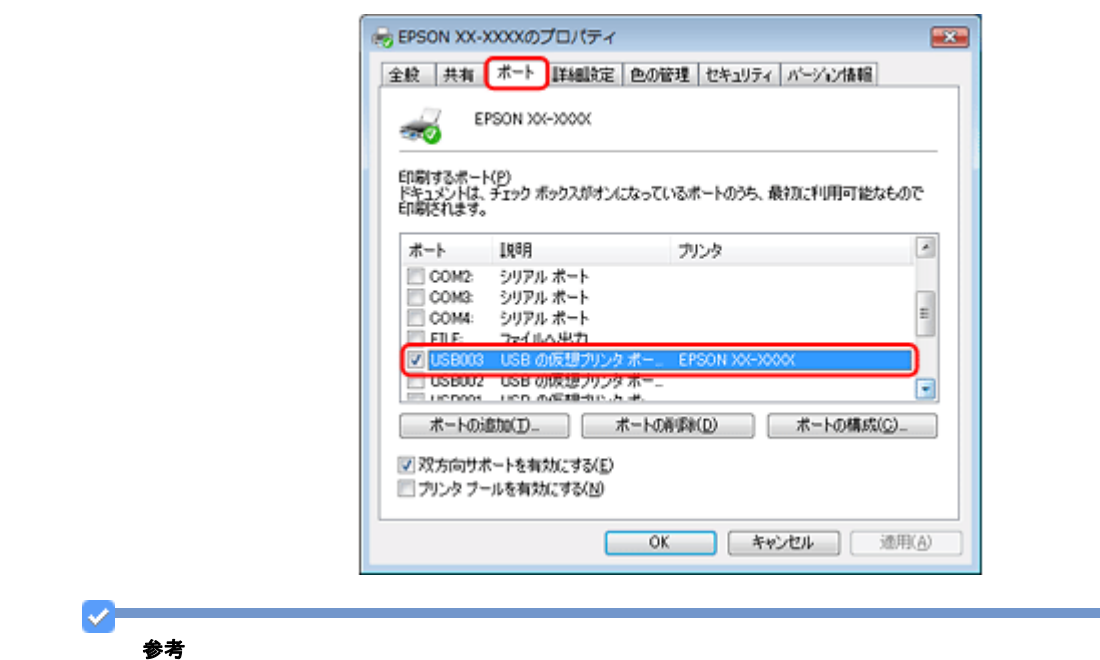

[ポートの追加]によるポートの設定はしないでください。

以上を確認しても印刷できないときは、プリンタドライバを一旦削除して、インストールし直してください。 「ドライバ / [ソフトウェアの削除」](#page-77-0)78 「ドライバ / [ソフトウェアの再インストール」](#page-75-1)76

# **Mac OS X** の場合

**P** 

## 印刷のステータスが [一時停止]になっていませんか?

ご使用のプリンタの印刷状況を確認する画面を表示して、一時停止の状態でないことをご確認ください。

## *1.* プリンタリストを表示します。

#### **Mac OS X v10.5.x**

[アップル]-[システム環境設定]-[プリントとファクス]の順にクリックします。

**Mac OS X v10.3.9** ~ **v10.4.x**

[ハードディスク]-[アプリケーション]-[ユーティリティ]-[プリンタ設定ユーティリティ]の順にダブルクリッ クします。

*2.* ご使用のプリンタをダブルクリックします。

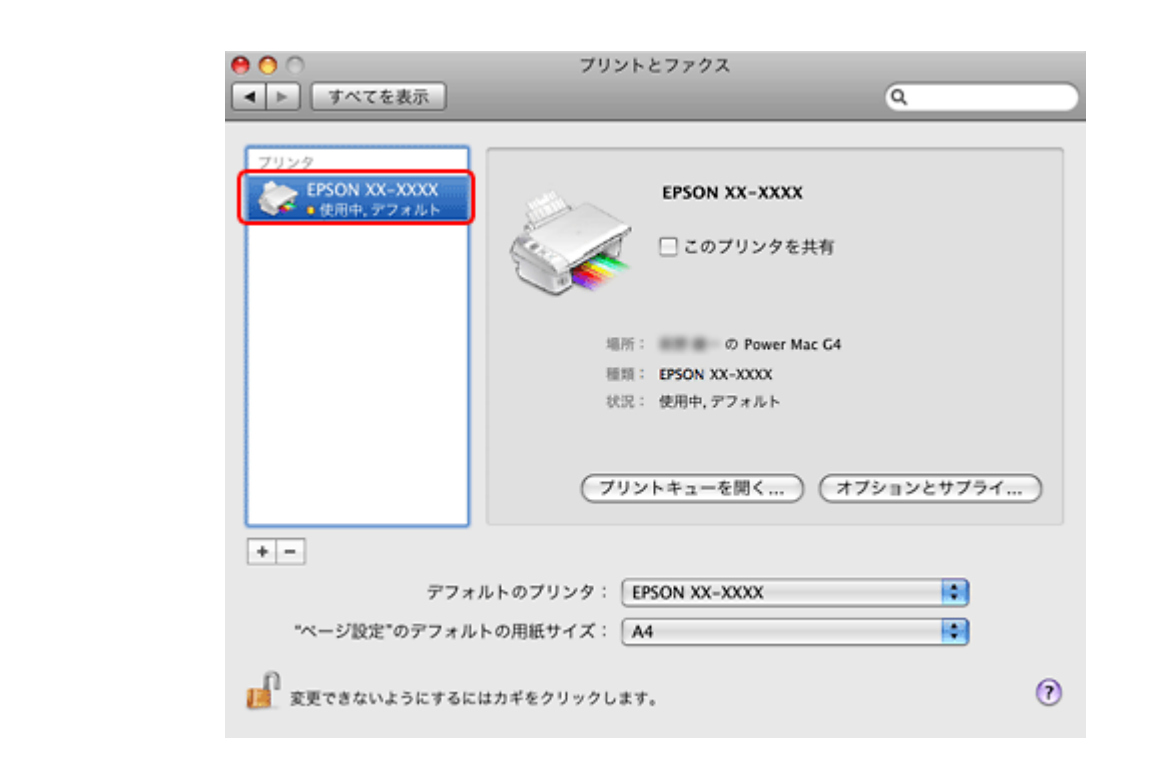

*3.* [プリンタを再開](**Mac OS X v10.3.9** ~ **v10.4.x** の場合は[ジョブを開始])をクリックします。

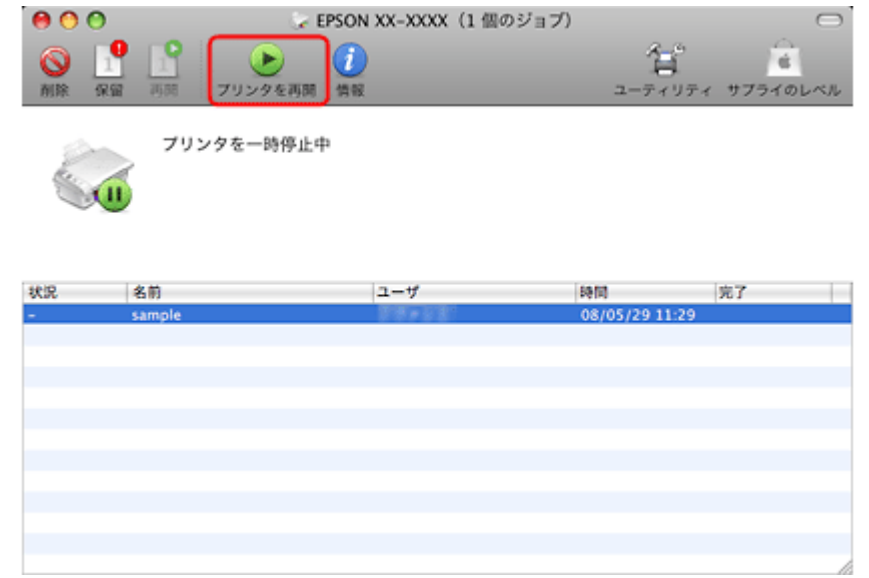

以上を確認しても印刷できないときは、プリンタドライバを一旦削除して、インストールし直してください。 「ドライバ / [ソフトウェアの削除」](#page-77-0)78 「ドライバ / [ソフトウェアの再インストール」](#page-75-1)76

# 印刷品質 **/** 結果が悪い

印刷品質が悪い(かすれる / スジが入る / 色合いがおかしい / にじむなど)、印刷面がこすれる / 汚れる、印刷位置がずれ る / はみ出すときは、以下の項目をご確認ください。

# チェック **1** 印刷品質が悪い

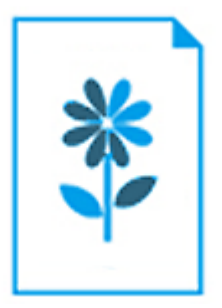

「チェック 1 [印刷品質が悪い」](#page-96-0)97

# チェック **2** 印刷面がこすれる **/** 汚れる

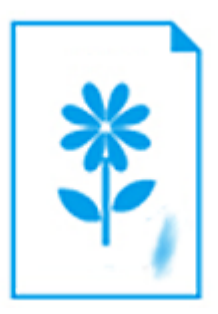

「チェック 2 [印刷面がこすれる](#page-99-0) / 汚れる」100

# チェック **3** 印刷位置がずれる **/** はみ出す

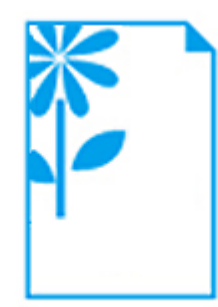

「チェック 3 [印刷位置がずれる](#page-101-0) / はみ出す」102

# <span id="page-96-0"></span>チェック **1** 印刷品質が悪い

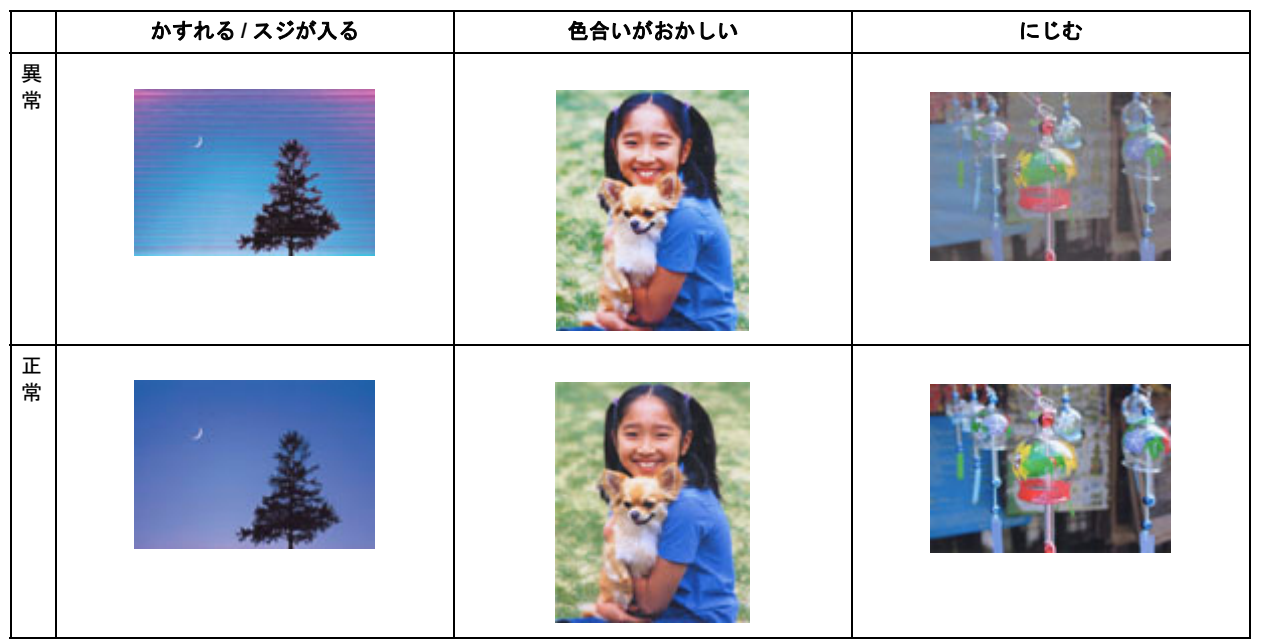

# プリンタをチェック

# プリントヘッドのノズルが目詰まりしていませんか?

プリントヘッドのノズルが目詰まりしていると、印刷がかすれたり変な色で印刷されたりします。 ノズルチェック機能を使用してノズルの目詰まりを確認し、ノズルが目詰まりしているときはヘッドクリーニングをして ください。

[「ノズルチェックとヘッドクリーニング」](#page-119-0)120

# 2 -

 $\mathbf{P}$ 

2 —

2 =

## インクカートリッジは純正品以外を使用していませんか?

本製品のプリンタドライバは純正インクカートリッジを前提に色調整されています。純正品以外を使用すると、印刷品質 が低下することがあります。インクカートリッジは純正品のご使用をお勧めします。 インクカートリッジの交換について詳しくは、『操作ガイド』(紙マニュアル)をご覧ください。

# 古くなったインクカートリッジを使用していませんか?

古くなったインクカートリッジを使用すると印刷品質が低下します。開封後は 6ヵ月以内に使い切ってください。 未開封の推奨使用期限は、インクカートリッジの個装箱をご覧ください。

双方向印刷時のプリントヘッドのギャップ(ずれ)が発生していませんか?

本製品は高速で印刷するために、プリントヘッドが左右どちらに移動するときにもインクを吐出しています。この印刷方 式を「双方向印刷」と呼びます。この双方向印刷をしているときに、右から左へ移動するときの印刷位置と左から右へ移 動するときの印刷位置がずれて、縦の罫線がずれたり、ぼやけたような印刷結果になったりすることがあります。 ギャップ調整機能を使用して、印刷のずれ(ギャップ)を調整してください。 [「印刷のずれ\(ギャップ\)調整」](#page-122-0)123

## P

2 —

-91

P.

#### 出力装置(ディスプレイ、プリンタ)の発色方法の違いによる差です

ディスプレイ表示の色合いとプリンタで印刷したときの色合いは、発色方法が違うため、差異が生じます。

# 用紙をチェック

#### 写真などを普通紙に印刷していませんか?

文字に比べ印刷面積の大きい写真などを普通紙に印刷すると、インクがにじむことがあります。写真などを印刷するとき や、より良い品質で印刷するためには、専用紙のご使用をお勧めします。

#### 用紙の表裏を間違えて印刷していませんか?

エプソン製専用紙に印刷するときは、表面に印刷してください。

### 印刷後、写真用紙などの専用紙を重なった状態で放置していませんか?

印刷後の用紙の取り扱いに注意してください。 [「印刷後の用紙は十分に乾燥し光や空気を遮断して保存」](#page-31-0)32

# 印刷設定をチェック

#### **P**

 $\bullet$ 

2.

#### プリンタにセットした用紙の種類と印刷設定の[用紙種類]は合っていますか?

プリンタにセットした用紙の種類と、印刷設定の[用紙種類]が合っていないと、印刷品質が悪くなります。印刷設定を ご確認ください。

[「印刷できる用紙と設定」](#page-18-0)19

## 印刷品質を低いモードに設定していませんか?

印刷品質を高いモード([きれい]など)にして印刷してみてください。

# オートフォトファイン **!EX** 機能を使用して印刷していませんか?

オートフォトファイン !EX は、被写体の配置などを解析して補正します。このため、被写体の配置を換えた(回転、拡 大 / 縮小、トリミングなど)画像では色合いが変わることがあります。フチなし印刷とフチあり印刷でも被写体の配置が 換わるため、色合いが変わることがあります。また、画像内のピントが合っていない箇所では不自然な階調が生じること があります。色合いが変わったり不自然な階調が発生したりするときは、オートフォトファイン !EX 以外のモードで印 刷してください。

参考

 $\mathbf{v}$ 

 $\overline{P}$ 

EPSON 写真用紙に「推奨設定」で印刷すると、自動的にオートフォトファイン !EX が設定されます。オートフォト ファイン !EX 以外のモードで印刷するときは、色補正方法を変更してください。

# 印刷データをチェック

#### 写真を印刷するときに、解像度の低い(画素数の少ない)データを印刷していませんか?

デジタルカメラや携帯電話で撮影した写真データは、細かい点(画素)の集まりで構成されています。同じサイズの用紙 に印刷するときには、この画素数が多いほどなめらかで高画質な印刷ができます。 印刷する用紙のサイズに合わせて、適切な画素数の写真データを準備してください。 [「適切な画素数の写真データを準備」](#page-29-0)30

なお、Web ページの画像は、データ通信を優先するために解像度の低い場合が多く、ディスプレイ上できれいに見えて も、印刷すると期待した印刷品質が得られないことがあります。

#### **Epson PX-501A** パソコンでの印刷・スキャンガイド **NPD3869-00**

# <span id="page-99-0"></span>チェック **2** 印刷面がこすれる **/** 汚れる

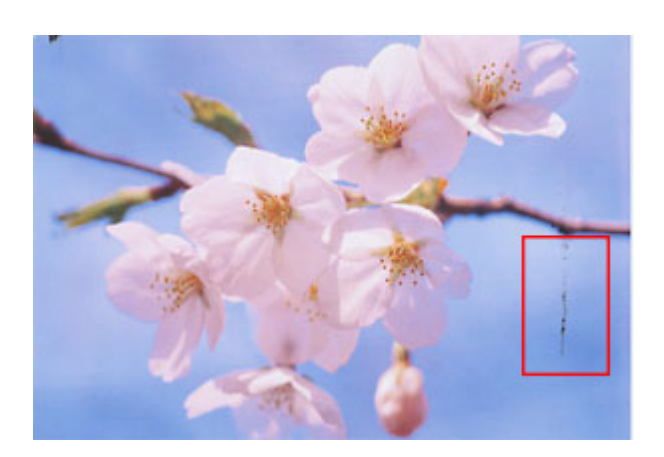

プリンタをチェック

# プリンタ内部が汚れていませんか?

用紙にローラの汚れが付いたときは、用紙を通紙(給紙 / 排紙)してプリンタ内部を清掃してください。 プリンタ内部の清掃について詳しくは、『操作ガイド』(紙マニュアル)をご覧ください。

# 用紙をチェック

 $\bullet$ 

2

**2** –

## 両面に印刷するとき、印刷した面を十分に乾かさずに、裏面に印刷していませんか?

両面に印刷するときに、印刷した面のインクが乾いていない状態で裏面に印刷すると、乾いていないインクがプリンタの ローラに付いて、次の印刷時、用紙に転写することがあります。 印刷した面を十分に乾かしてから裏面に印刷してください。また、ハガキに印刷するときは、先に宛名面から印刷するこ とをお勧めします。

## ご使用のプリンタで印刷できない用紙を使用していませんか?

ご使用のプリンタで印刷できる用紙を使用してください。 [「印刷できる用紙と設定」](#page-18-0)19

# 用紙を横方向にセットしていませんか?

横方向にセットして印刷すると、印刷面がこすれることがあります。 往復ハガキ以外の用紙は、縦方向にセットしてください。

# 2 -

ю.

#### 印刷後、写真用紙などの専用紙を重なった状態で放置していませんか?

印刷後の用紙の取り扱いに注意してください。 [「印刷後の用紙は十分に乾燥し光や空気を遮断して保存」](#page-31-0)32

# 印刷設定をチェック

 $\mathbf{R}$ 

## フチなしで印刷するときに、フチなし印刷推奨以外の用紙を使用していませんか?

フチなし推奨以外の用紙では、プリントヘッドがこすれて印刷結果が汚れることがあります。 フチなし印刷推奨の用紙を使用することをお勧めします。 [「印刷できる用紙と設定」](#page-18-0)19

# <span id="page-101-0"></span>チェック **3** 印刷位置がずれる **/** はみ出す

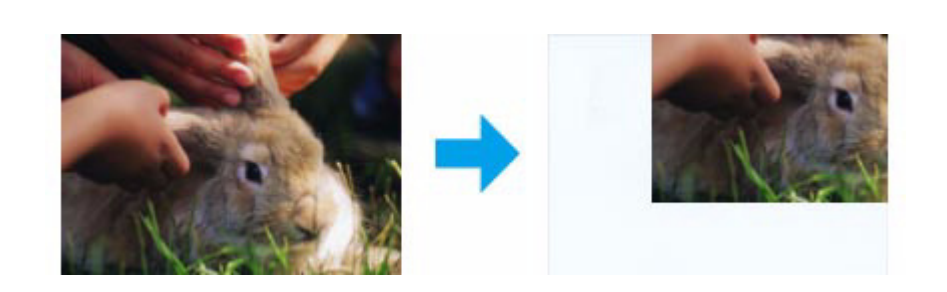

# プリンタをチェック

## 用紙をセットするときに、エッジガイドを用紙の側面に合わせていますか?

エッジガイドを用紙の側面に合わせないと、用紙がまっすぐ給紙されません。 エッジガイドは用紙の側面に合わせてください。

# 印刷設定をチェック

# 12.

12.

2.  $\mathcal{L}$ 

 $\bullet$ 

#### 印刷設定の「用紙サイズ】とプリンタにセットした用紙のサイズが異なっていませんか?

印刷設定の [用紙サイズ] と、プリンタにセットした用紙のサイズが異なっていると、印刷位置がずれたり、はみ出した りして印刷されます。 プリンタにセットする用紙を印刷設定の[用紙サイズ]に合わせるか、プリンタにセットした用紙に合うようにデータを 拡大 / 縮小して印刷してください。 拡大 / 縮小印刷について詳しくは、プリンタドライバのヘルプをご覧ください。 [「プリンタドライバの使い方\(ヘルプのご案内\)」](#page-61-0)62

# フチなし印刷をしていませんか?

フチなし印刷では印刷データを用紙サイズより少し拡大して印刷するため、用紙からはみ出た部分は印刷されません。 はみ出し量を調整してみてください。詳しくは、プリンタドライバのヘルプをご覧ください。 [「プリンタドライバの使い方\(ヘルプのご案内\)」](#page-61-0)62

# トリミングして印刷していませんか?

デジタルカメラで撮影した写真データの縦横比と用紙の縦横比は若干異なるため、アプリケーションソフトによっては、 用紙の縦横比に合うように、自動で写真データをトリミング(画像の一部を切り取る)して印刷することがあります。

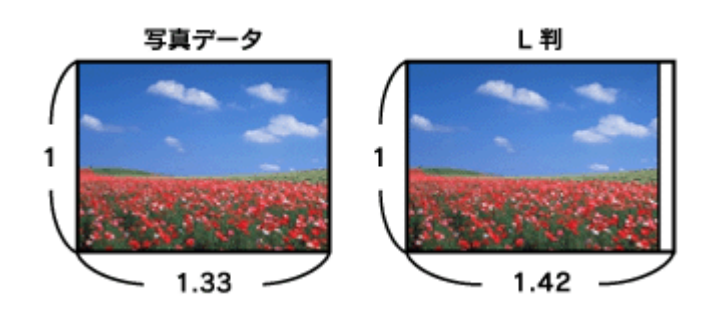

## 2 **Web** ページを印刷していませんか?

 $\bar{1}$ 

Web ページを印刷するとページが用紙の幅に収まらず、ページの右側が欠けて印刷されることがあります。これは、ホー ムページが印刷のことを考えて制作されていないためです。 ページを用紙の幅に収めて印刷するには、以下のページをご覧ください。 「Web [ページの印刷」](#page-32-0)33

# 印刷時のその他トラブル

### 「高速ではない **USB** ハブに接続している高速 **USB** デバイス」と表示される

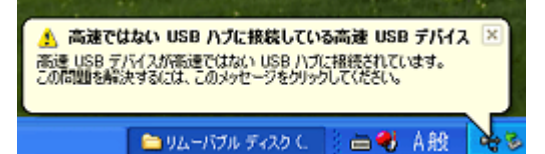

ご使用のパソコンは USB2.0 に対応していませんが、USB1.1 として使用できます。 右上の「×]をクリックして、メッセージを閉じてください。

# ヘッドクリーニングが動作しない

12

**2 –** 

2 -

プリンタにエラーが発生するとヘッドクリーニングはできません。エラーを解除してください。 また、インク残量が少ないときにもヘッドクリーニングはできません。新しいインクカートリッジに交換してください。 交換について詳しくは、『操作ガイド』(紙マニュアル)をご覧ください。

# 黒印刷しかしていないのにカラーインクが減っている

以下のときに、ブラック / カラーそれぞれのインクが消費されます。

- カラーインクを使った混色黒印刷時 用紙種類によって自動で設定されます。
- ヘッドクリーニング時
- セルフクリーニング時

プリントヘッドのノズルの目詰まりを防ぐために自動的にクリーニングする機能で、すべてのインクを微量吐出しま す。

## 2 連続して印刷をしている途中に印刷速度が遅くなった

高温による製品内部の損傷を防ぐための機能が働いています。 連続印刷中に、製品の動作が一旦停止し印刷速度が極端に遅くなったときは、印刷を中断し電源オンの状態で 30 分程度 放置してください。印刷を再開すると、通常の速度で印刷できるようになります。

※連続印刷とは、30 分以上印刷し続けている状態のことです(時間は印刷状況によって異なります)。 ※印刷速度が遅くなっても、印刷を続けることはできます。 ※電源をオフにして放置しても、印刷速度は回復しません。

## 2 — 漏洩電流について

多数の周辺機器を接続している環境では、本製品に触れた際に電気を感じることがあります。このようなときには、プリ ンタを接続しているパソコンなどからアース(接地)を取ることをお勧めいたします。

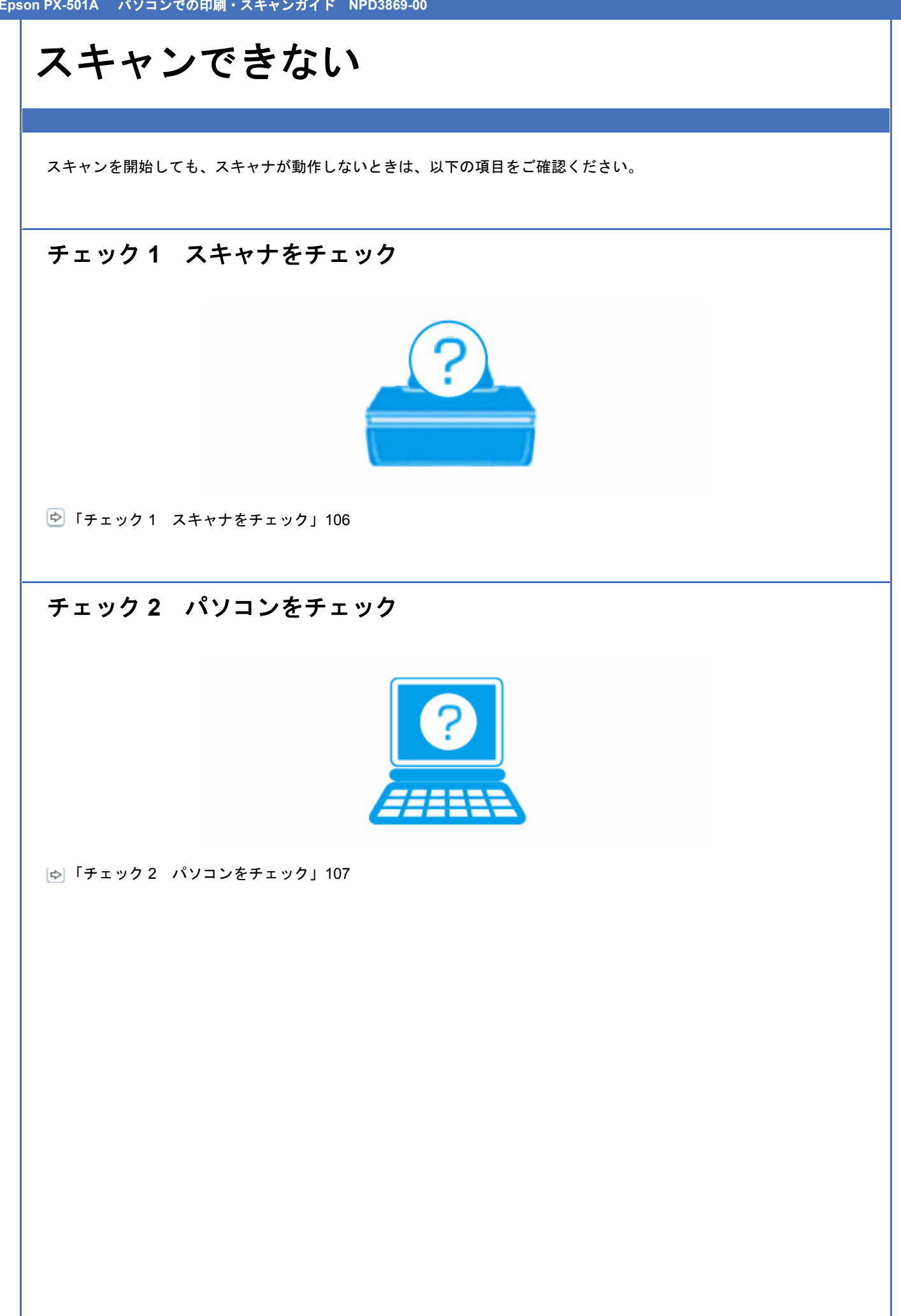

# <span id="page-105-0"></span>チェック **1** スキャナをチェック

# 2 -

**2** –

## 液晶ディスプレイにエラーメッセージが表示されていませんか?

スキャナにエラーが発生すると、液晶ディスプレイにメッセージが表示されます。画面の指示に従ってエラーを解決して ください。また、対処方法が複雑なエラーについては、『操作ガイド』(紙マニュアル)をご覧になって対処してください。

#### **P USB** ケーブルが抜けていませんか?

USB ケーブルがしっかり接続されているかご確認ください。また、ケーブルが断線していないか、変に曲がっていない かご確認ください。

# **USB** ハブを使用しているときに、使い方は正しいですか?

USB ハブは仕様上 5 段まで縦列接続できますが、スキャナと接続するときは、パソコンに直接接続された 1 段目のハブ に接続してください。また、それでも印刷できないときは、USB ハブを外して、スキャナとパソコンを直接接続してく ださい。

また、USB ハブがパソコンに正しく認識されているかもご確認ください。

以上を確認してもトラブルが解決しないときは、次のチェック項目をご確認ください。 「チェック 2 [パソコンをチェック」](#page-106-0)107

<span id="page-106-0"></span>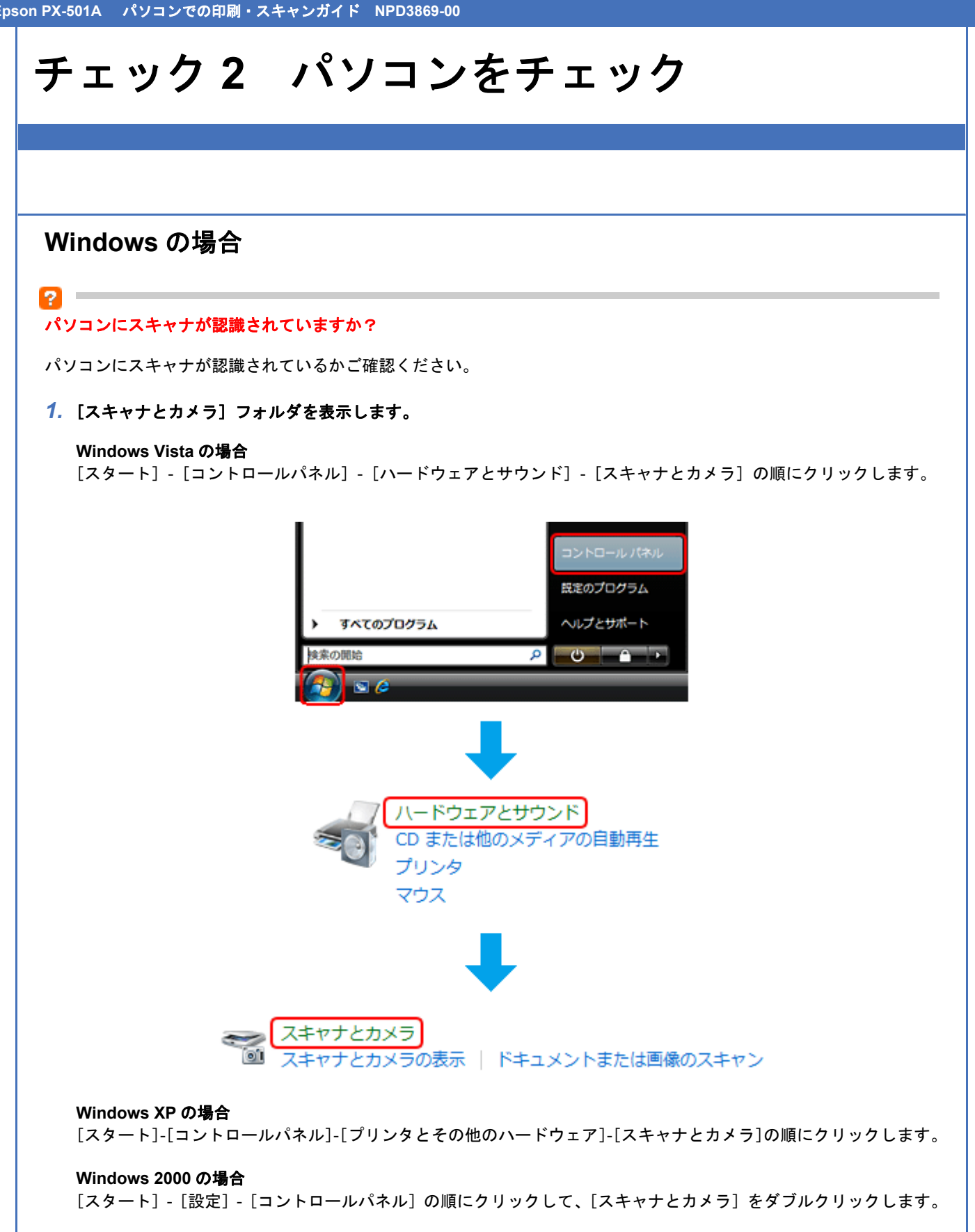

## *2.* ご使用のスキャナのアイコンが表示されているか確認します。

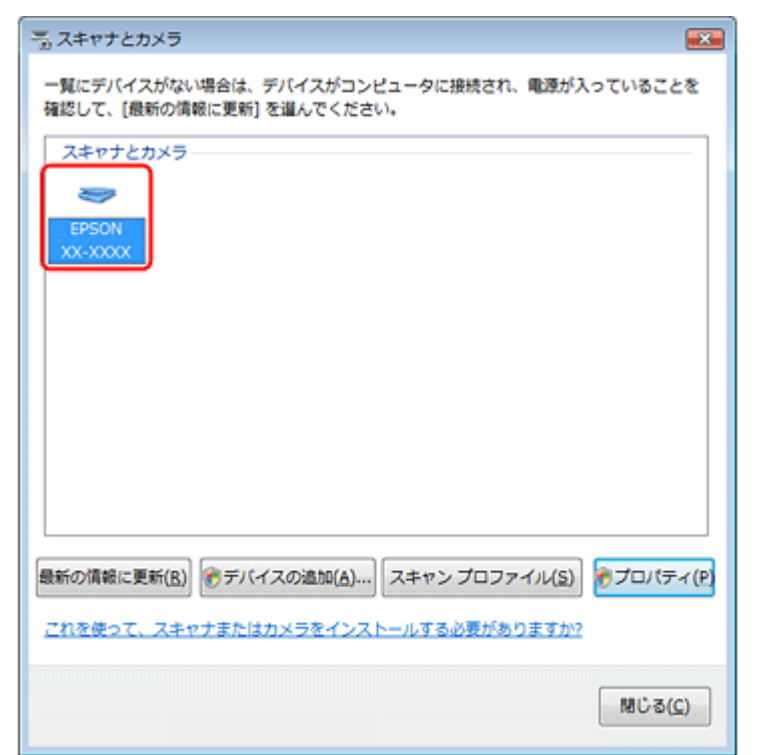

本製品のアイコンが表示されていないときは、スキャナドライバ(EPSON Scan)が正常にインストールされていません。

スキャナドライバ (EPSON Scan) を一旦削除して、インストールし直してください。 「ドライバ / [ソフトウェアの削除」](#page-77-0)78 「ドライバ / [ソフトウェアの再インストール」](#page-75-1)76

#### **TWAIN** 対応アプリケーションソフトが正常にインストールされていない可能性があります

Adobe Photoshop Elements などの TWAIN 対応アプリケーションソフトから EPSON Scan を起動してスキャンできない ときは、TWAIN 対応アプリケーションソフトを一旦削除して、インストールし直してください。 「ドライバ / [ソフトウェアの削除」](#page-77-0)78

# **Mac OS X** の場合

## 121

12. **The Contract of the Contract of the Contract of the Contract of the Contract of the Contract of the Contract of the Contract of the Contract of the Contract of the Contract of the Contract of the Contract of the Contract** 

#### **Classic** モードが起動していませんか?

Classic モードが起動していると、スキャンできないことがあります。 Classic モードを起動しない状態でご使用ください。

## **P**

**D** 

**Intel** 社製プロセッサ搭載の **Macintosh** をご使用のときに、ほかのエプソン製スキャナドライバがインストールされてい ませんか?

Intel 社製プロセッサ搭載の Macintosh で、ほかのエプソン製スキャナドライバ (Rosetta/PPC 版) がインストールされ ていると、ご使用のスキャナドライバが正常に動作しません。ほかのドライバを削除してから、ご使用のスキャナドライ バをインストールしてください。 「ドライバ / [ソフトウェアの削除」](#page-77-0)78 「ドライバ / [ソフトウェアの再インストール」](#page-75-1)76

スキャナドライバ (EPSON Scan) が正常にインストールされていない可能性があります
**2** 

スキャナドライバ (EPSON Scan)を一旦削除して、インストールし直してください。 「ドライバ / [ソフトウェアの削除」](#page-77-0)78 「ドライバ / [ソフトウェアの再インストール」](#page-75-0)76

#### **TWAIN** 対応アプリケーションソフトが正常にインストールされていない可能性があります

Adobe Photoshop Elements などの TWAIN 対応アプリケーションソフトから EPSON Scan を起動してスキャンできない ときは、TWAIN 対応アプリケーションソフトを一旦削除して、インストールし直してください。 「ドライバ / [ソフトウェアの削除」](#page-77-0)78

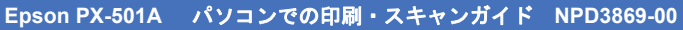

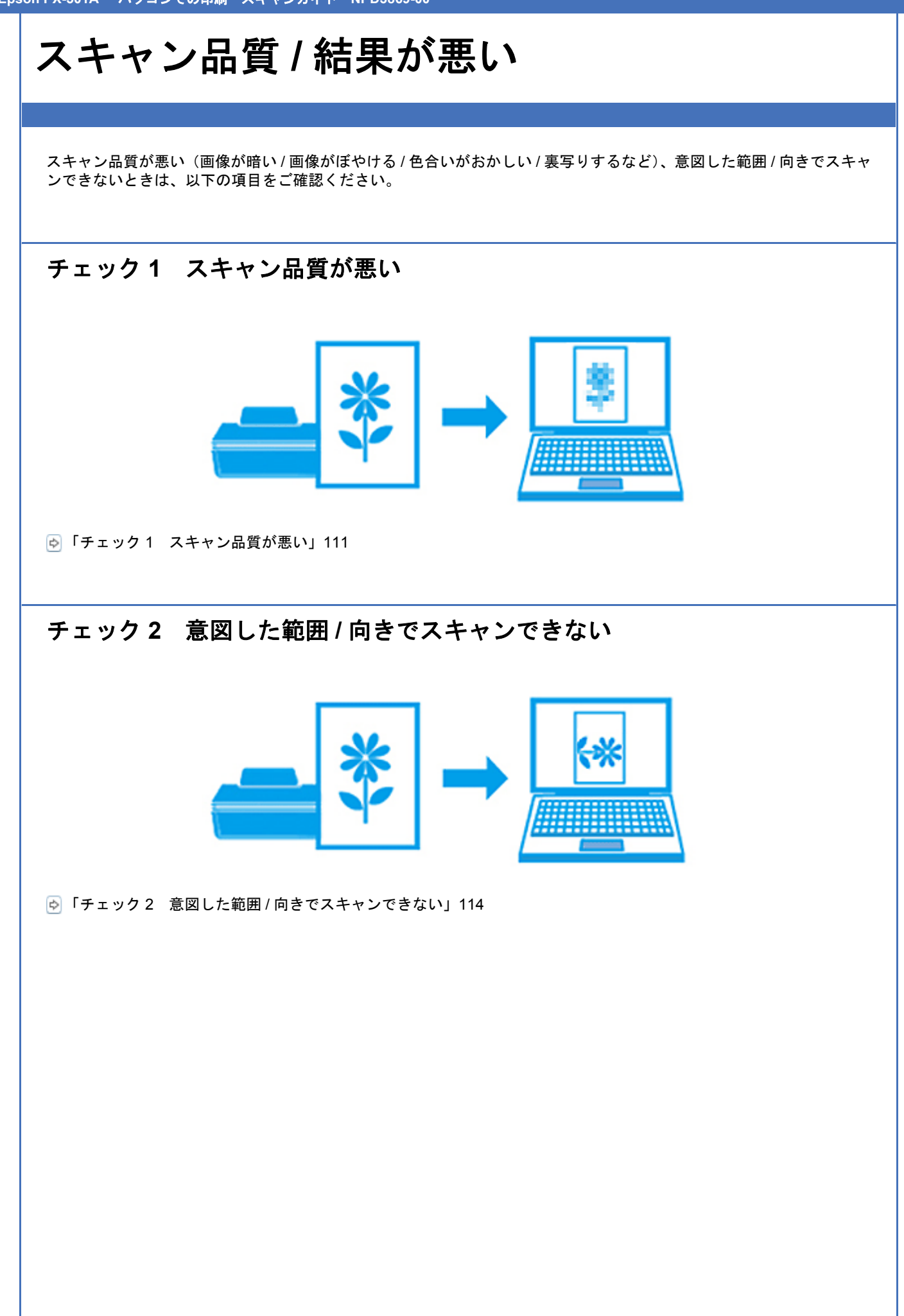

# <span id="page-110-0"></span>チェック **1** スキャン品質が悪い

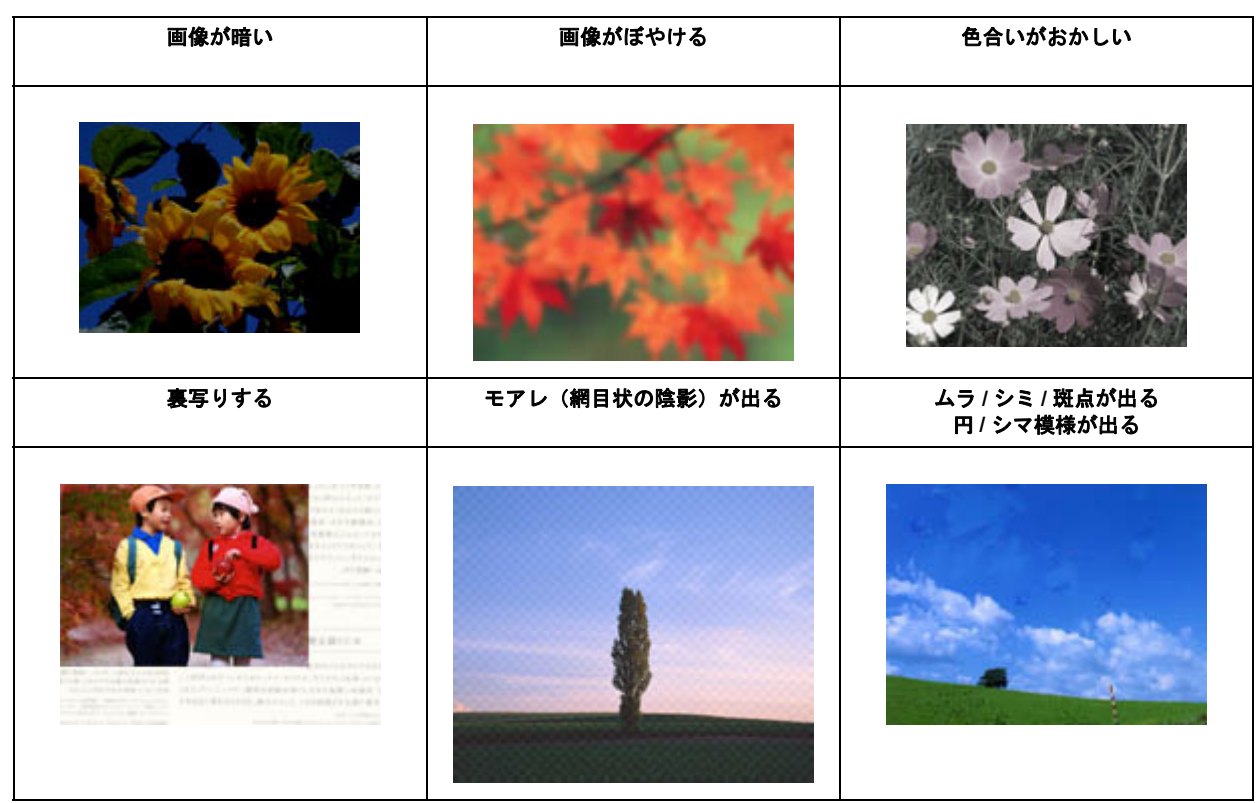

# スキャナをチェック

2.

 $\overline{P}$ 

## 原稿台や原稿マットが汚れていませんか?

原稿台や原稿マットが汚れていると、汚れが画像と一緒にスキャンされます。 原稿台や原稿マットにゴミや汚れが付いていないかご確認ください。

### 原稿カバーや原稿を強く押さえ付けていませんか?

原稿カバーや原稿を強く押さえ付けてスキャンすると、ムラ、シミ、斑点が出ることがあります。 強く押さえ付けないようにしてください。

また、写真の紙質や表面の加工状態によっても、ムラや斑点が出ることがあります。そのときは、原稿のセット位置をず らしてみてください。

原稿をチェック

#### 原稿にホコリが付いていませんか?

 $\overline{2}$  =

原稿にホコリが付いていると、ホコリが画像と一緒にスキャンされます。 原稿のホコリは、ブロアーなどで取り除いてください。また、EPSON Scan のホコリ除去機能を使用して、画像上のホ コリを取り除くことをお勧めします。 「モアレ / [ホコリを除去」](#page-50-0)51

# 色あせた写真をスキャンしていませんか?

2

12.  $\mathcal{C}$ 

 $\overline{2}$  =

о -

 $\overline{P}$  =

色あせている写真は、スキャンしても色あせたままになります。 EPSON Scan の退色復元機能を使用して、元の色に近づくように補正することをお勧めします。 [「色あせた写真の色を復元」](#page-50-1)51

## $\overline{?}$ 逆光で撮影された写真をスキャンしていませんか?

逆光で撮影された写真は、スキャンしても暗いままになります。 EPSON Scan の逆光補正機能を使用して、より自然な明るさに補正することをお勧めします。 [「逆光で撮影された写真を補正」](#page-50-2)51

#### 裏が透けて見える薄い原稿をセットしていませんか?

原稿が薄いときは、裏写りしてスキャンされることがあります。 原稿の裏側に黒い用紙や下敷きを重ねてスキャンしてみてください。

#### モアレ(網目状の陰影)が発生するときは、原稿の向きを変えてスキャンしてみてください

原稿の向きを変えることで、モアレを除去できることがあります。 画像の向きは、スキャン後にご使用のアプリケーションソフトで回転させてください。

# スキャン設定をチェック

### スキャンする原稿とスキャン設定は合っていますか?

スキャンする原稿と[イメージタイプ]や[原稿種]などのスキャン設定が合っていないと、スキャン品質は悪くなります。 スキャン設定をご確認ください。

## 解像度が低くありませんか?

低い解像度でスキャンすると、画像が粗くなったり、ぼやけたりします。 解像度を上げてスキャンしてみてください。

#### 2 -

モアレ(網目状の陰影)が発生するときは、モアレ除去機能を使用してみてください また、[プロフェッショナルモード]で[解像度]の設定を変更してスキャンしてみてください

EPSON Scan のモアレ除去機能を使用すると、モアレの発生を防止できます。 「モアレ / [ホコリを除去」](#page-50-0)51

また、プロフェッショナルモードで[解像度]の設定を変更すると、モアレを除去できることがあります。

# 2

**EPSON Scan** の補正機能を使用してみてください

EPSON Scan では、明るさやコントラストなどの補正を加えてスキャンできます。スキャン後に画像編集ソフトで補正 する場合に比べて、画質の劣化を抑えられます。 「「EPSON Scan[」で画質や色調を補正してスキャン」](#page-48-0)49

# ディスプレイをチェック

о -

 $\overline{\mathbf{r}}$ 

# ディスプレイの表示は正しく調整されていますか?

ディスプレイはその機器ごとに表示特性が異なり、赤っぽく表示するディスプレイもあれば、青っぽく表示するディスプ レイもあります。偏った表示をしている状態では、スキャンした画像を適切な明るさや色合いで表示することはできませ ん。ディスプレイの表示をご確認ください。

# 出力装置(原稿、ディスプレイ)の発色方法の違いによる差です

スキャンする原稿の色合いとディスプレイ表示の色合いは、発色方法が違うため、差異が生じます。

# <span id="page-113-0"></span>チェック **2** 意図した範囲 **/** 向きでスキャンで きない

#### 隣の画像の一部が一緒にスキャンされる **/** 画像が切れる

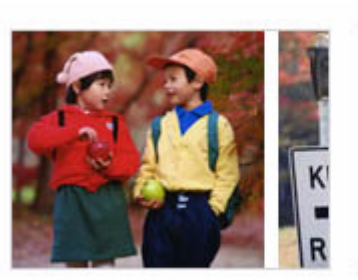

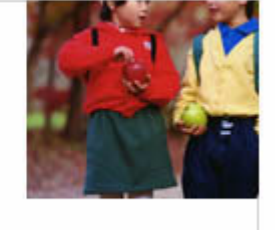

# スキャナをチェック

9

2

# 原稿台や原稿マットが汚れていませんか?

原稿台や原稿マットが汚れていると、汚れが画像と一緒にスキャンされてしまうため、意図した範囲でスキャンされない ことがあります。 原稿台や原稿マットにゴミや汚れが付いていないかご確認ください。

# 原稿をチェック

# 原稿を正しくセットしていますか?

原稿台の端から 5.5mm の領域はスキャンされません。原稿台の端から 5.5mm 以上離して原稿をセットしてください。

また、複数の写真を並べてスキャンするときは、原稿台の端から 2.5mm 以上離し、写真と写真の間隔を 20mm 以上空け てセットしてください。

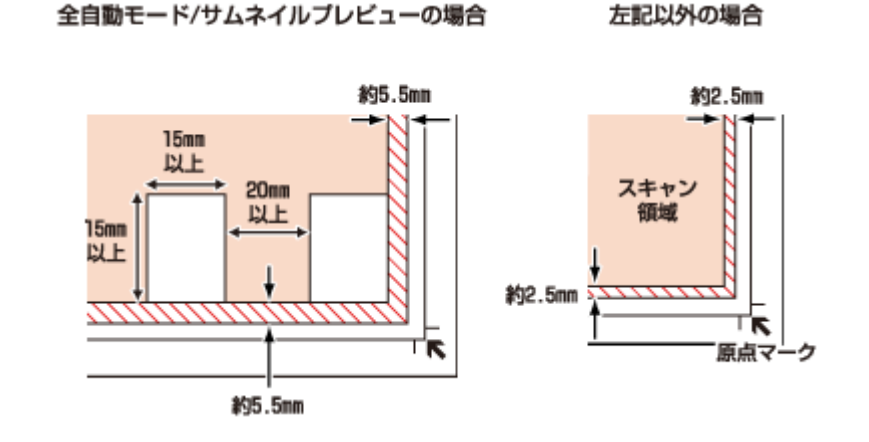

参考

 $\overline{\mathcal{L}}$ 

原稿カバーを閉じる際、原稿がずれることがあります。原稿がすべらないように手で押さえながらセットしてくだ さい。

# 91

2 -

#### **A4** など大きな原稿をセットしていませんか?

A4 など大きな原稿をサムネイルプレビューすると、意図した範囲でスキャンされないことがあります。ホームモードま たはプロフェッショナルモードで[サムネイル表示]をチェックせずにプレビューして、スキャンする範囲を指定してか らスキャンしてください。

## 画像を自動回転してスキャンするとき、自動回転できる原稿をセットしていますか?

自動回転機能を使用してスキャンするときは、以下の原稿をセットしてください。

• カラーおよびモノクロの写真※

なお、人物や空が写っていない写真など一部の写真では、自動回転が意図した結果にならないことがあります。 そのときは、ホームモードまたはプロフェッショナルモードで、[サムネイル表示]をチェックしてからプレビューして [90 度回転]ボタンで適切な向きに回転するか、[サムネイル表示]をチェックせずにプレビューしてスキャンする範囲 を指定してからスキャンしてください。

※ 1 辺が 5.1cm 以下の小さな写真や A4 などの大きな写真は自動回転されません。

# スキャン時のその他トラブル

# **EPSON Scan** 全自動モードでのトラブル

EPSON Scan の全自動モードで正常にスキャンできないときは、以下の項目をご確認ください。

# 全自動モードに対応している原稿をセットしていますか?

全自動モードでスキャンするときは、以下の原稿をセットしてください。

• カラーおよびモノクロの写真

2

Q.  $\sim$ 

2 —

• 新聞、雑誌、書類、イラスト、線画など

なお、上記の原稿をセットしても正常にスキャンできないことがあります。そのときは、ホームモードまたはプロフェッ ショナルモードで[サムネイル表示]をチェックせずにプレビューして、スキャンする範囲を指定してからスキャンして ください。

## 極端に暗い(または明るい)原稿をセットしていませんか?

以下の原稿は、正常にスキャンできないことがあります。

- 極端に暗い(または明るい)画像
- 露出がアンダー(またはオーバー)気味に撮影された画像

上記の原稿をスキャンするときは、ホームモードまたはプロフェッショナルモードで[サムネイル表示]をチェックせず にプレビューして、スキャンする範囲を指定してからスキャンしてください。

# 全自動モードでは、**PDF/Multi-TIFF** 形式での連続スキャンはできません

全自動モードでは、PDF/Multi-TIFF 形式での連続スキャンはできません。 ホームモードまたはプロフェッショナルモードでスキャンしてください。

# **EPSON Scan** サムネイルプレビューでのトラブル

EPSON Scan のサムネイルプレビュー機能が正常に動作しないときは、以下の項目をご確認ください。

## サムネイルプレビューに対応している原稿をセットしていますか?

サムネイルプレビュー機能を使用してスキャンするときは、以下の原稿をセットしてください。

• カラーおよびモノクロの写真

なお、上記の原稿をセットしても正常にスキャンできないことがあります。そのときは、ホームモードまたはプロフェッ ショナルモードで[サムネイル表示]をチェックせずにプレビューして、スキャンする範囲を指定してからスキャンして ください。

### 極端に暗い(または明るい)原稿をセットしていませんか?

以下の原稿は、正常にスキャンできないことがあります。

- 極端に暗い(または明るい)画像
- 露出がアンダー(またはオーバー)気味に撮影された画像

上記の原稿をスキャンするときは、ホームモードまたはプロフェッショナルモードで「サムネイル表示]をチェックせず にプレビューして、スキャンする範囲を指定してからスキャンしてください。

#### スキャン領域のサイズを調整してみてください(全自動モードを除く)

[環境設定]画面の[プレビュー]タブで、[サムネイル取込領域]のスライダを調整して、サムネイルプレビューのス キャン領域を調整してください。

# **OCR** 機能を使用してテキストを抽出するときの認識率が低い

新聞 / 雑誌 / カタログなどをスキャンして紙面上の文字をテキストデータとして抽出するときに、テキストの認識率が低 いときは、以下の項目をご確認ください。

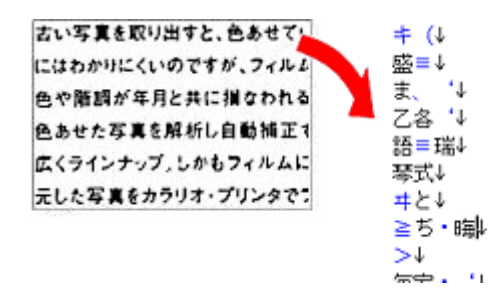

# o

-21 

2

P.  $\sim$ 

#### 原稿を斜めにセットしていませんか?

原稿を斜めにセットしていると、認識率が低下します。 まっすぐセットしてください。また、原稿カバーは、原稿がずれないようにゆっくり閉じてください。

# 原稿の文字がくっきりしていますか?

以下の原稿では、認識率が下がることがあります。 文字のくっきりしている原稿を使用してください。

- 何度もコピーした原稿
- ファクス受信した原稿 (解像度が低い原稿)
- 文字間や行間が狭すぎる原稿
- 文字に罫線や下線がかかっている原稿
- 草書体、行書体、毛筆体、斜体などのフォントや、8 ポイント未満の小さな文字が使われている原稿
- 折り跡やしわがある原稿
- 本の綴じ込み付近

• 手書き文字

2 -

2 -

#### 解像度が低くありませんか?

低い解像度でスキャンすると、文字がぼやけます。 解像度を上げてスキャンしてみてください。

#### **EPSON Scan** の補正機能を使用してみてください

EPSON Scan では、ぼやけている文字をくっきりとスキャンできます。

- しきい値の調整機能 白と黒の境を決める値を調整して文字をくっきりさせます。
- 文字くっきり機能 輪郭を強調して文字をくっきりさせます。

また、本製品に付属のソフトウェア「読ん de!! ココ パーソナル」には、認識率を向上する機能があります。詳しくはソ フトウェアのヘルプをご覧ください。 「読ん de!! ココ [パーソナルの使い方\(ヘルプのご案内\)」](#page-74-0)75

# スキャンに時間がかかる

## 解像度が高くありませんか?

2 -

P.

 $\overline{2}$ 

 $\overline{?}$ 

高い解像度でスキャンすると、スキャンに時間がかかります。

# **PDF/Multi-TIFF** 形式でスキャンするときに動作が止まる

### 大量の原稿をスキャンしていませんか?

PDF 形式でスキャンできる原稿は 999 枚まで、Multi-TIFF 形式では 200 枚までです。 また、大量の原稿をスキャンするときは、モノクロでスキャンすることをお勧めします。

#### ハードディスクの空き容量は十分ですか?

ハードディスクに十分な空き容量がないと、スキャンが止まることがあります。 空き容量を増やしてください。

#### 解像度が適切に設定されていますか?

解像度を上げるとスキャンデータのサイズは大きくなり、総データのサイズが制限を超えると、スキャンが止まります。 解像度を下げてスキャンしてみてください。

# スキャンした画像がディスプレイに大きく表示される

# 解像度が高くありませんか?

2 -

**2** 

アプリケーションソフトによって、高い解像度でスキャンした画像がディスプレイに大きく表示されることがあります。 アプリケーションソフトで縮小してご覧ください。印刷すると原稿と同じ大きさになります。

# スキャンできない

# 解像度が高くありませんか?

反射原稿を 24bit カラーでスキャンするときは、幅 21000 ピクセル / 高さ 30000 ピクセル以上はスキャンできません。

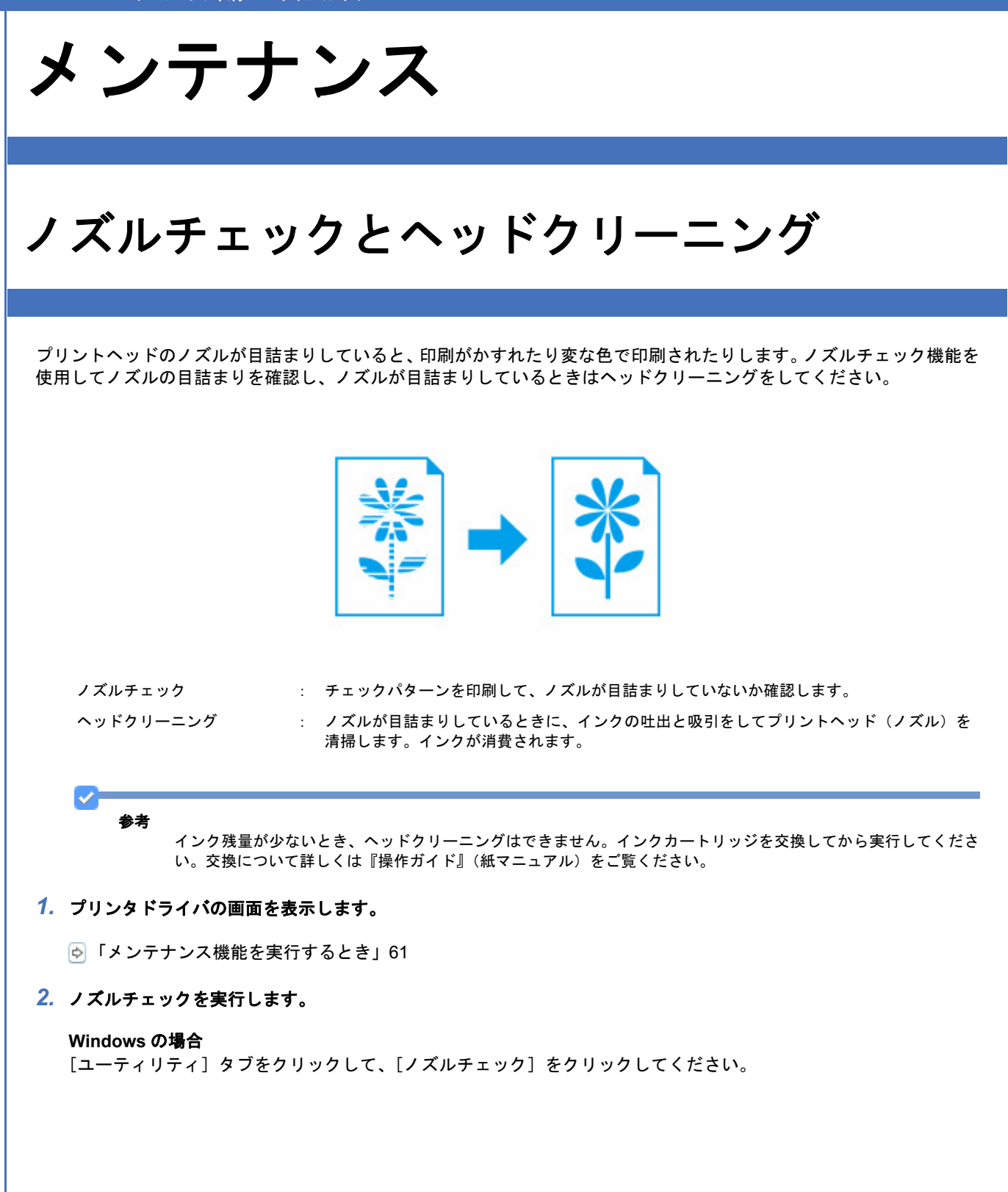

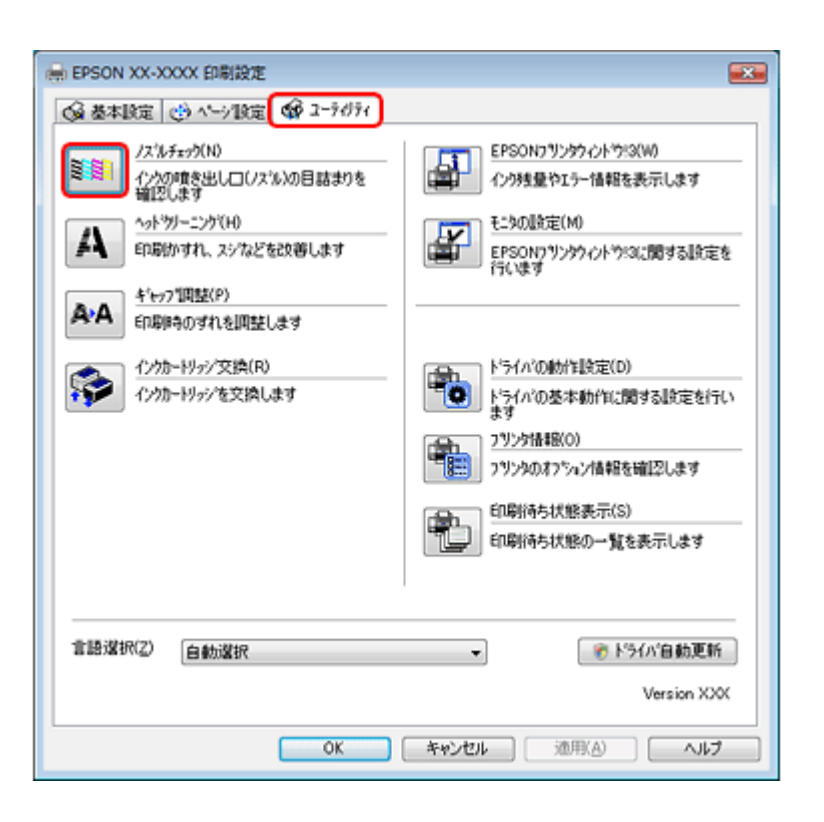

#### **Mac OS X** の場合

[ノズルチェック]をクリックしてください。

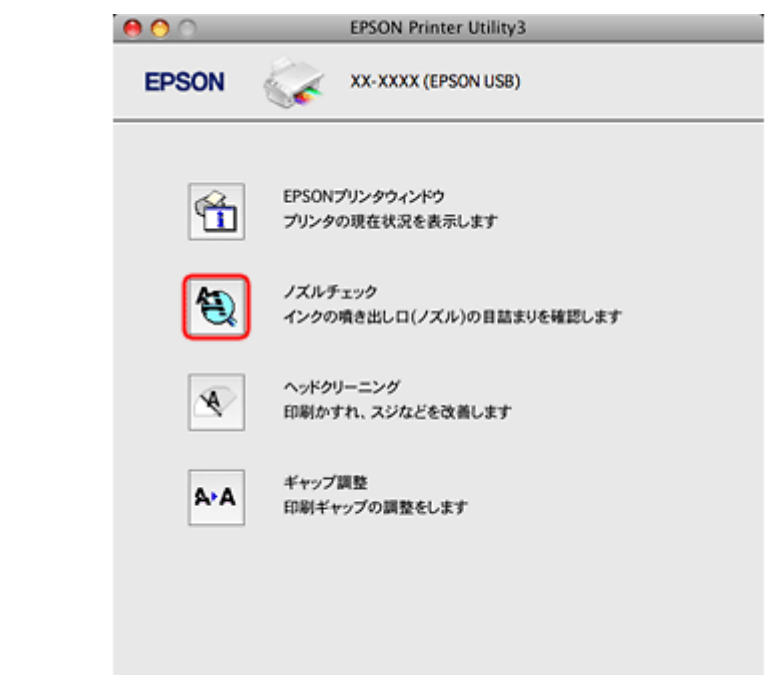

#### *3.* この後は、画面の指示に従って操作します。

操作を進めるとノズルチェックパターンが印刷されます。パターンを見てノズルが目詰まりしているときは、ヘッド クリーニングをしてください。

 $\blacktriangledown$ 参考

• ノズルチェックとヘッドクリーニングを交互に 4 回程度繰り返しても目詰まりが解消されないときは、電源をオ フにして 6 時間以上放置した後、再度ノズルチェックとヘッドクリーニングを実行してください。時間をおくこ とによって、目詰まりが解消し、正常に印刷できるようになることがあります。それでも改善されないときは、エ プソン修理センターへ修理をご依頼ください。

• ノズルチェックパターンは明るい場所で確認してください。電球色の蛍光灯などの下で確認すると、ノズルチェッ クパターンが正しく確認できないことがあります。

以上で終了です。

# 印刷のずれ(ギャップ)調整

印刷位置がずれて、縦の罫線がずれたりぼやけたような印刷結果になったりするときは、ギャップ調整機能を使用してず れを調整してください。

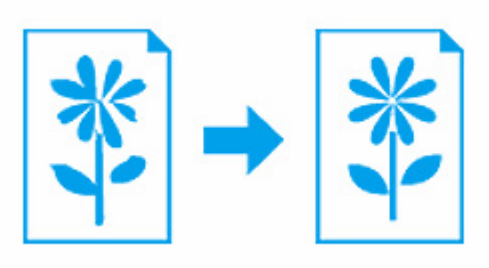

## *1.* プリンタドライバの画面を表示します。

[「メンテナンス機能を実行するとき」](#page-60-0)61

## *2.* ギャップ調整を実行します。

#### **Windows** の場合

[ユーティリティ] タブをクリックして、[ギャップ調整] をクリックしてください。

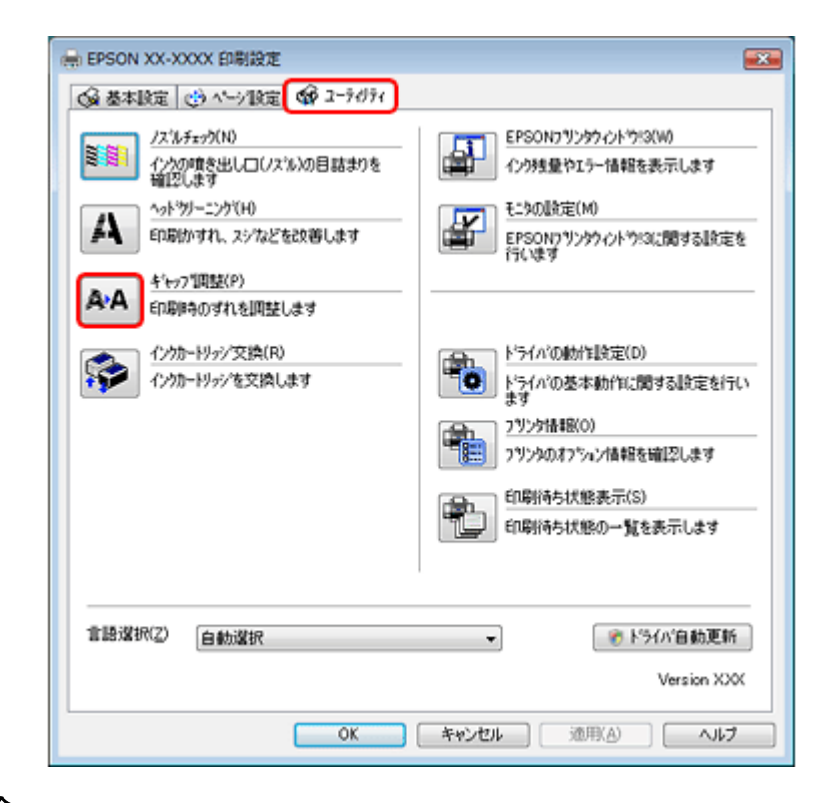

#### **Mac OS X** の場合

[ギャップ調整]をクリックしてください。

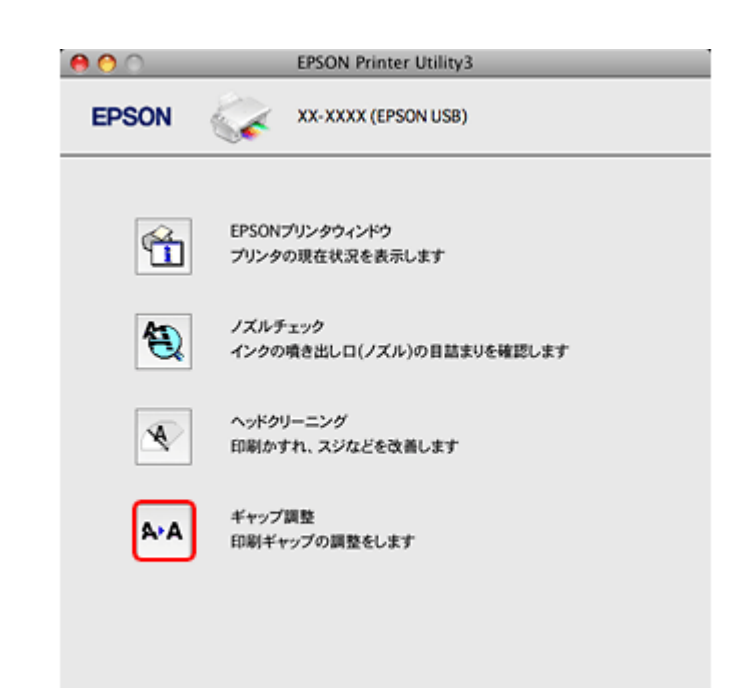

# *3.* この後は、画面の指示に従って操作します。

操作を進めるとギャップ調整シートが印刷されます。シートを見てそれぞれ縦スジのないパターンの番号を選択して ください。

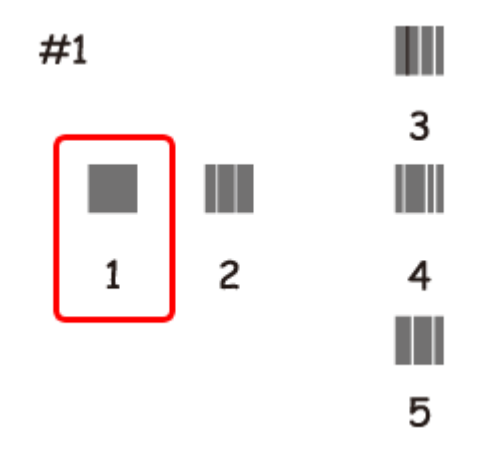

以上で終了です。

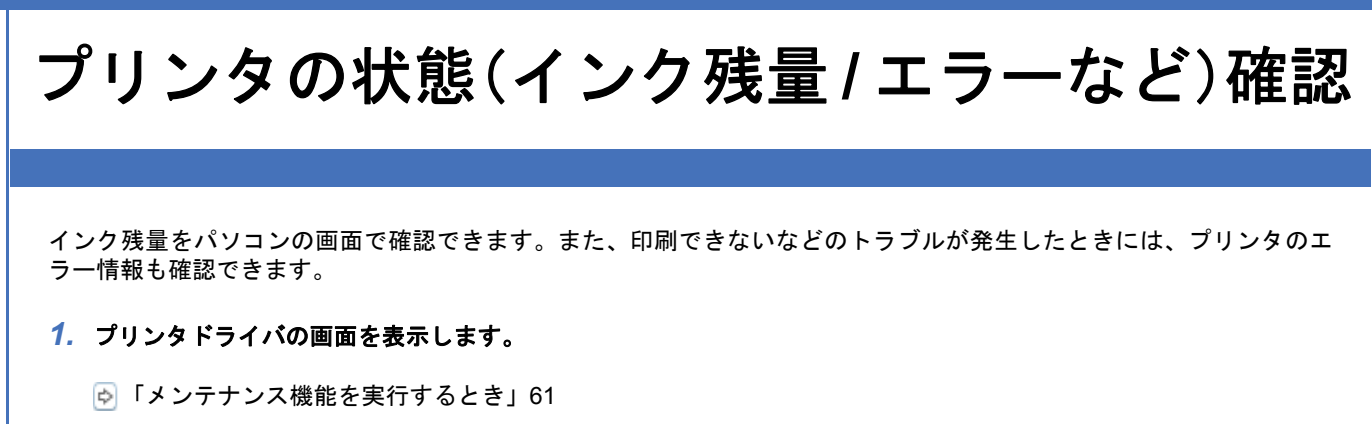

### *2.* プリンタの状態を確認する画面を表示します。

#### **Windows** の場合

[ユーティリティ] タブをクリックして、[EPSON プリンタウィンドウ !3] をクリックしてください。

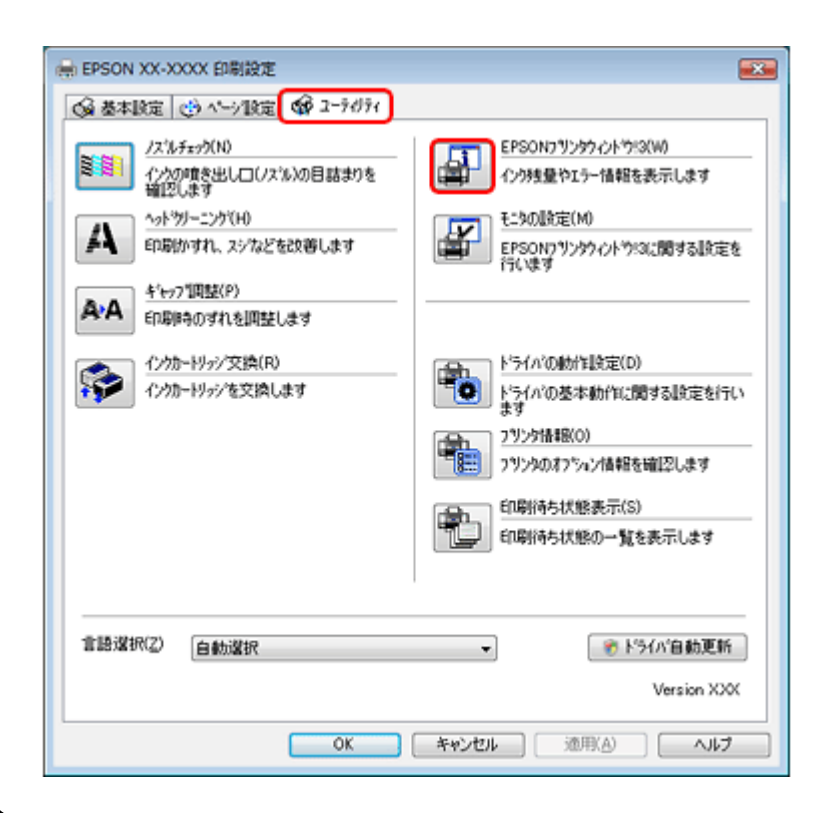

#### **Mac OS X** の場合

[EPSON プリンタウィンドウ]をクリックしてください。

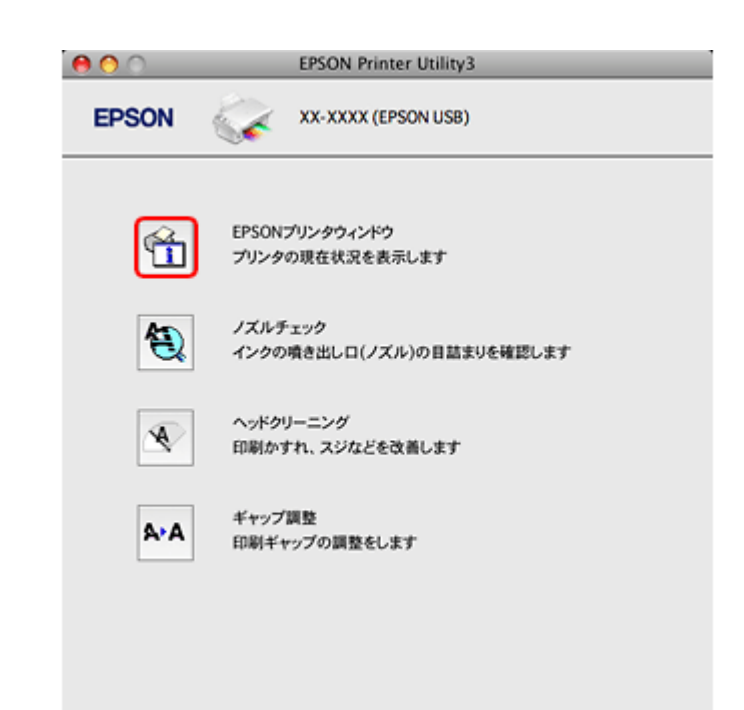

#### *3.* プリンタの状態を確認します。

エラー情報が表示されているときは、メッセージに従ってエラーを解除してください。

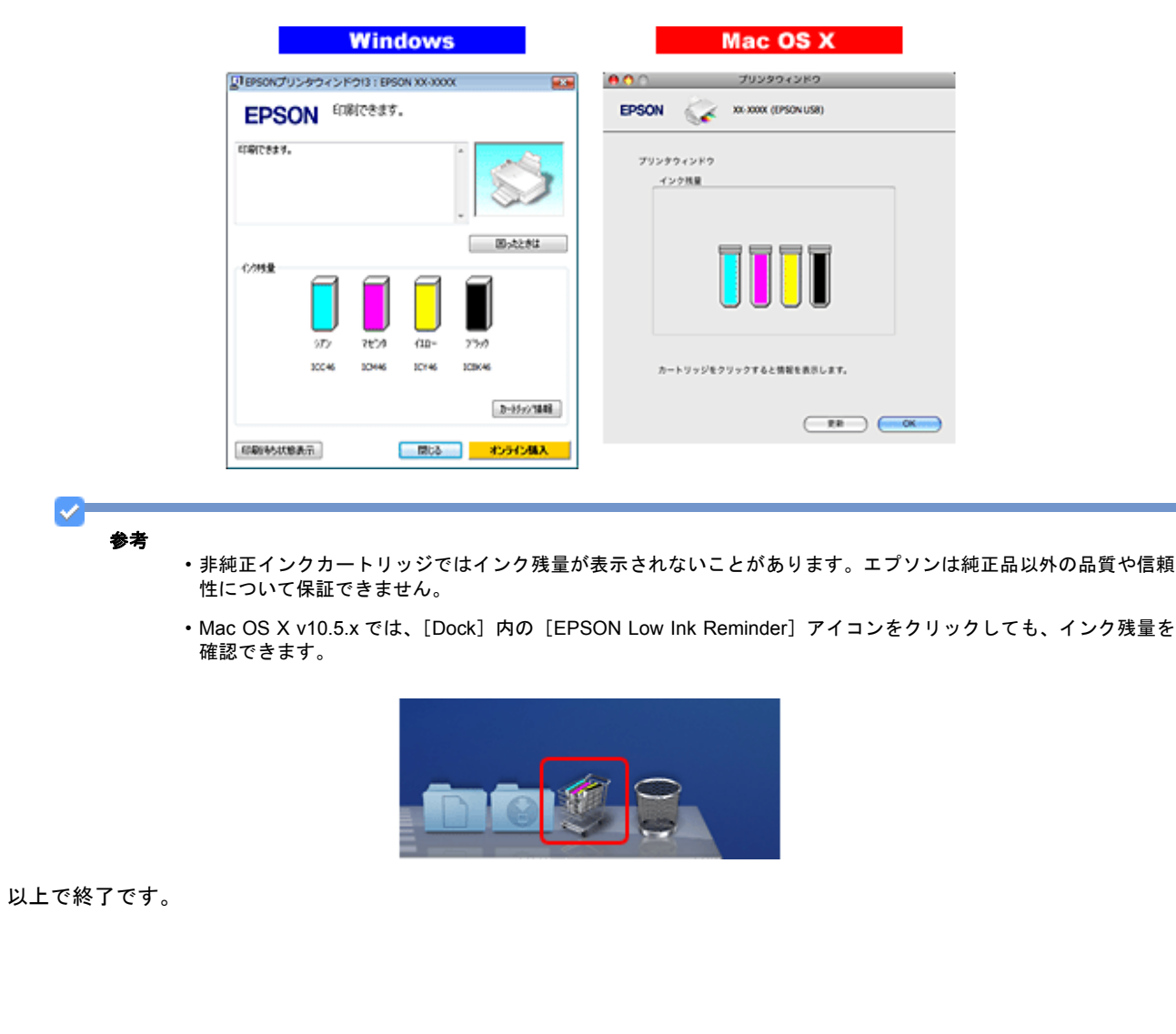

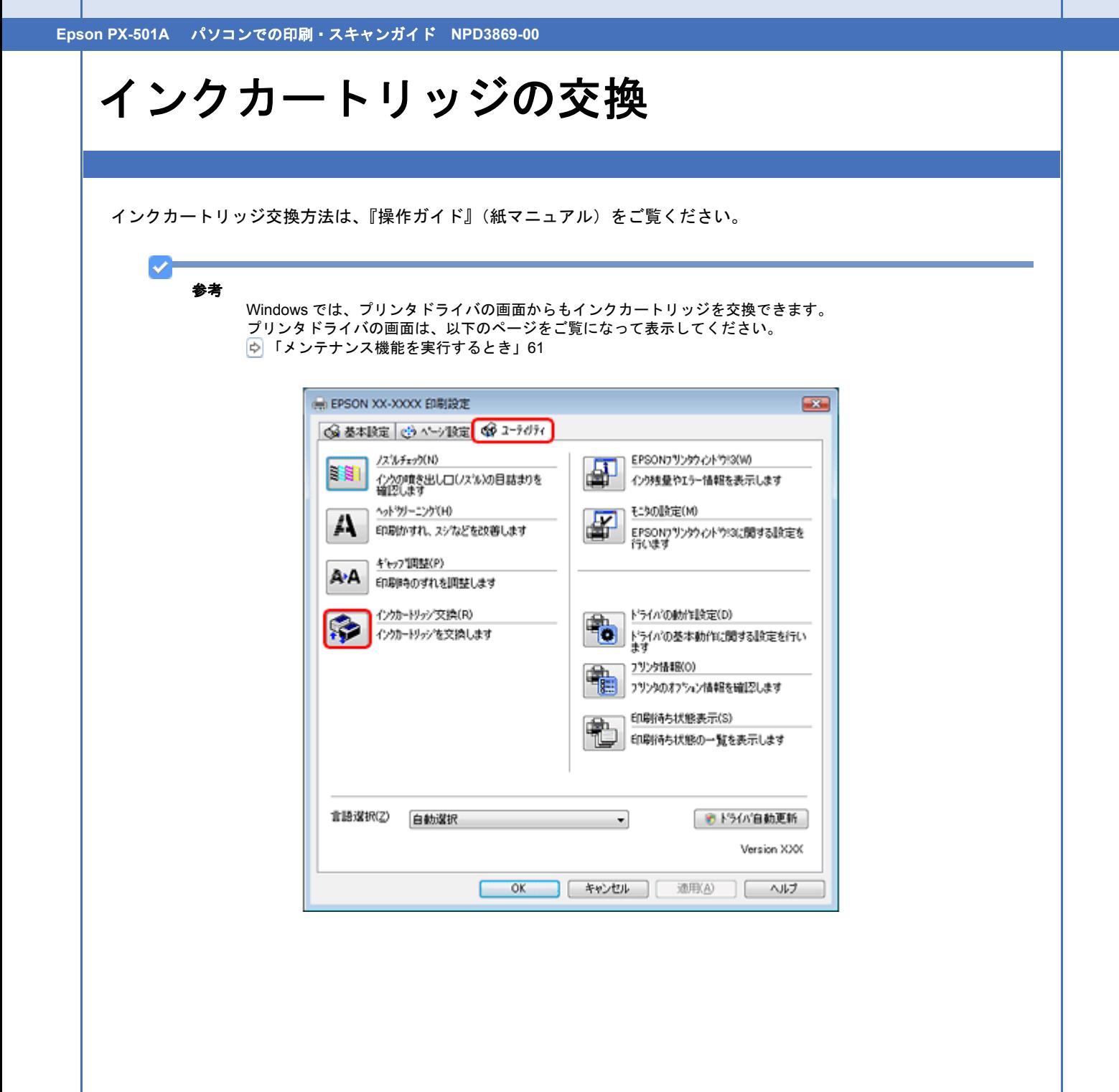

# プリンタ内部の清掃

プリンタ内部の清掃は、『操作ガイド』(紙マニュアル)をご覧ください。

付録

# マニュアルについて

# マニュアルの種類と内容について

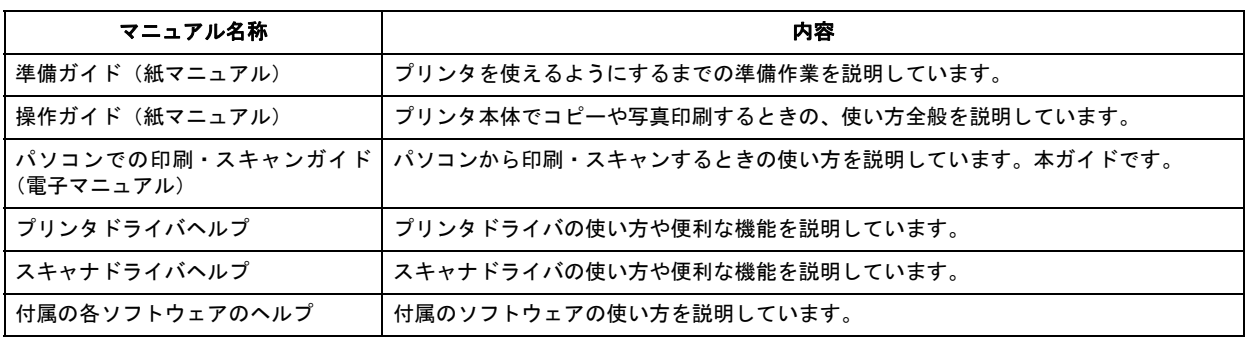

# 本ガイドについて

### 推奨閲覧環境について

本ガイドをご覧いただくには、以下のブラウザをご使用になることをお勧めします。

• Microsoft Internet Explorer 6.0 以上(Windows)

• Safari 1.3 以上 (Mac OS X)

なお、ブラウザの設定で以下を無効にしているときは、一部機能が利用できない、レイアウトが正常に表示されないなど の現象が発生することがあります。

- JavaScript
- Active X コントロール
- スタイルシート

# 文字サイズの変更

#### **Windows**

[ページ](または [表示]) メニューー [文字のサイズ] - [変更する文字サイズ] をクリックしてください。

※ここでは Windows Internet Explorer 7.x の場合を例に説明します。詳しくは各ブラウザのヘルプなどをご覧ください。

## **Mac OS X**

[表示] メニューー [文字の拡大] または [文字の縮小] の順にクリックしてください。

※ここでは Safari の場合を例に説明します。詳しくは各ブラウザのヘルプなどをご覧ください。

# 文中で使用しているマークについて

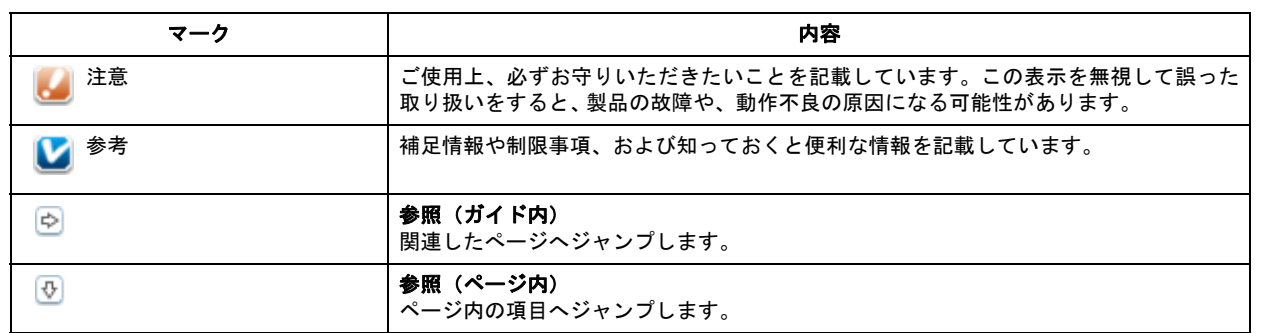

# 掲載画面について

本ガイドに掲載する画面は、特に指定のない限り以下の画面を使用しています。

- **Windows**:Windows Vista
- **Mac OS X**: Mac OS X v10.5.x

# 本ガイドの削除方法

本ガイドを削除するときは、以下のページをご覧ください。

「ドライバ / [ソフトウェアの削除」](#page-77-0)78

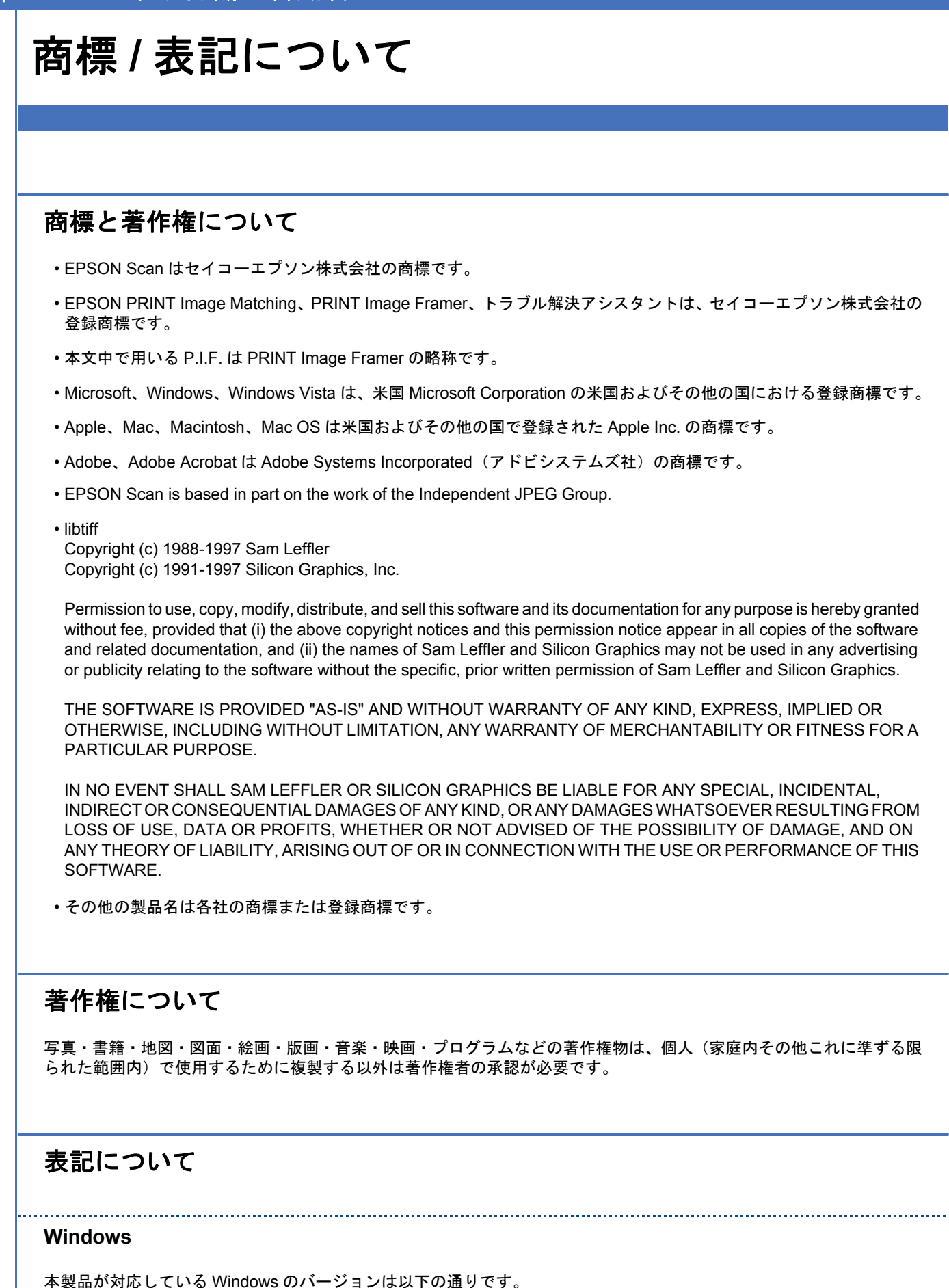

• Microsoft (R) Windows (R) 2000 operating system 日本語版

• Microsoft (R) Windows (R) XP operating system 日本語版

• Microsoft (R) Windows Vista (R) operating system 日本語版

本書では、上記の OS(オペレーティングシステム)をそれぞれ「Windows 2000」「Windows XP」「Windows Vista」と 表記しています。また、これらの総称として「Windows」を使用しています。

#### **Mac OS**

本製品が対応している Mac OS のバージョンは以下の通りです。

Mac OS X v10.3.9~v10.5.x

本書では、上記の OS (オペレーティングシステム)を「Mac OS X」と表記していることがあります。また、Apple Inc. のパソコンを総称して「Macintosh」と表記していることがあります。

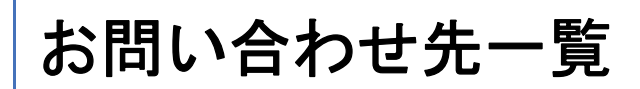

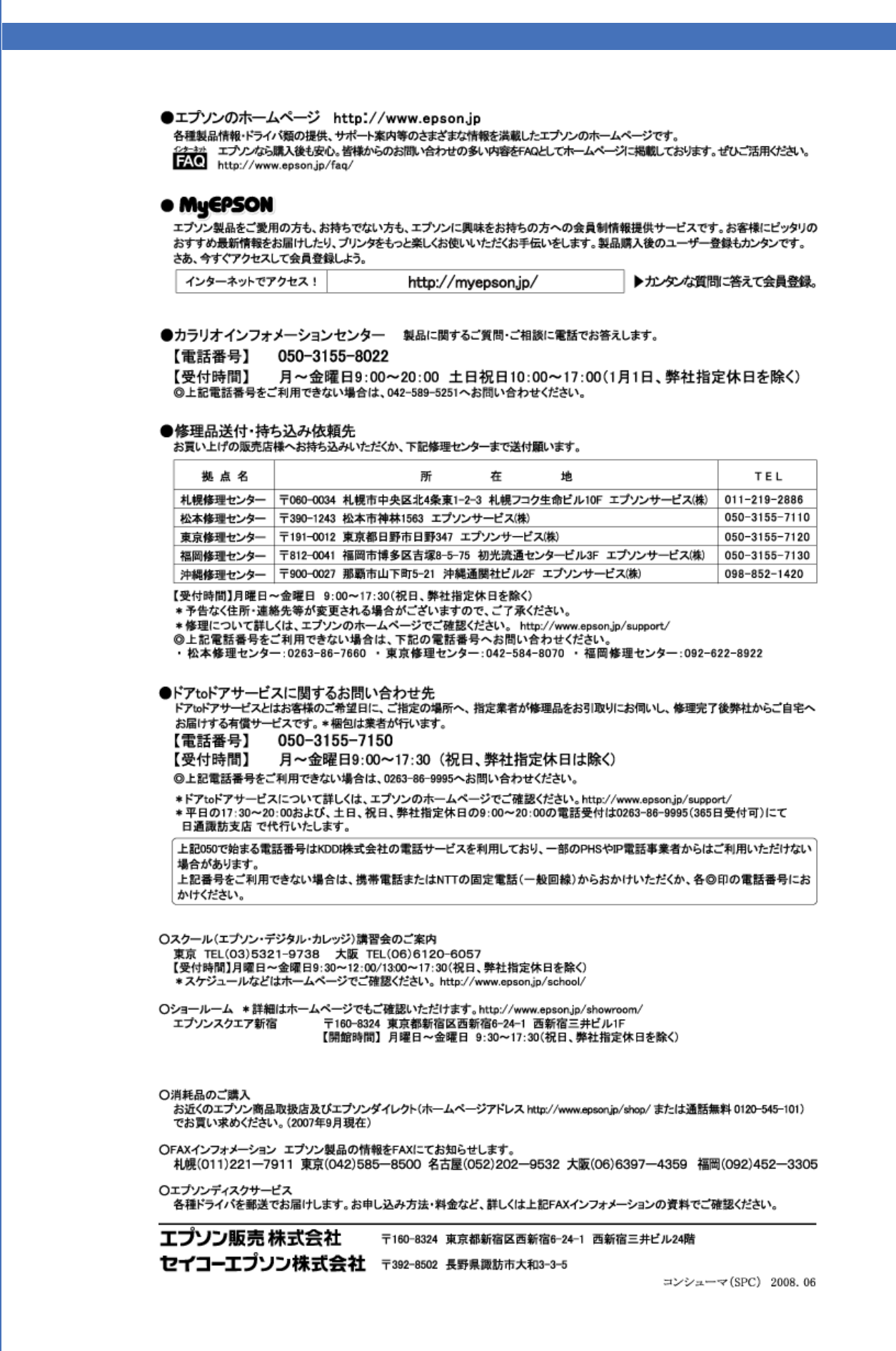